# 数据治理中心

**SDK** 参考

文档版本 01 发布日期 2022-08-01

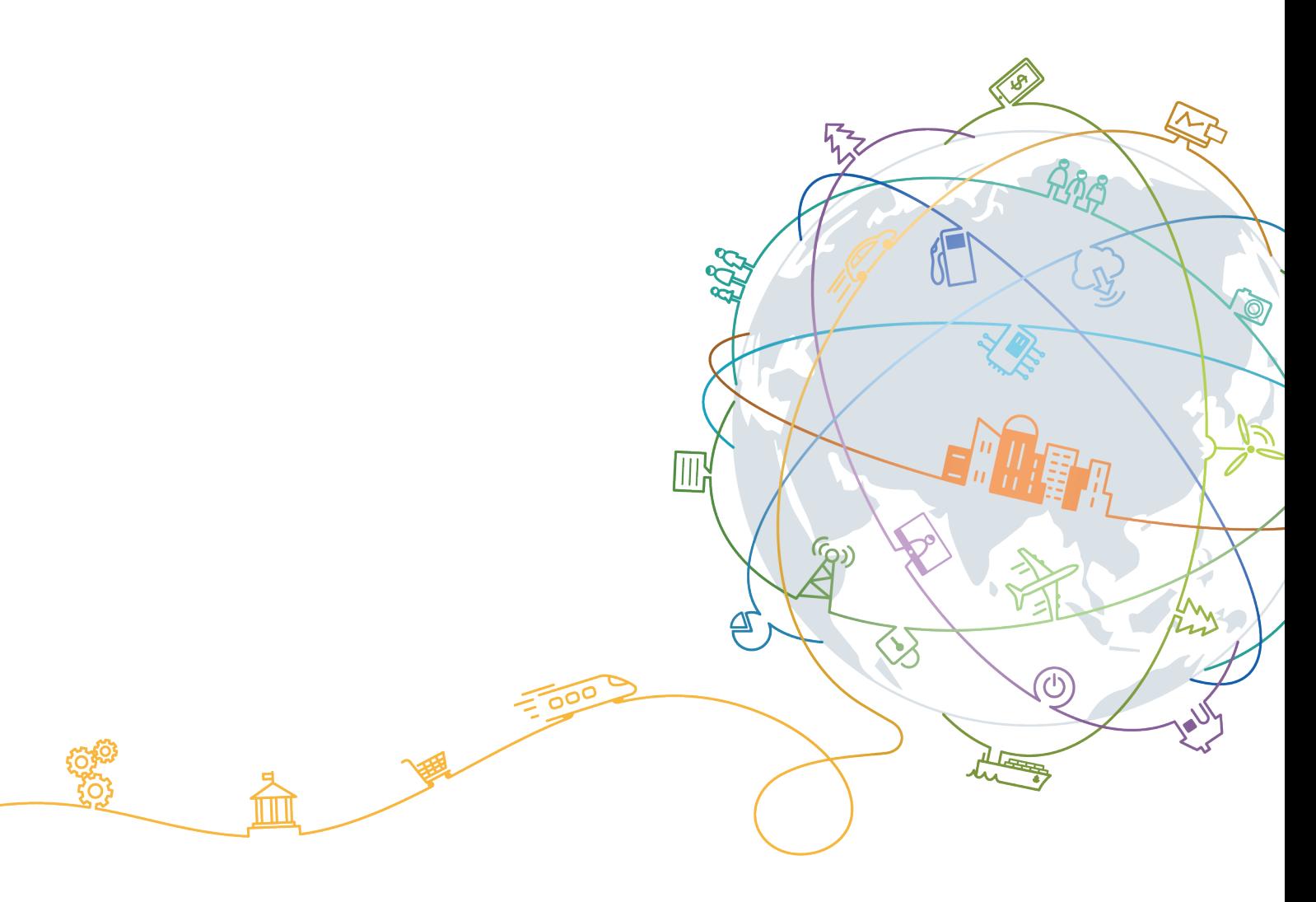

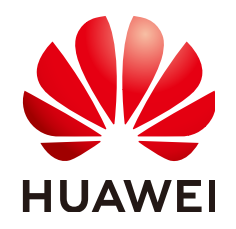

# 版权所有 **©** 华为技术有限公司 **2024**。 保留一切权利。

非经本公司书面许可,任何单位和个人不得擅自摘抄、复制本文档内容的部分或全部,并不得以任何形式传 播。

# 商标声明

**SI** 和其他华为商标均为华为技术有限公司的商标。 本文档提及的其他所有商标或注册商标,由各自的所有人拥有。

# 注意

您购买的产品、服务或特性等应受华为公司商业合同和条款的约束,本文档中描述的全部或部分产品、服务或 特性可能不在您的购买或使用范围之内。除非合同另有约定,华为公司对本文档内容不做任何明示或暗示的声 明或保证。

由于产品版本升级或其他原因,本文档内容会不定期进行更新。除非另有约定,本文档仅作为使用指导,本文 档中的所有陈述、信息和建议不构成任何明示或暗示的担保。

# 华为技术有限公司

地址: 深圳市龙岗区坂田华为总部办公楼 邮编:518129

网址: <https://www.huawei.com>

客户服务邮箱: support@huawei.com

客户服务电话: 4008302118

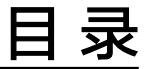

目录

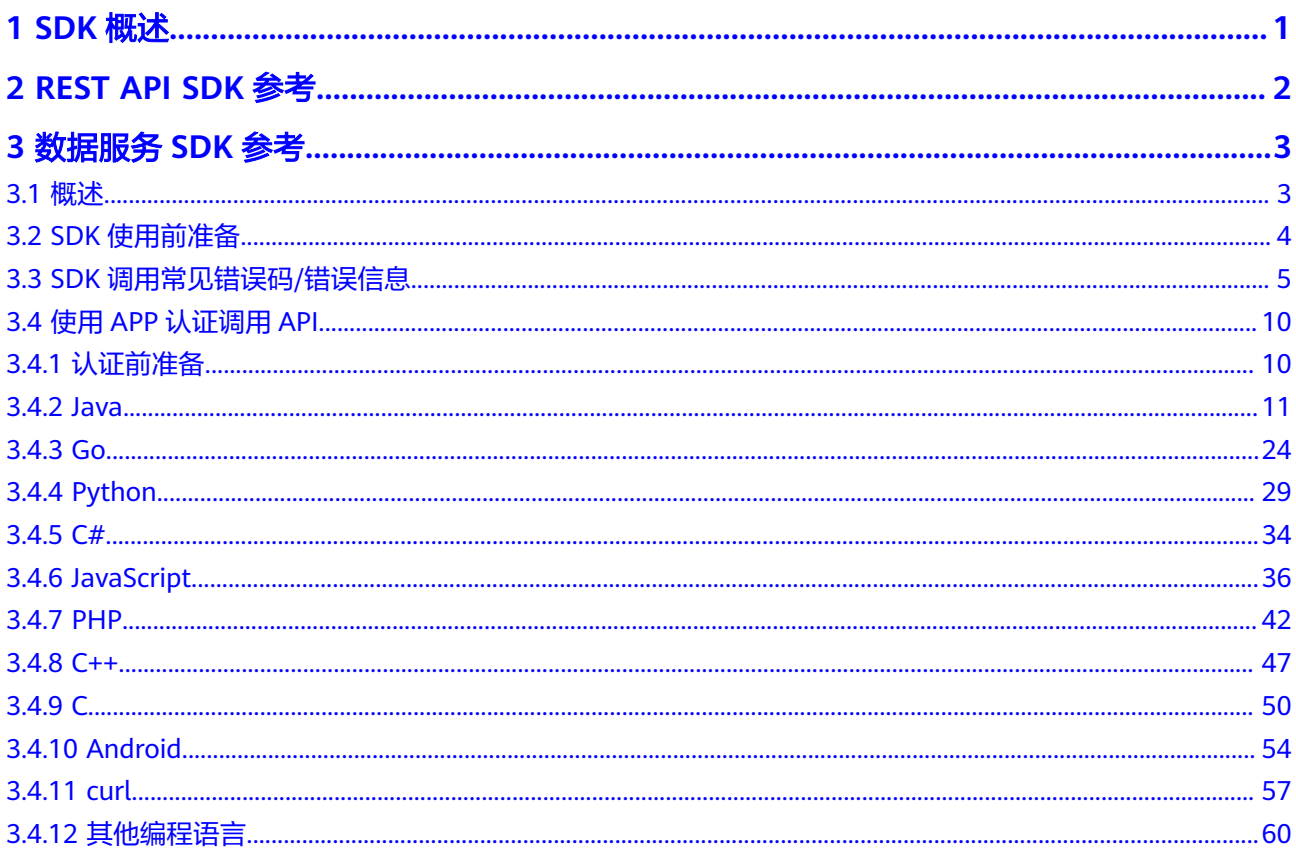

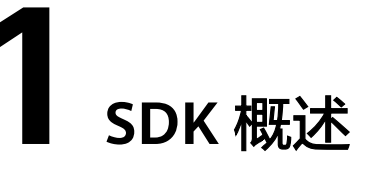

<span id="page-3-0"></span>DataArts Studio服务软件开发工具包 (DataArts Studio SDK, DataArts Studio Service Software Development Kit), 目前提供了REST API SDK包和数据服务SDK包 两种开发包,功能和差异如表**1-1**所示,您可以根据您的使用场景进行选择。

表 **1-1** DataArts Studio 不同 SDK 包对比

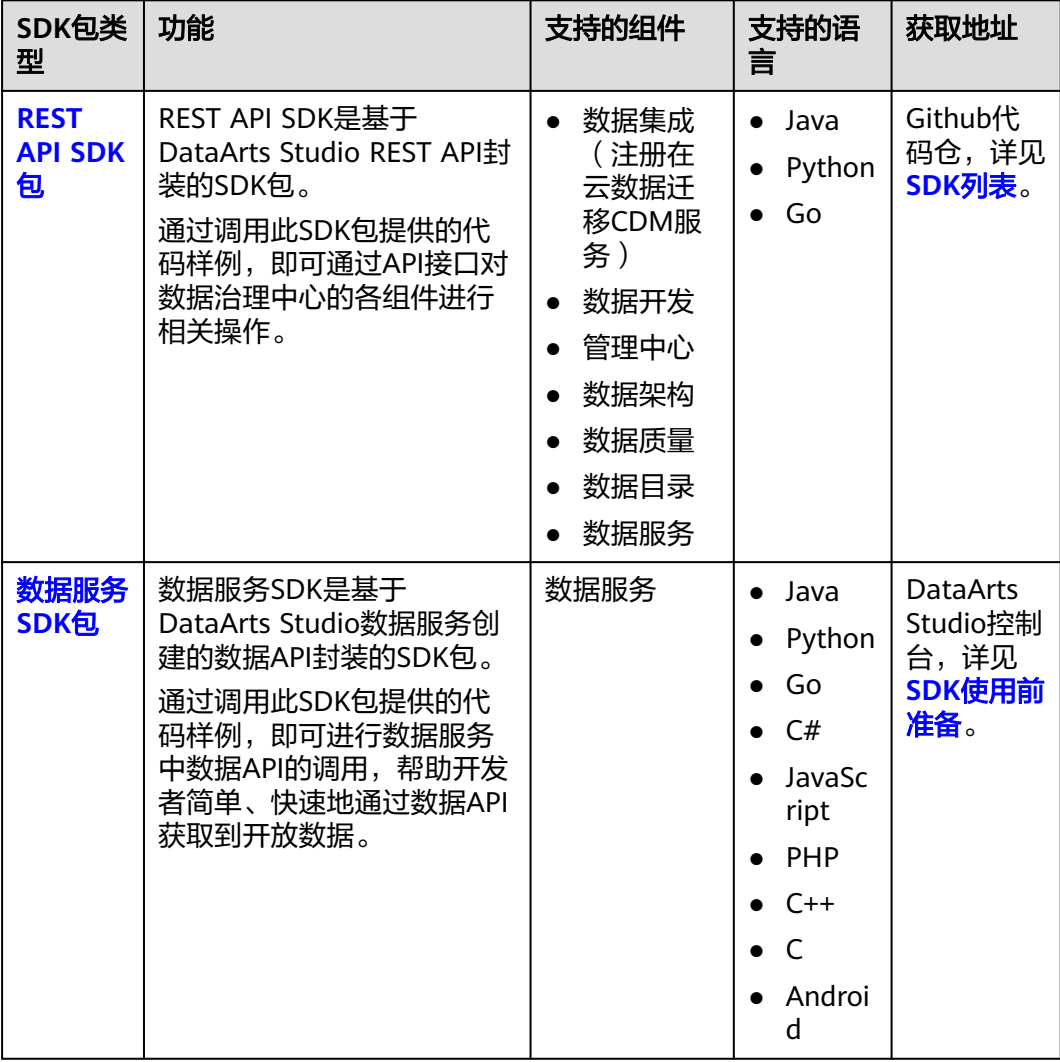

# **2 REST API SDK** 参考

<span id="page-4-0"></span>本章节介绍了如何在API Explorer通过DataArts Studio API在线生成SDK代码, 以及如 何获取DataArts Studio服务的REST API SDK包和参考文档。

当前DataArts Studio服务的API Explorer接口和REST API SDK包支持如下组件:

- 数据集成(注册在云数据迁移CDM服务)
- 数据开发
- 管理中心
- 数据架构
- 数据质量
- 数据目录
- 数据服务

# 须知

数据集成组件的API Explorer接口和SDK代码仓注册在"云数据迁移CDM"服务下。如 需使用数据集成组件的API Explorer接口和SDK代码,请在"云数据迁移CDM"服务下 获取。

# **SDK** 列表

表**2-1**提供了DataArts Studio服务支持的SDK列表,您可以在GitHub仓库查看SDK更新 历史、获取安装包以及查看指导文档。

### 表 **2-1** SDK 列表

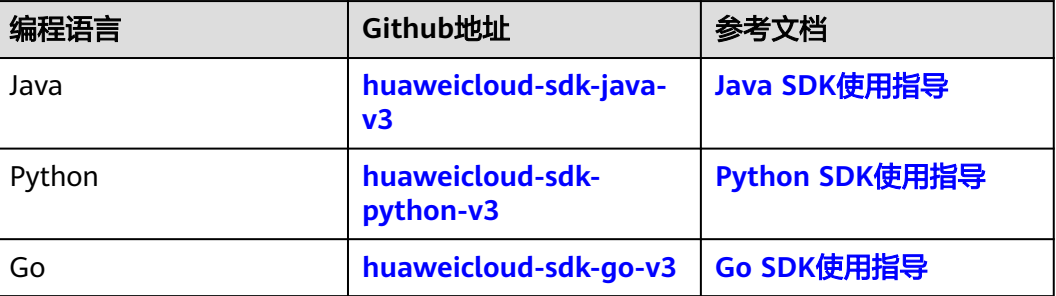

# **3** 数据服务 **SDK** 参考

# <span id="page-5-0"></span>**3.1** 概述

本文档指导API调用者通过数据服务SDK代码调用数据API,当前数据服务SDK代码仅支 持调用API场景。

# 数据服务 **SDK** 介绍

数据服务SDK是基于DataArts Studio数据服务创建的数据API封装的SDK包。通过调用 此SDK包提供的代码样例,即可进行数据服务中数据API的调用,帮助开发者简单、快 速地通过数据API获取到开放数据。

# 数据服务 **SDK** 使用场景

数据API是否必须通过数据服务SDK代码才能调用,与数据API的认证方式有关。当通 过数据服务创建数据API使用推荐的APP认证方式时,必须通过SDK方式进行数据API调 用;当使用其他认证方式时,可以通过API调用工具调用,也可以通过SDK方式进行数 据API调用。

● "APP认证方式":API调用者通过APP认证方式调用API。Appkey & Appsecret安 全级别高,推荐使用。

使用APP认证时,需要通过SDK访问,其中SDK访问提供了基于Java、Go、 Python、JavaScript、C#、PHP、C++、C、Android等多种语言的SDK包。各语言 调用API示例请参考使用**APP**[认证调用](https://support.huaweicloud.com/intl/zh-cn/sdkreference-dataartsstudio/dataartsstudio_06_1003.html)**API**章节。

● "IAM认证":需要借助IAM服务进行安全认证。IAM认证只允许华为云用户访 问,安全级别中等。

使用IAM认证时,需要通过调用IAM服务的[获取用户](https://support.huaweicloud.com/intl/zh-cn/api-iam/iam_30_0001.html)**Token**接口获取Token,然后 通过在请求消息头中添加"X-Auth-Token"参数并将所获取的Token作为参数 值,再通过API调用工具或SDK方式调用已发布的API。

● "无认证":不需要认证。安全级别低,所有用户均可访问,建议仅在测试接口 时使用,不推荐正式使用。若调用方为不可信任用户,则存在数据库安全风险 (如数据泄露、数据库高并发访问导致宕机、SQL注入等风险)。

使用无认证方式时,无需鉴权认证信息。通过API调用工具或SDK方式,直接使用 已发布API域名并填写入参即可进行调用。

# <span id="page-6-0"></span>**3.2 SDK** 使用前准备

步骤**1** 下载SDK,并导入对应SDK到本地开发工具。

- 1. 登录DataArts Studio控制台。
- 2. 单击"数据服务"模块。
- 3. 单击左侧菜单"专享版 > SDK"。
- 4. 单击SDK使用引导区域里对应语言的SDK,下载SDK包到本地。
- 5. 进行SDK包完整性校验。Windows操作系统下,打开本地命令提示符框,输入如 下命令,在本地生成已下载SDK包的SHA256值,其中,"D:\java-sdk.zip"为 SDK包的本地存放路径和SDK包名,请根据实际情况修改。 certutil -hashfile **D:\java-sdk.zip** SHA256

命令执行结果示例,如下所示:

SHA256 的 D:\java-sdk.zip 哈希: 3a86f1ba249a00727db506e4075ec9630e6cf74f312bddf6c3901c9d0786f53e CertUtil: -hashfile 命令成功完成。 3a86f1ba249a00727db506e4075ec9630e6cf74f312bddf6c3901c9d0786f53e

对比所下载SDK包的SHA256值和下表中对应语言SDK包的SHA256值。如果一 致,则表示下载过程不存在篡改和丢包。

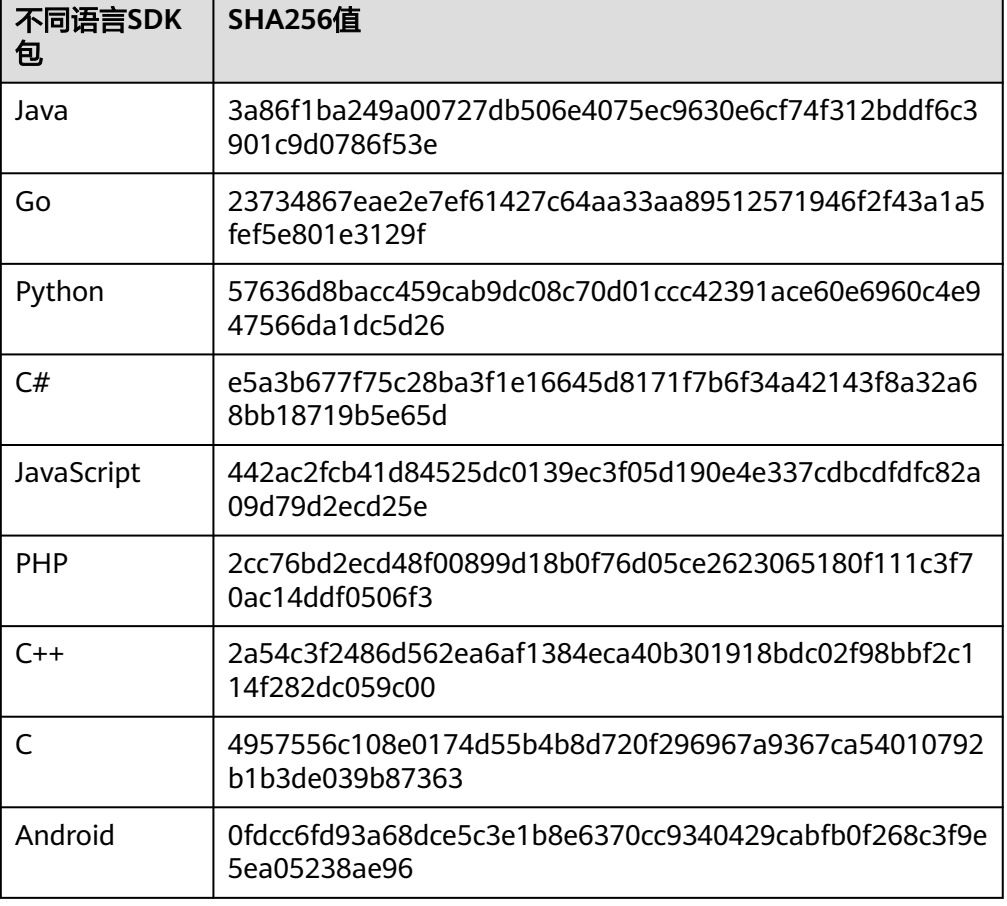

### 表 **3-1** SDK 包及对应的 SHA256 值

<span id="page-7-0"></span>步骤**2** 完成请求消息入参准备。

# 表 **3-2** 参数

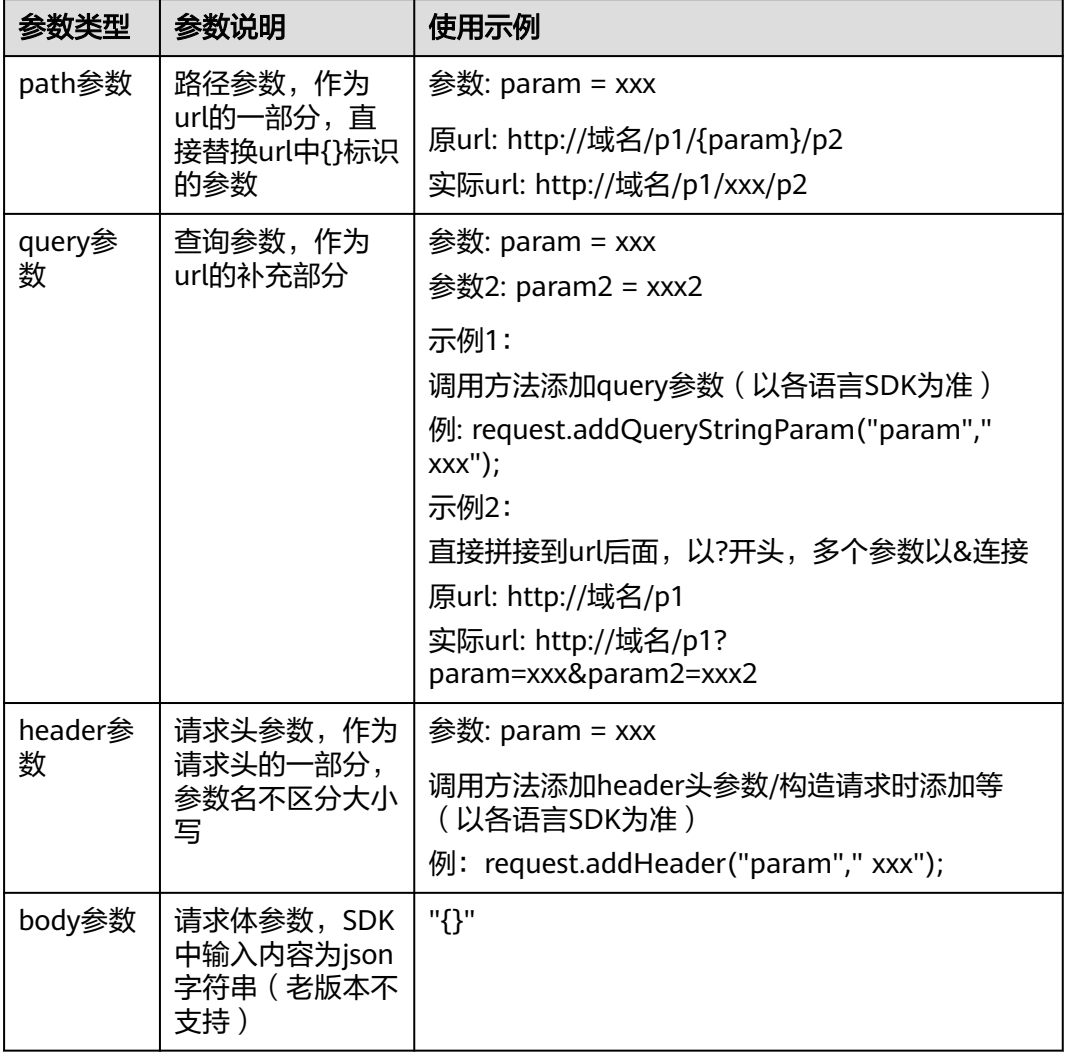

步骤**3** 修改SDK,在请求签名后,获取请求头中的签名参数Authorization。并新增参数x-Authorization, 值与Authorization相同。获取与新增方式, 详见各语言调用文[档认证](#page-12-0) [前准备](#page-12-0)。

**----**结束

# **3.3 SDK** 调用常见错误码**/**错误信息

表 **3-3** 常见错误码/错误信息

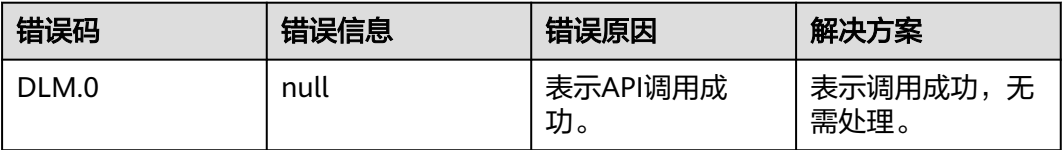

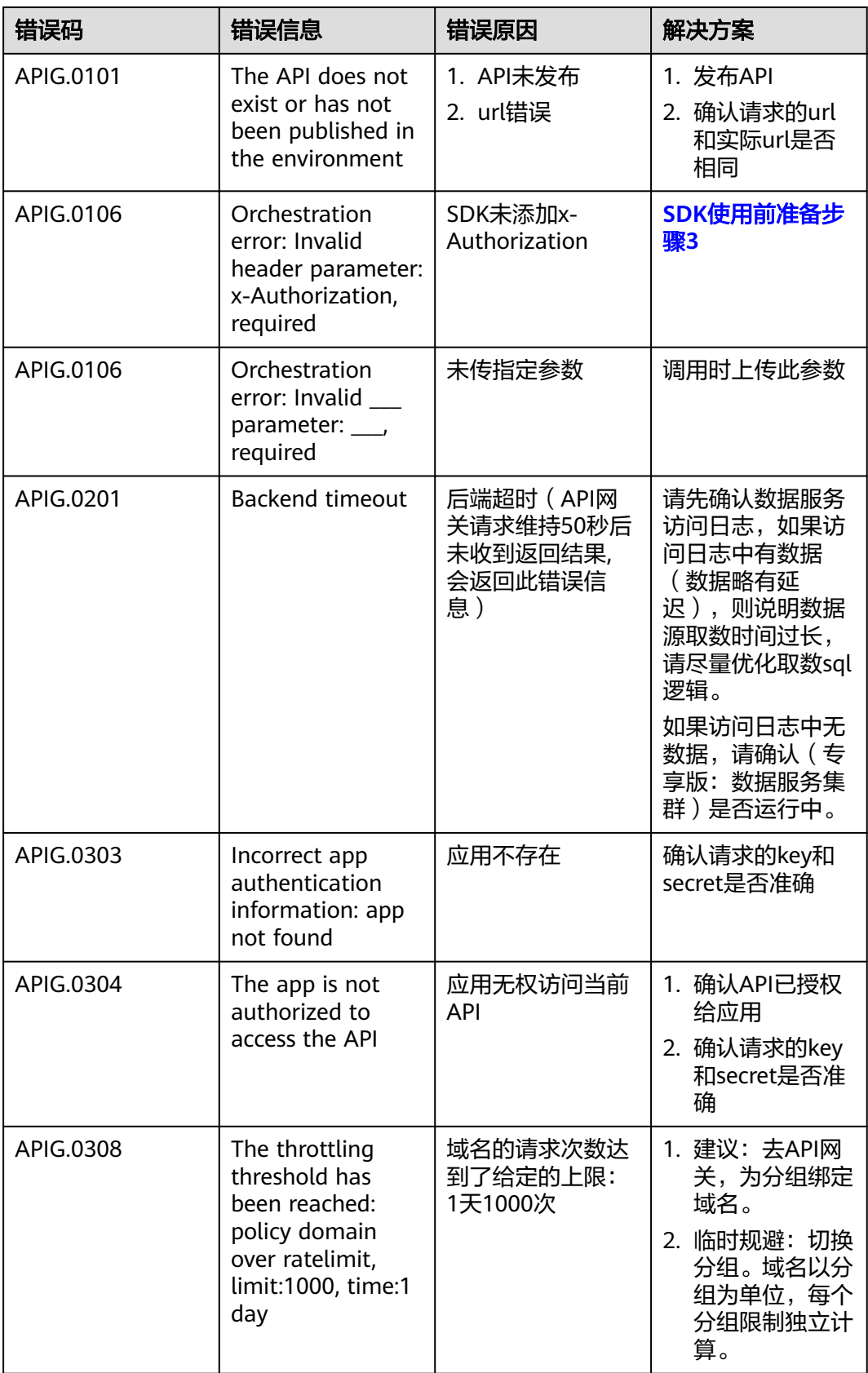

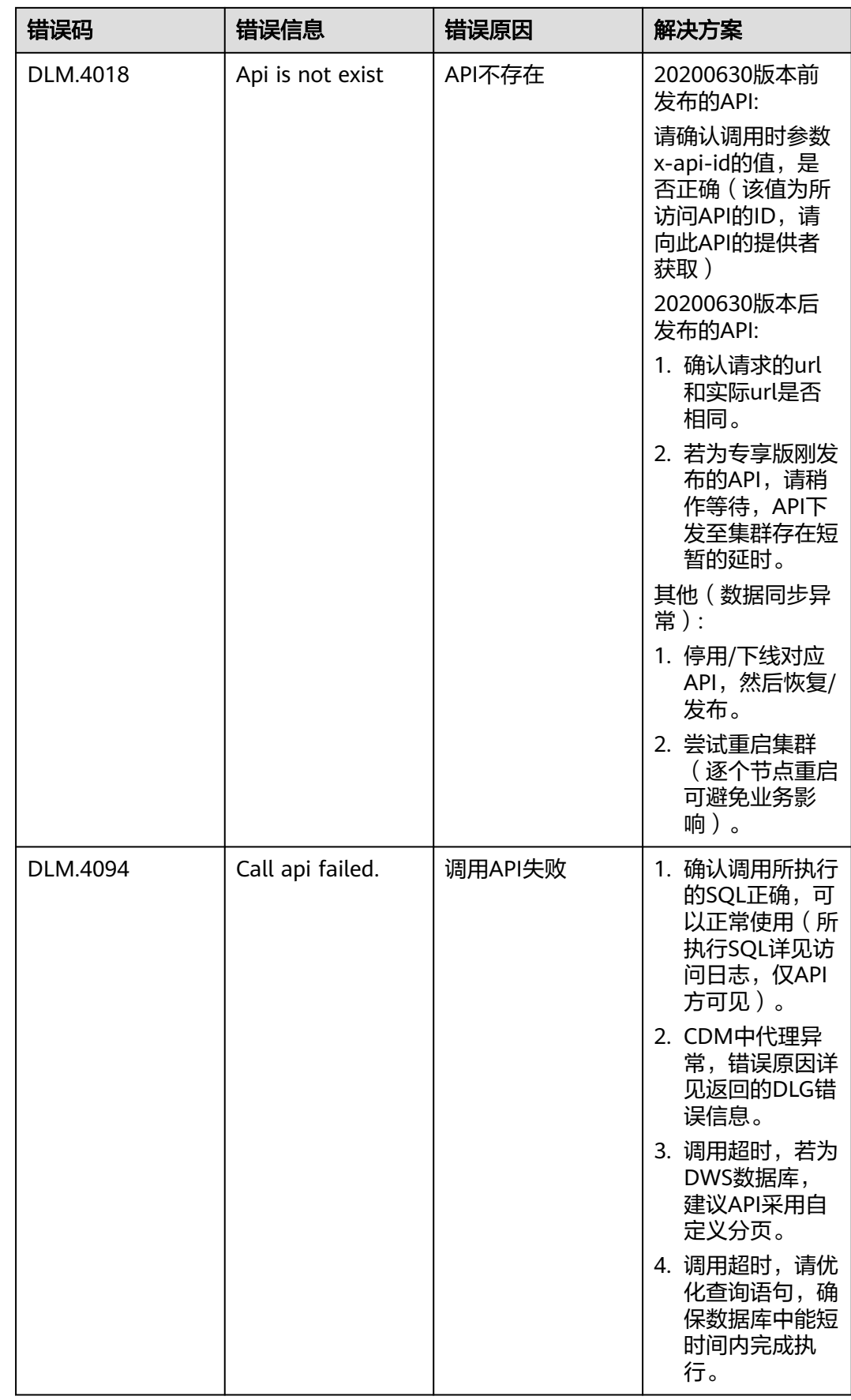

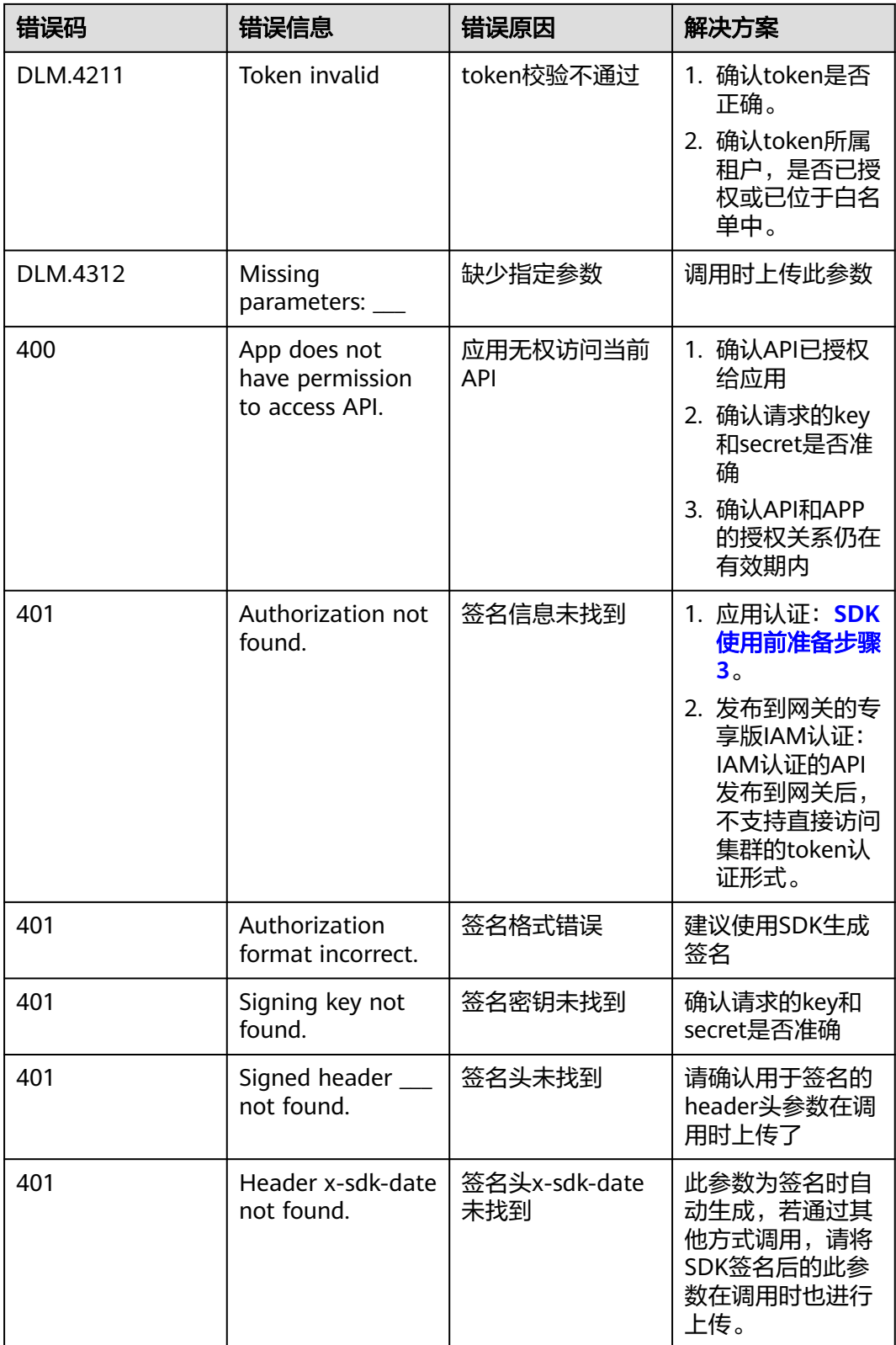

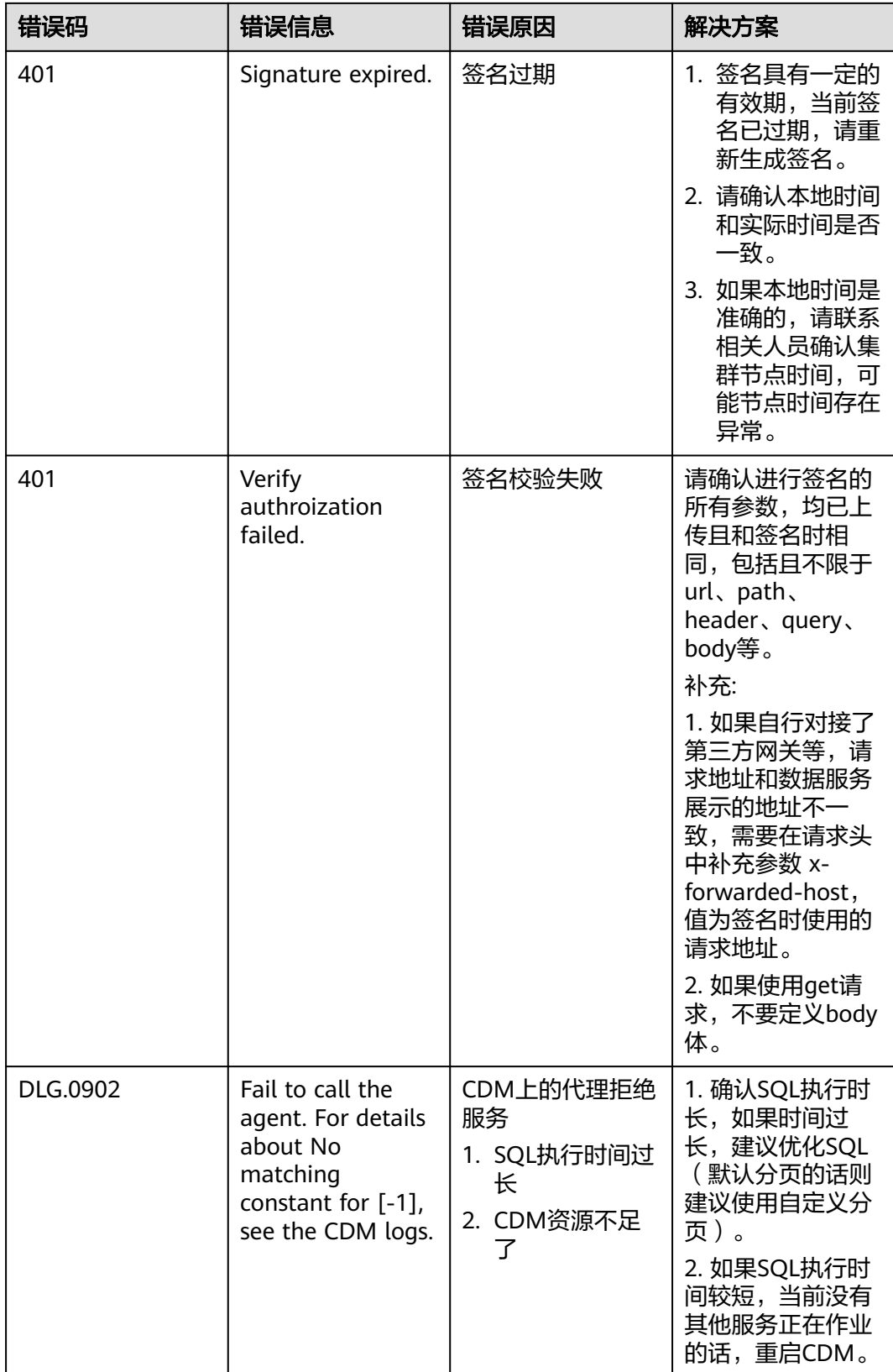

<span id="page-12-0"></span>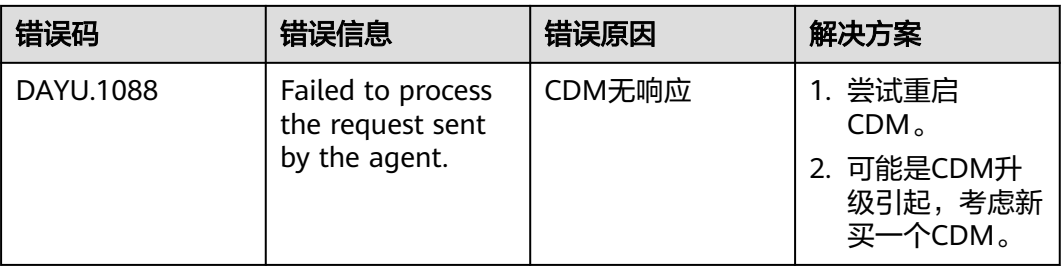

# **3.4** 使用 **APP** 认证调用 **API**

# **3.4.1** 认证前准备

通过SDK调用API前,需要获取如下认证信息:

● 访问服务前,首先需要得到API的ID、请求URL和请求方法 在数据服务的"API目录"页面,单击API名称,在"完整信息"页面查看API的 ID、请求URL和请求方法。

图 **3-1** API 基础定义

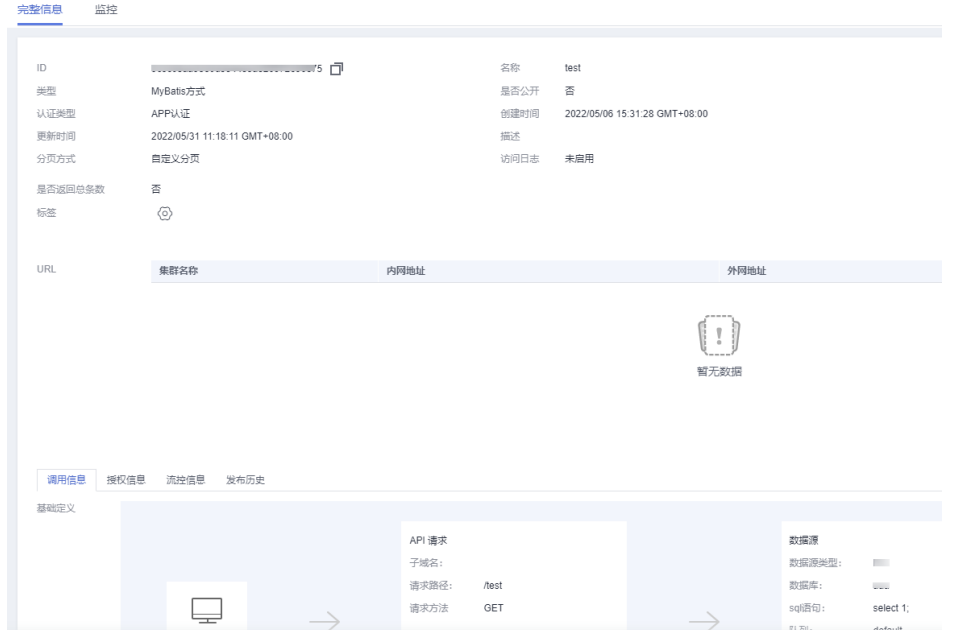

● 对于APP认证的API,您必须提供有效的AppKey、AppSecret才能够生成认证签 名。

在"应用管理"中生成一个APP,并将APP绑定到API,就可以使用APP对应的 AppKey和AppSecret访问该API。可在应用详细信息中查看AppKey和AppSecret。

图 **3-2** 查看 AppKey 和 AppSecret

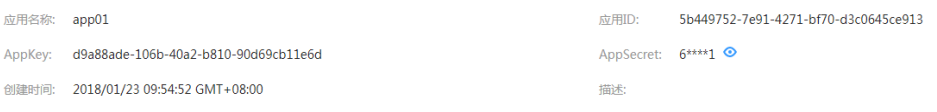

# <span id="page-13-0"></span>说明

- AppKey:APP访问密钥ID。与私有访问密钥关联的唯一标识符;访问密钥ID和私有访 问密钥一起使用,对请求进行加密签名。
- AppSecret: 与访问密钥ID结合使用的密钥, 对请求进行加密签名, 可标识发送方, 并 防止请求被修改。
- 发送API请求时,需要将当前时间置于HTTP的X-Sdk-Date头,将签名信息置于 Authorization头。签名只在一个有限的时间内是有效的,超时即无效。

# **3.4.2 Java**

# 操作场景

使用Java语言调用APP认证的API时,您需要先获取SDK,然后新建工程或导入工程, 最后参考调用API示例调用API。

本章节以Eclipse 4.5.2版本为例介绍。

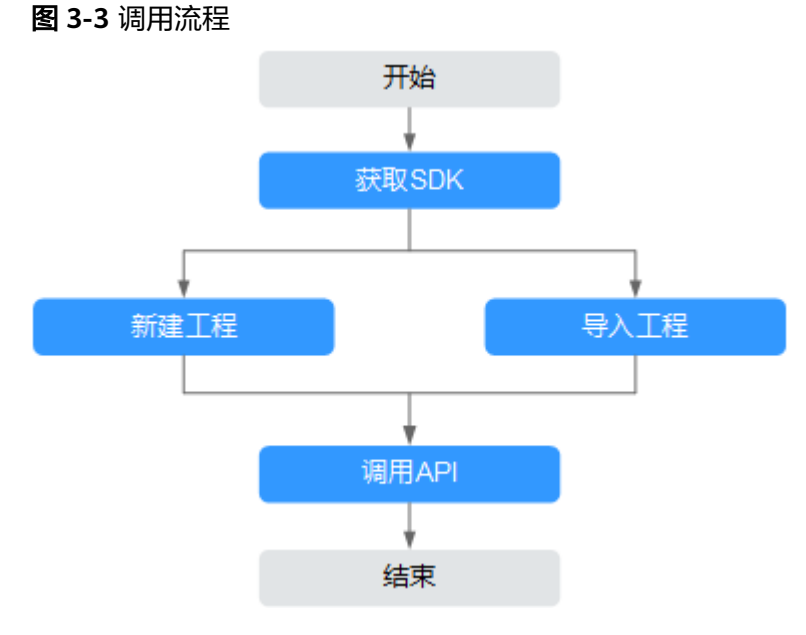

# 前提条件

- 已获取API的域名、ID、请求url、请求方法、AppKey和AppSecret等信息,具体参 [见认证前准备。](#page-12-0)
- 已安装Eclipse 3.6.0或以上版本,如果未安装,请至**Eclipse**[官方网站下](https://www.eclipse.org/downloads/)载。
- 已安装Java Development Kit 1.8.111或以上版本,如果未安装,请至**[Oracle](https://www.oracle.com/technetwork/java/javase/downloads/index.html)**官方 [下载页面下](https://www.oracle.com/technetwork/java/javase/downloads/index.html)载。

# 获取 **SDK**

步骤**1** 登录DataArts Studio控制台。

- 步骤**2** 单击"数据服务"模块。
- 步骤**3** 单击左侧菜单"专享版 > SDK"。

### 步骤**4** 单击SDK使用引导区域里对应语言的SDK,下载SDK包到本地。

步骤**5** 进行SDK包完整性校验。Windows操作系统下,打开本地命令提示符框,输入如下命 令,在本地生成已下载SDK包的SHA256值,其中,"D:\java-sdk.zip"为SDK包的本 地存放路径和SDK包名,请根据实际情况修改。

certutil -hashfile **D:\java-sdk.zip** SHA256

命令执行结果示例,如下所示:

SHA256 的 D:\java-sdk.zip 哈希: 3a86f1ba249a00727db506e4075ec9630e6cf74f312bddf6c3901c9d0786f53e CertUtil: -hashfile 命令成功完成。 3a86f1ba249a00727db506e4075ec9630e6cf74f312bddf6c3901c9d0786f53e

对比所下载SDK包的SHA256值和下表中对应语言SDK包的SHA256值。如果一致,则 表示下载过程不存在篡改和丢包。

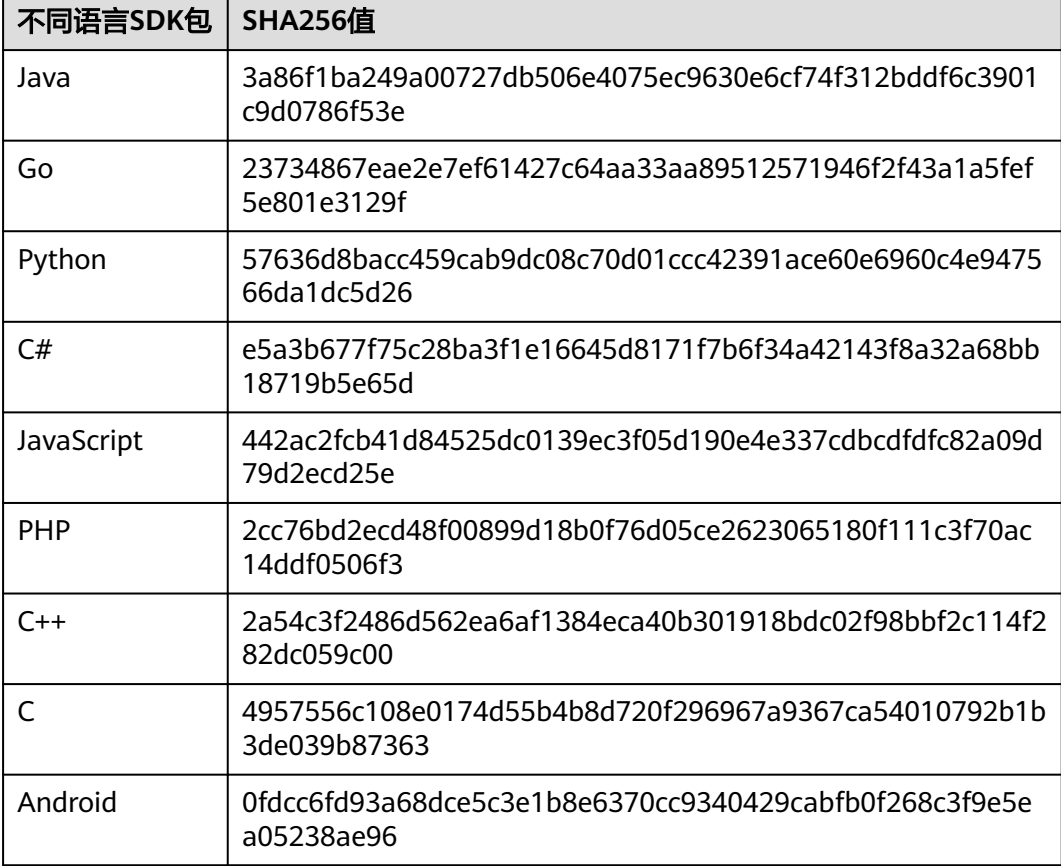

表 **3-4** SDK 包及对应的 SHA256 值

# **----**结束

获取"ApiGateway-java-sdk.zip"压缩包,解压后目录结构如下:

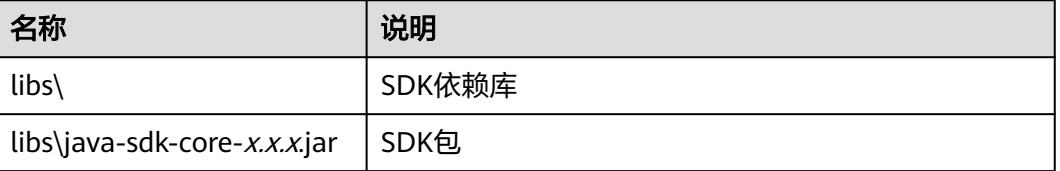

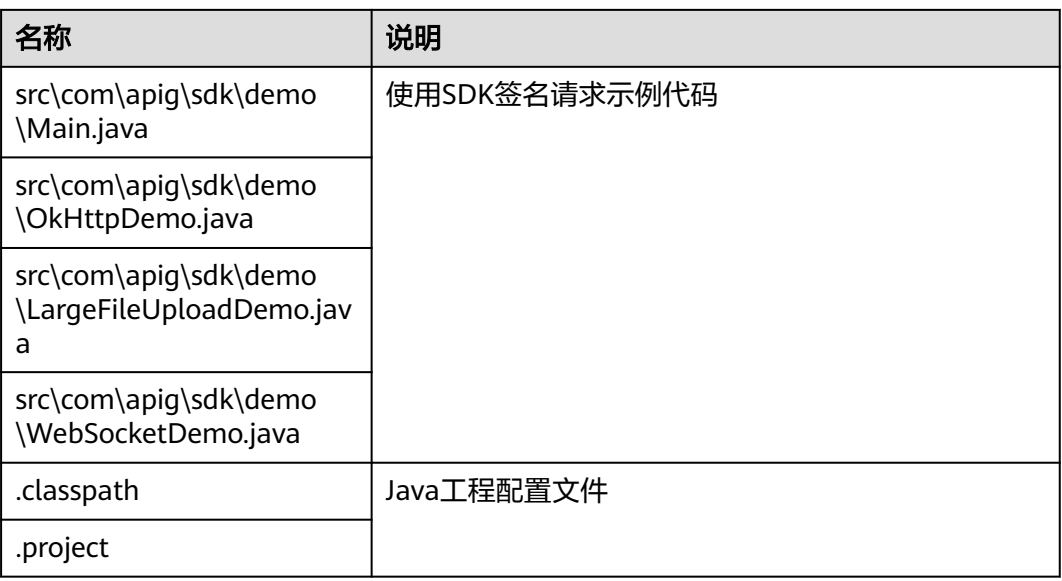

# 导入工程

步骤**1** 打开Eclipse,在菜单栏选择"File > Import"。

弹出"Import"对话框。

步骤2 选择"General > Existing Projects into Workspace",单击"Next"。 弹出"Import Projects"对话框。

# 图 **3-4** Import

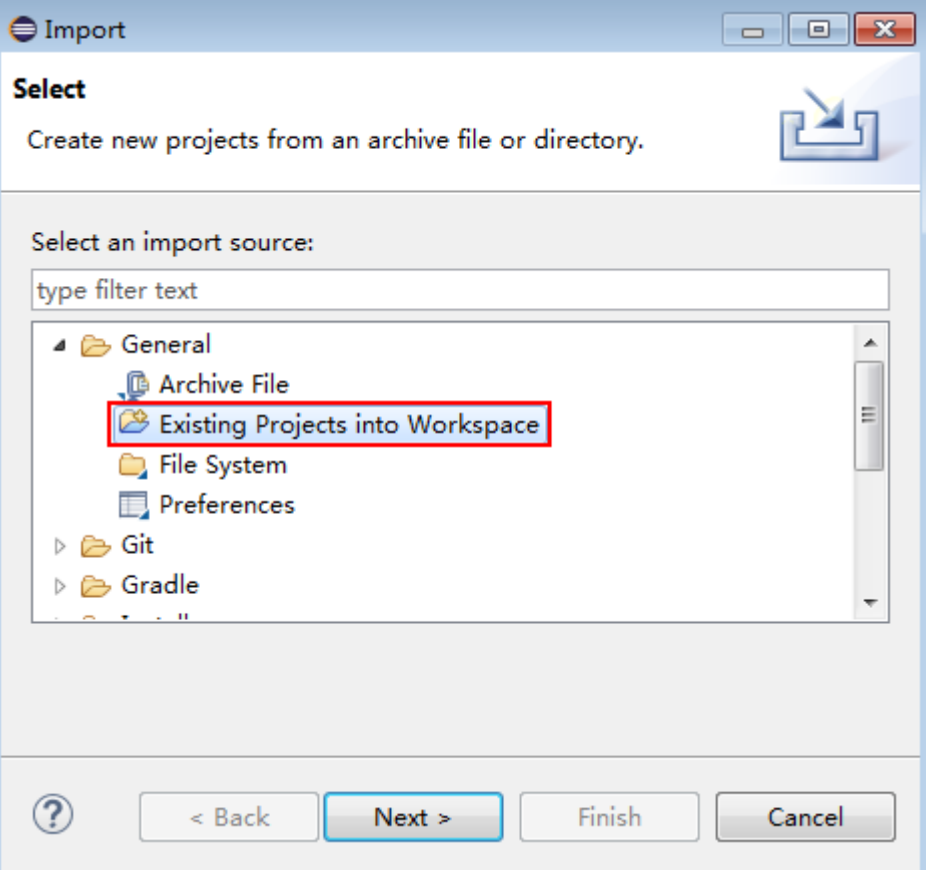

步骤3 单击"Browse",在弹出的对话框中选择解压后的SDK路径。

# 图 **3-5** 选择 demo 工程

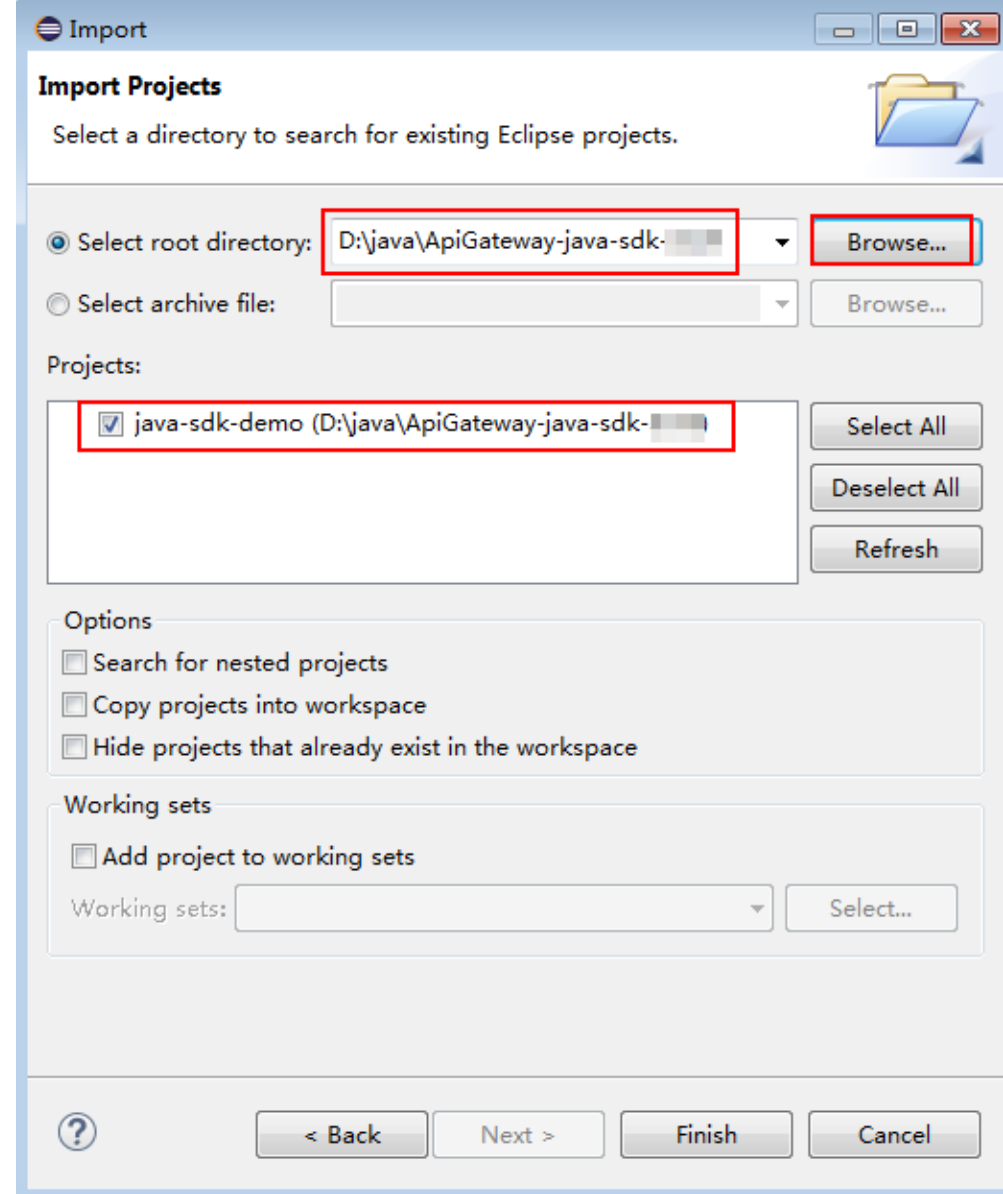

步骤**4** 单击"Finish",完成工程导入。 最终工程目录结构如下:

图 **3-6** 导入工程的目录结构

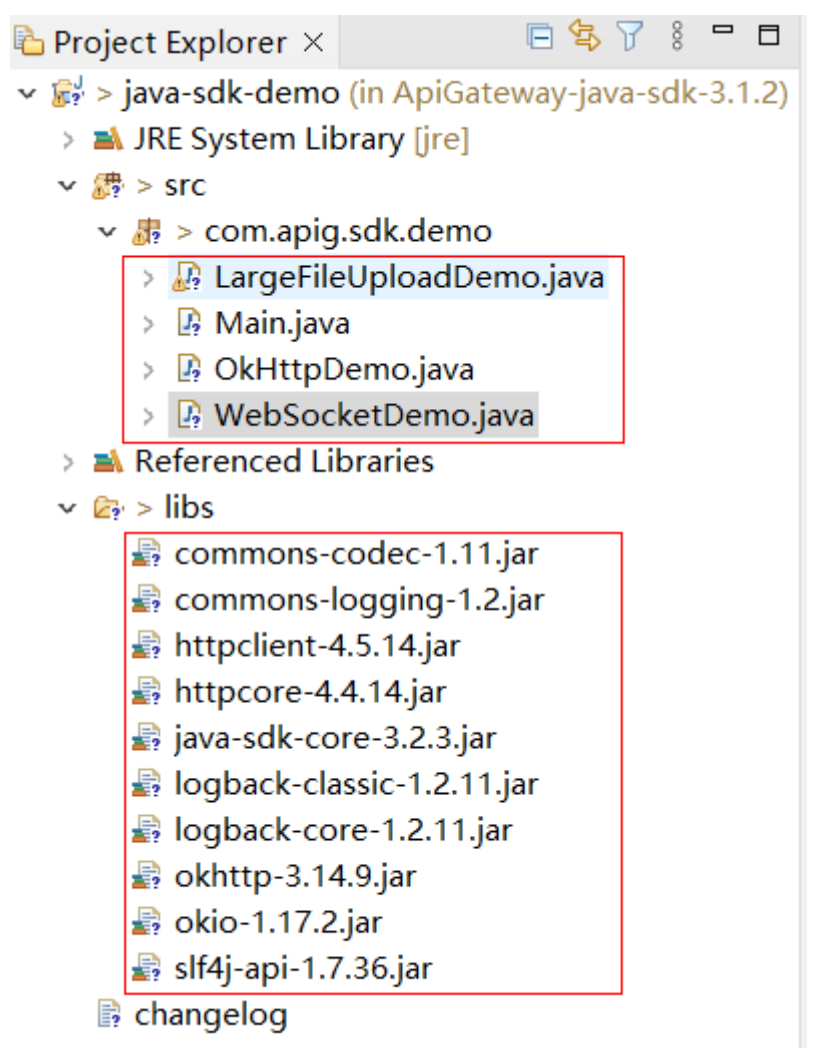

"Main.java"为示例代码,请根据实际情况修改参数后使用。具体代码说明请参考<mark>[调](#page-23-0)</mark> 用**API**[示例](#page-23-0)。

### **----**结束

# 新建工程

步骤**1** 打开Eclipse,在菜单栏选择"File > New > Java Project"。

弹出"New Java Project"对话框。

步骤**2** 自定义"Project name",以"java-sdk-demo"为例,其他参数保持默认,单击 "Finish" $\sim$ 

# 图 **3-7** 新建工程

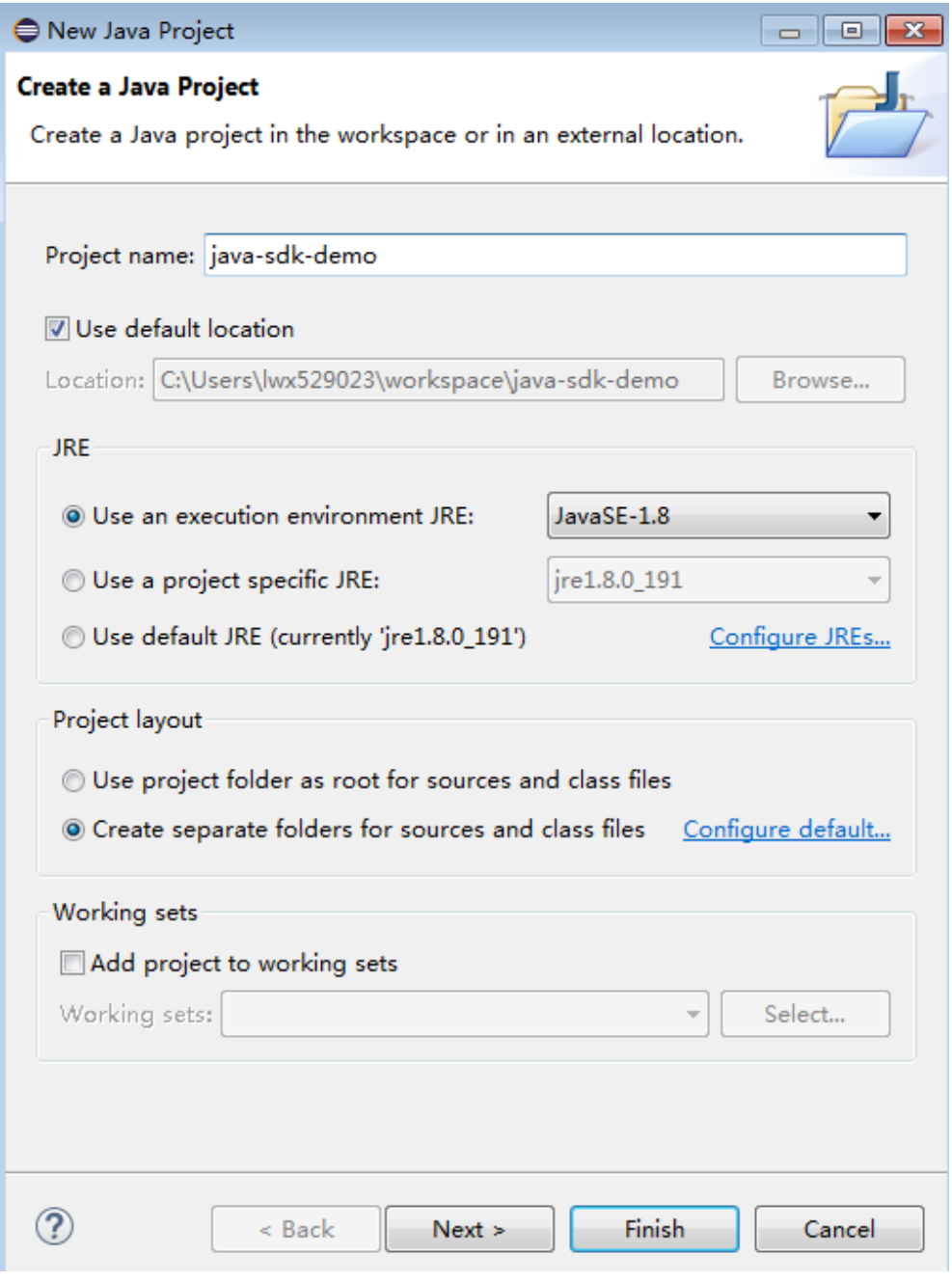

# 步骤**3** 导入API Gateway Java SDK的"jar"文件。

1. 选择"java-sdk-demo",单击鼠标右键,选择"Build Path > Add External Archives"。

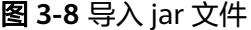

 $\overline{a}$ 

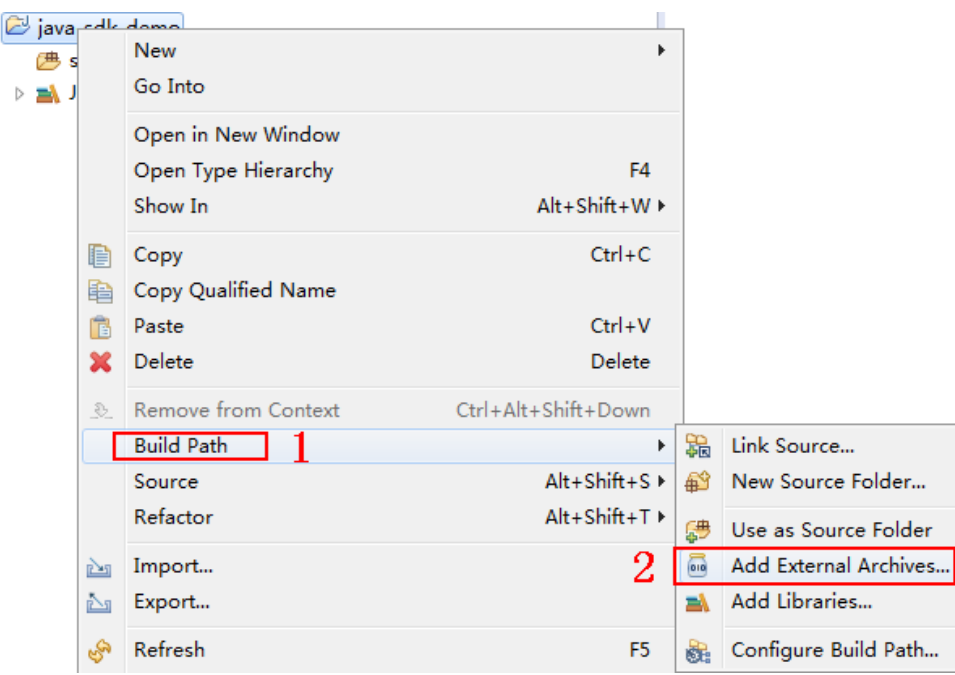

2. 选择SDK中"\libs"目录下所有以"jar"结尾的文件,单击"打开"。

图 **3-9** 选择 jar 文件

| $\boxdot$ $\blacksquare$ commons-codec-1.11.jar | 2021/3/1 12:10  | WinRAR archive        | 328 KB        |
|-------------------------------------------------|-----------------|-----------------------|---------------|
| $\boxdot$ ommons-logging-1.2.jar                | 2021/3/1 12:10  | <b>WinRAR</b> archive | <b>61 KB</b>  |
| $\sqrt{2}$ httpclient-4.5.14.jar                | 2023/5/12 12:02 | <b>WinRAR</b> archive | 768 KB        |
| $\sqrt{2}$ httpcore-4.4.14.jar                  | 2022/9/2 17:54  | <b>WinRAR</b> archive | 321 KB        |
| ☑ java-sdk-core-3.2.3.jar                       | 2023/6/13 12:17 | WinRAR archive        | 31 KB         |
| ☑ logback-classic-1.2.11.jar                    | 2023/4/19 21:26 | <b>WinRAR</b> archive | <b>227 KB</b> |
| ☑ logback-core-1.2.11.jar                       | 2023/4/19 21:26 | <b>WinRAR</b> archive | 439 KB        |
| ☑ okhttp-3.14.9.jar                             | 2021/3/1 12:10  | <b>WinRAR</b> archive | 421 KB        |
| ☑ okio-1.17.2.jar                               | 2021/3/1 12:10  | <b>WinRAR</b> archive | <b>90 KB</b>  |
| $\sqrt{\mathbb{Z}}$ slf4j-api-1.7.36.jar        | 2022/7/30 9:51  | WinRAR archive        | 41 KB         |

步骤**4** 新建"Package"及"Main"文件。

1. 选择"src",单击鼠标右键,选择"New > Package"。

# 图 **3-10** 新建 Package

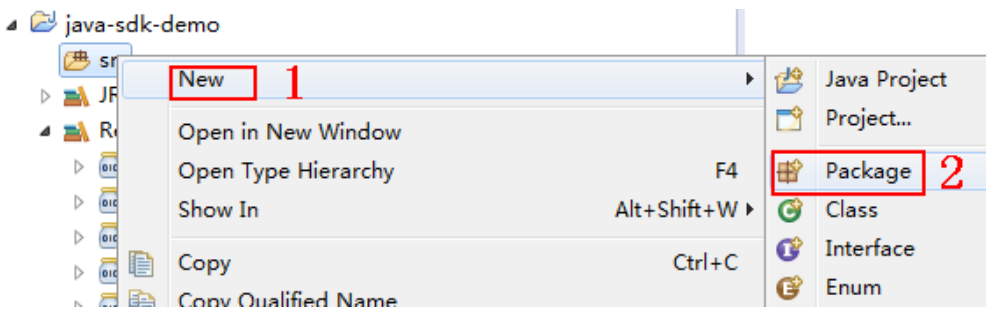

2. 在"Name"中输入"com.apig.sdk.demo"。

# 图 **3-11** 设置 Package 的名称

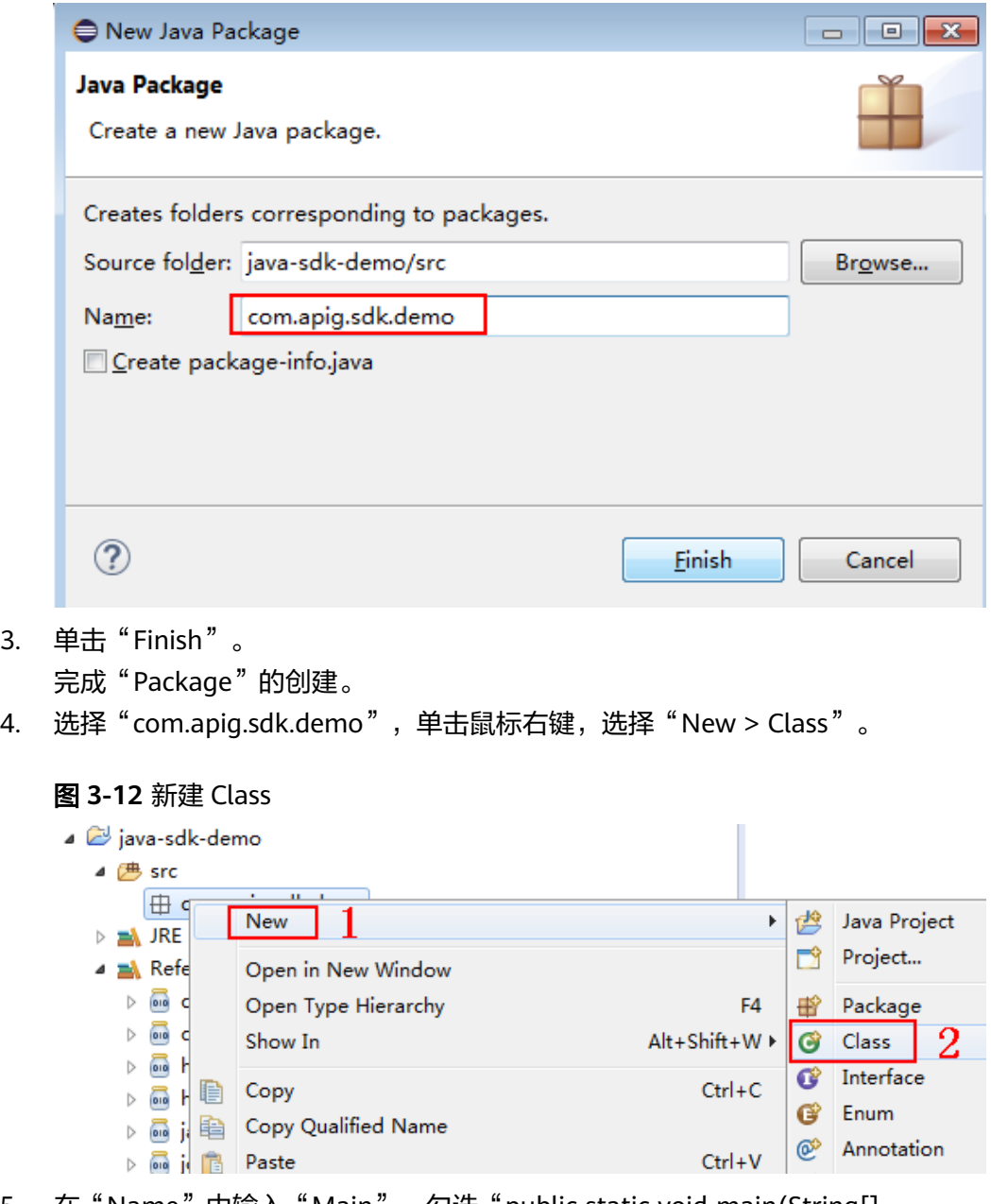

5. 在"Name"中输入"Main",勾选"public static void main(String[] args)" $\circ$ 

# 图 **3-13** 设置 Class 的配置

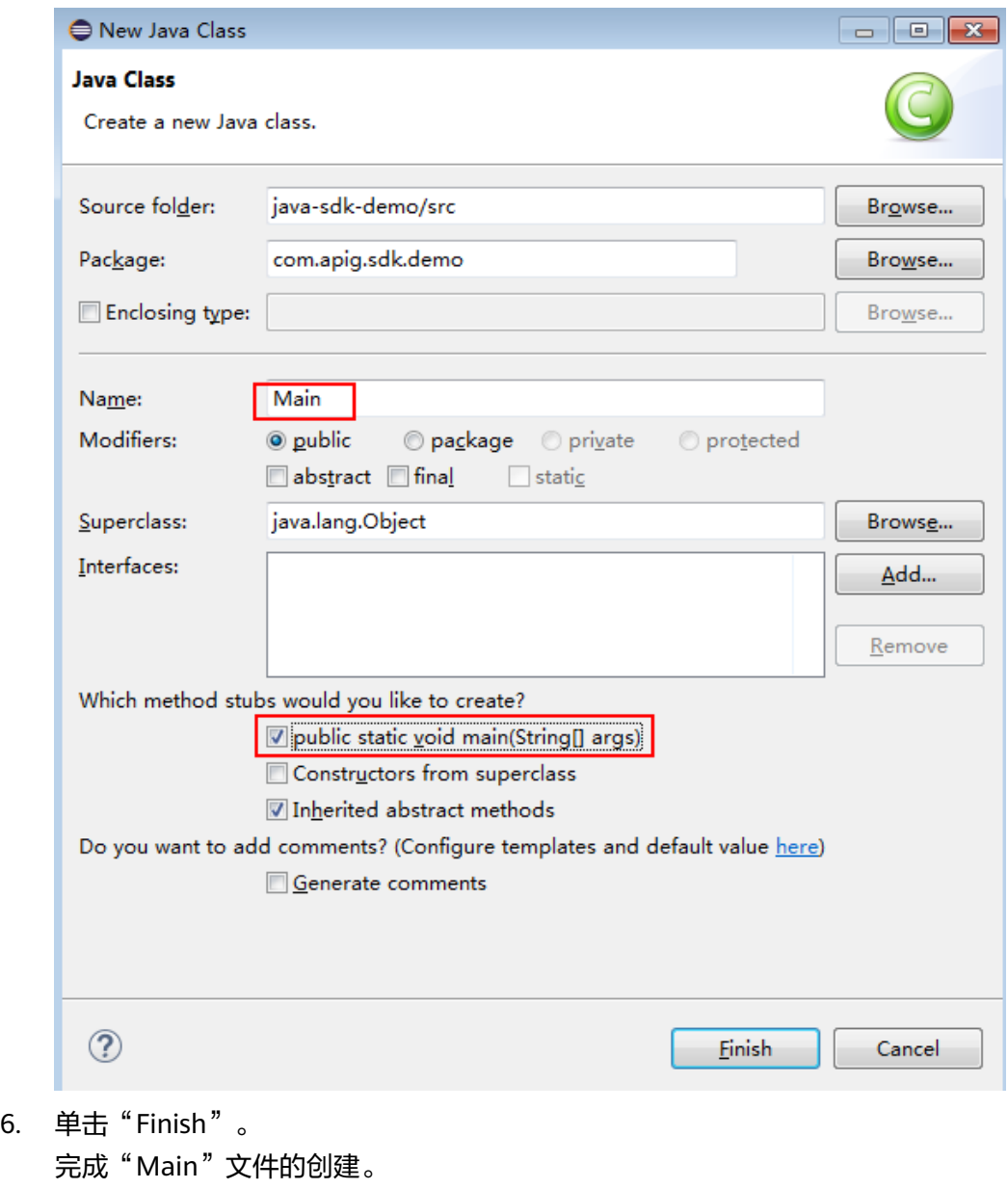

步骤**5** 完成工程创建后,最终目录结构如下。

# <span id="page-23-0"></span>图 **3-14** 新建工程的目录结构

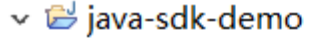

- > A JRE System Library [JavaSE-1.8]
- $\vee$  鹰 src
	- $\vee \#$  com.apig.sdk.demo
		- > D Main.java
- $\vee$  **EX** Referenced Libraries
	- commons-codec-1.11.jar D:\01.Code\
	- commons-logging-1.2.jar D:\01.Code
	- httpclient-4.5.14.jar D:\01. Code\dayu
	- httpcore-4.4.14.jar D:\01.¢ode\dayu-o
	- dijava-sdk-core-3.2.3.jar D:\01.Code\da
	- logback-classic-1.2.11.jar **D:\01.Code\**
	- logback-core-1.2.11.jar D: 01.Code\d
	- okhttp-3.14.9.jar D:\01.Code\dayu-co
	- okio-1.17.2.jar D:\01.Code\dayu-comi
	- **i** slf4j-api-1.7.36.jar D:\01.Code\dayu-ci

"Main.java"无法直接使用,请根据实际情况参考调用**API**示例输入所需代码。

**----**结束

# 调用 **API** 示例

说明

- 示例演示如何访问发布的API。
- 您需要在数据服务控制台自行创建和发布一个API。创建及发布API的步骤请参见[创建](https://support.huaweicloud.com/intl/zh-cn/usermanual-dataartsstudio/dataartsstudio_01_0303.html)**API**和 [发布](https://support.huaweicloud.com/intl/zh-cn/usermanual-dataartsstudio/dataartsstudio_01_0308.html)**API**章节。
- 示例API的后端为打桩的HTTP服务,此后端返回一个"200"响应码及"Congratulations, sdk demo is running"消息体。

# 步骤**1** 在"Main.java"中加入以下引用。

import com.cloud.apigateway.sdk.utils.Client; import com.cloud.apigateway.sdk.utils.Request; import org.apache.http.Header; import org.apache.http.HttpEntity; import org.apache.http.HttpResponse; import org.apache.http.client.methods.HttpRequestBase; import org.apache.http.impl.client.CloseableHttpClient; import org.apache.http.impl.client.HttpClients; import org.apache.http.util.EntityUtils;

步骤2 创建request,过程中需要用到如下参数。

AppKey: 通过<mark>[认证前准备](#page-12-0)</mark>获取。认证用的ak和sk编码到代码中或者明文存储都有 很大的安全风险,建议在配置文件或者环境变量中密文存放,使用时解密,确保 安全,本示例从环境变量中获取。

- AppSecret: 通过**认证前准备**获取。认证用的ak和sk编码到代码中或者明文存储都 有很大的安全风险,建议在配置文件或者环境变量中密文存放,使用时解密,确 保安全,本示例从环境变量中获取。
- Method:请求的方法名。根据API实际情况填写,示例代码使用"POST"作为样 例。
- url: 请求的url, 不包含QueryString及fragment部分。域名部分请使用API所在的 分组绑定的您自己的独立域名。示例代码使用"http://{apig-endpoint}/javasdk"作为样例。
- queryString: url携带参数的部分,根据API实际情况填写。支持的字符集为[0-9azA-Z./;[]\-=~#%^&\_+: "]。示例代码使用"name=value"作为样例。
- header: 请求的头域。根据API实际情况填写, 不支持中文和下划线。示例代码使 用"Content-Type:text/plain"作为样例。
- body:请求的正文。根据API实际情况填写,示例代码使用"demo"作为样例。

### 样例代码如下:

```
Request request = new Request();
     try
     {
       // 认证用的ak和sk编码到代码中或者明文存储都有很大的安全风险,建议在配置文件或者环境变量中密
文存放,使用时解密,确保安全;
        // 本示例以ak和sk保存在环境变量中来实现身份验证为例,运行本示例前请先在本地环境中设置环境变
量SDK_AK和SDK_SK。
       String ak = System.getenv("SDK_AK");
       String sk = System.getenv("SDK_SK");
       request.setKey(ak);
       request.setSecret(sk);
       request.setMethod("POST");
       request.setUrl("http://{apig-endpoint}/java-sdk");
        //url地址在创建API分组时得到
       request.addQueryStringParam("name", "value");
       request.addHeader("Content-Type", "text/plain");
       //request.addHeader("x-stage", "publish_env_name"); //如果API发布到非RELEASE环境,需要增加自
定义的环境名称
       request.setBody("demo");
     } catch (Exception e)
\overline{\phantom{a}} e.printStackTrace();
       return;
     }
```
# 步骤**3** 对请求进行签名、新增x-Authorization头、访问API并打印结果:

### 样例代码如下:

```
 CloseableHttpClient client = null;
      try
      {
         HttpRequestBase signedRequest = Client.sign(request);
         Header[] authorization = signedRequest.getHeaders("Authorization");
         signedRequest.addHeader("x-Authorization",authorization[0].getValue());
         client = HttpClients.custom().build();
         HttpResponse response = client.execute(signedRequest);
        System.out.println(response.getStatusLine().toString());
         Header[] resHeaders = response.getAllHeaders();
         for (Header h : resHeaders)
\overline{\phantom{a}} System.out.println(h.getName() + ":" + h.getValue());
\qquad \qquad \} HttpEntity resEntity = response.getEntity();
         if (resEntity != null)
```

```
 {
            System.out.println(System.getProperty("line.separator") + EntityUtils.toString(resEntity, "UTF-8"));
         }
      } catch (Exception e)
      {
         e.printStackTrace();
      } finally
      {
         try
         {
            if (client != null)
 {
               client.close();
            }
         } catch (IOException e)
         {
            e.printStackTrace();
         }
      }
```
步骤4 选择"Main.java",单击鼠标右键,选择"Run As > Java Application",运行工程 测试代码。

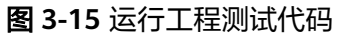

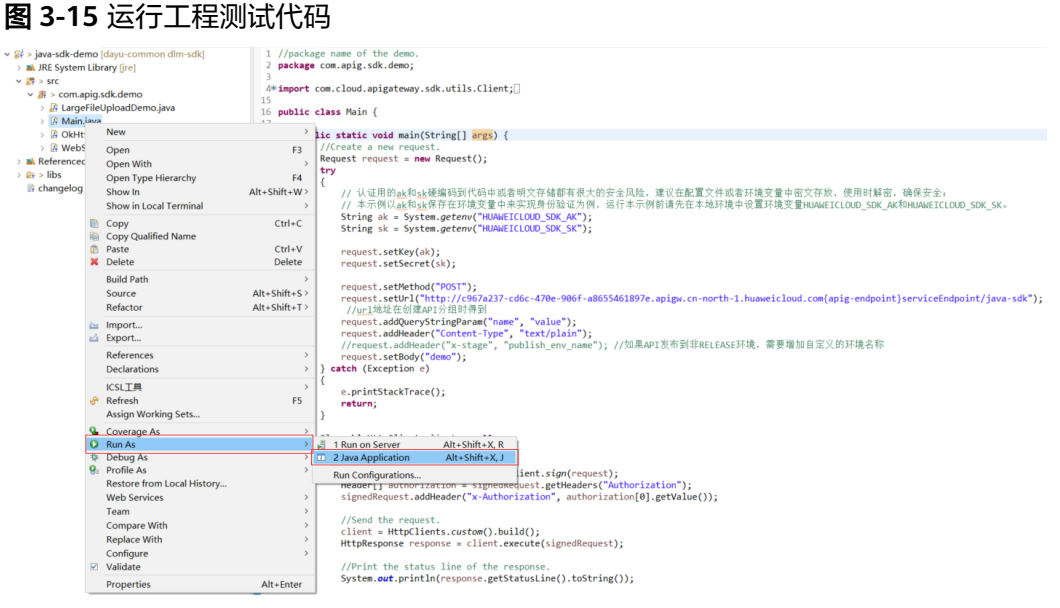

步骤**5** 在"Console"页签,查看运行结果。

# <span id="page-26-0"></span>图 **3-16** 调用成功后的返回信息

```
Problems & Declaration D Console XX
<terminated> Main [Java Application] C:\Program Files\Java\ire1.8.0 191\bin\javaw.exe
HTTP/1.1 200 OK
Date:Tue, 19 Mar 2019 08:38:28 GMT
Content-Type:application/json
Transfer-Encoding: chunked
Connection: keep-alive
Server:api-gateway
X-Request-Id:044732a996f56668d8d312ea362c9ea4
Access-Control-Allow-Origin:*
Congratulations, sdk demo is running
```
**----**结束

# **3.4.3 Go**

# 操作场景

使用Go语言调用APP认证的API时,您需要先获取SDK,然后新建工程,最后参考调用 API示例调用API。

本章节以IntelliJ IDEA 2018.3.5版本为例介绍。

# 前提条件

- 已获取API的域名、ID、请求url、请求方法、AppKey和AppSecret等信息,具体参 [见认证前准备。](#page-12-0)
- 获取并安装Go安装包,如果未安装,请至**Go**[官方网站下](https://go.dev/)载。
- 获取并安装[IntelliJ IDEA](https://www.jetbrains.com/idea/),如果未安装,请至IntelliJ IDEA官方网站下载。
- 已在IntelliJ IDEA中安装Go插件,如果未安装,请按照图**[3-17](#page-27-0)**所示安装。

# <span id="page-27-0"></span>图 **3-17** 安装 Go 插件

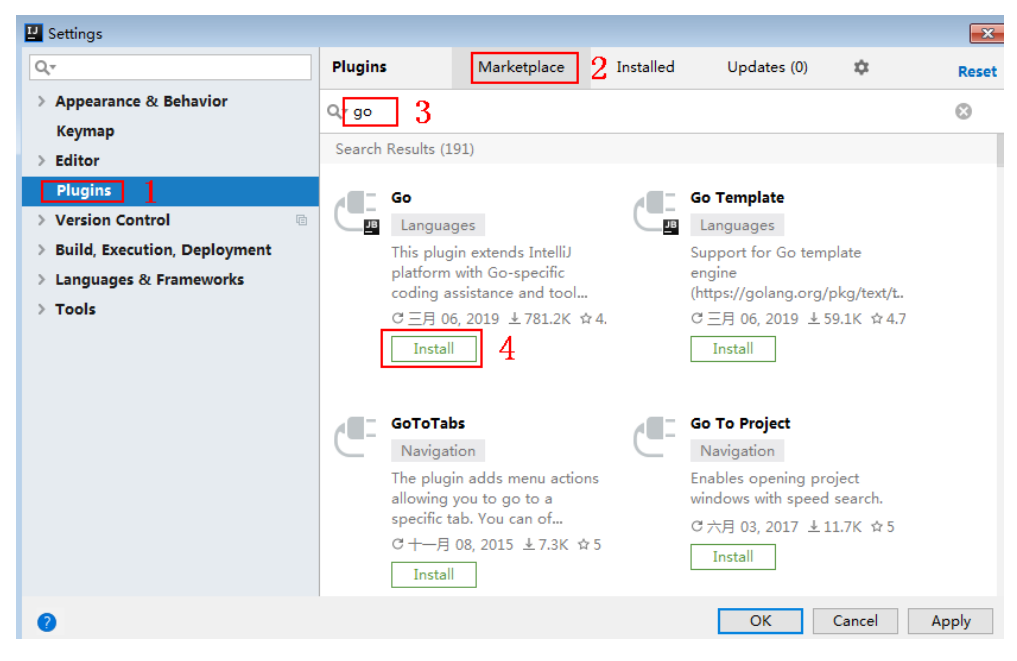

# 获取 **SDK**

- 步骤**1** 登录DataArts Studio控制台。
- 步骤**2** 单击"数据服务"模块。
- 步骤**3** 单击左侧菜单"专享版 > SDK"。
- 步骤**4** 单击SDK使用引导区域里对应语言的SDK,下载SDK包到本地。
- 步骤**5** 进行SDK包完整性校验。Windows操作系统下,打开本地命令提示符框,输入如下命 令,在本地生成已下载SDK包的SHA256值,其中,"D:\java-sdk.zip"为SDK包的本 地存放路径和SDK包名,请根据实际情况修改。 certutil -hashfile **D:\java-sdk.zip** SHA256

命令执行结果示例,如下所示:

SHA256 的 D:\java-sdk.zip 哈希: 3a86f1ba249a00727db506e4075ec9630e6cf74f312bddf6c3901c9d0786f53e CertUtil: -hashfile 命令成功完成。 3a86f1ba249a00727db506e4075ec9630e6cf74f312bddf6c3901c9d0786f53e

对比所下载SDK包的SHA256值和下表中对应语言SDK包的SHA256值。如果一致,则 表示下载过程不存在篡改和丢包。

### 表 **3-5** SDK 包及对应的 SHA256 值

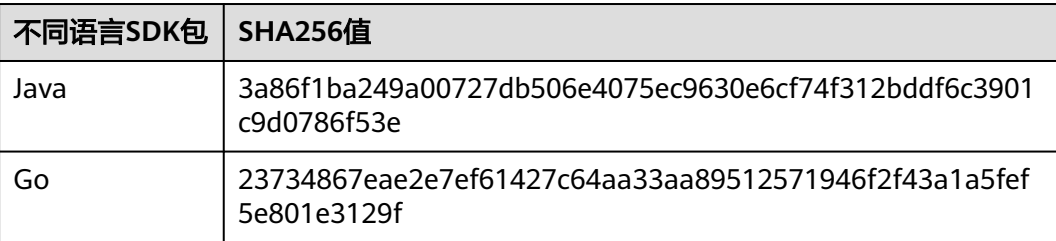

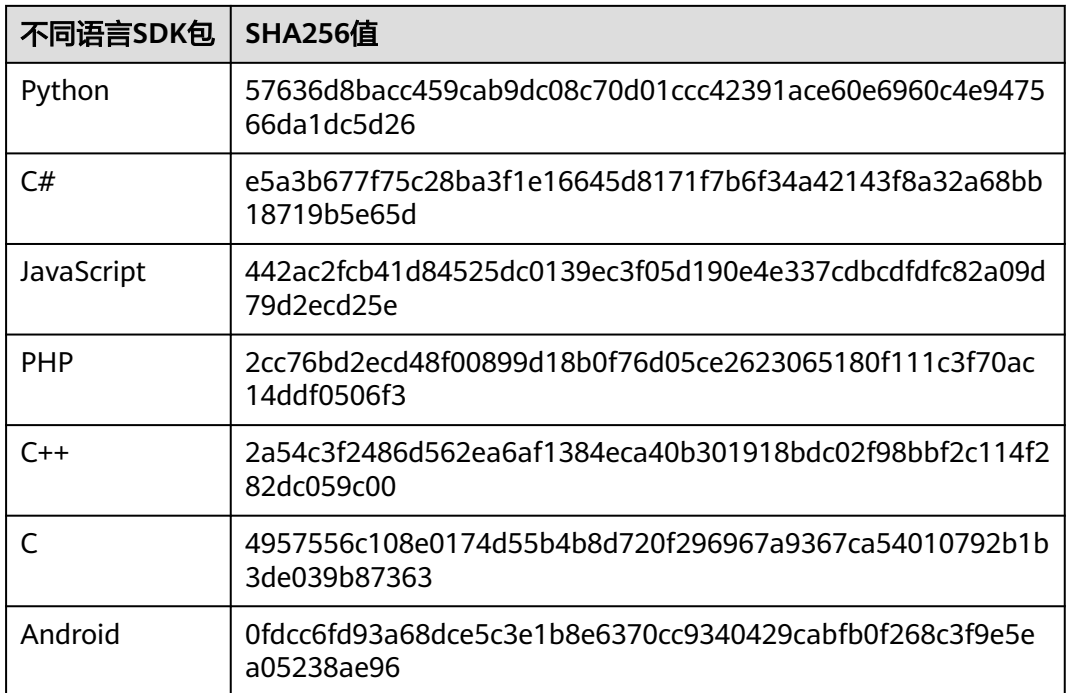

# **----**结束

获取"ApiGateway-go-sdk.zip"压缩包,解压后目录结构如下:

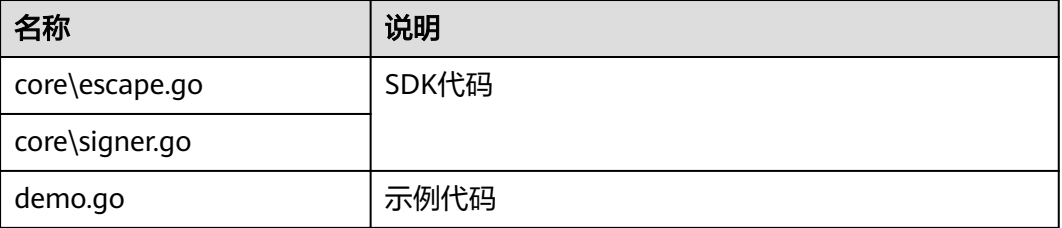

# 新建工程

# 步骤**1** 打开IntelliJ IDEA,选择菜单"File > New > Project"。 弹出"New Project"对话框,选择"Go",单击"Next"。

# 图 **3-18** New Project

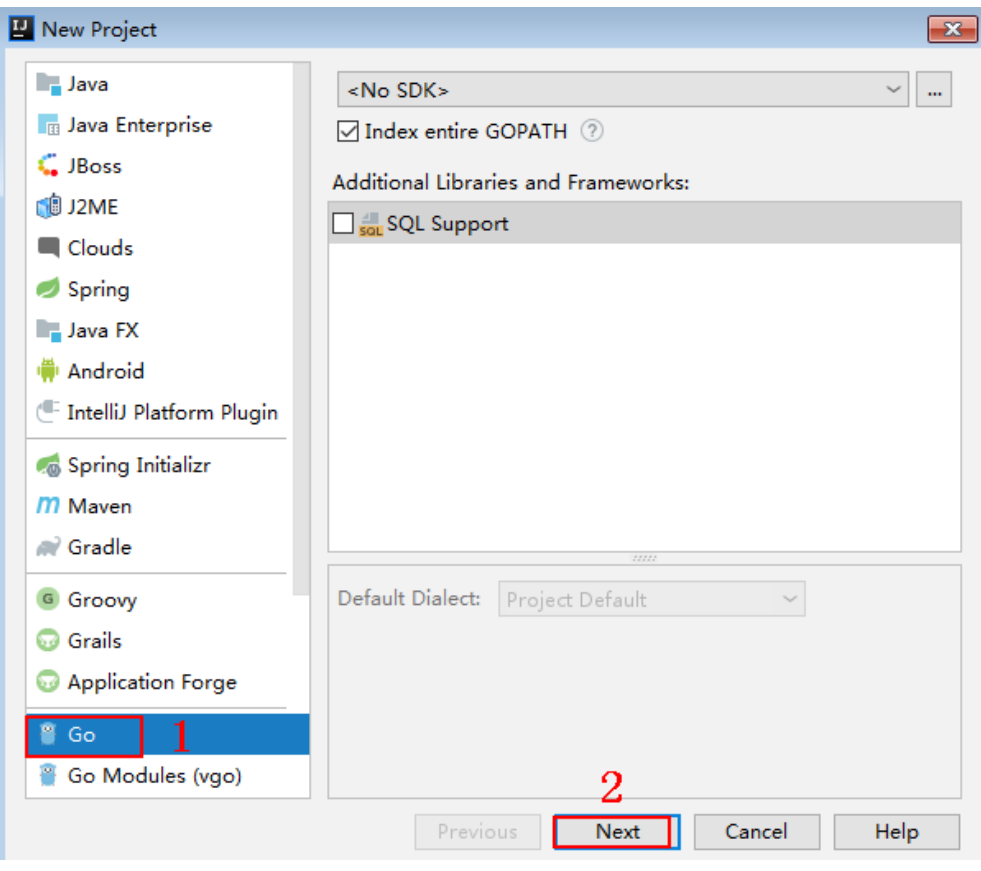

步骤2 单击"...",在弹出的对话框中选择解压后的SDK路径,单击"Finish"。

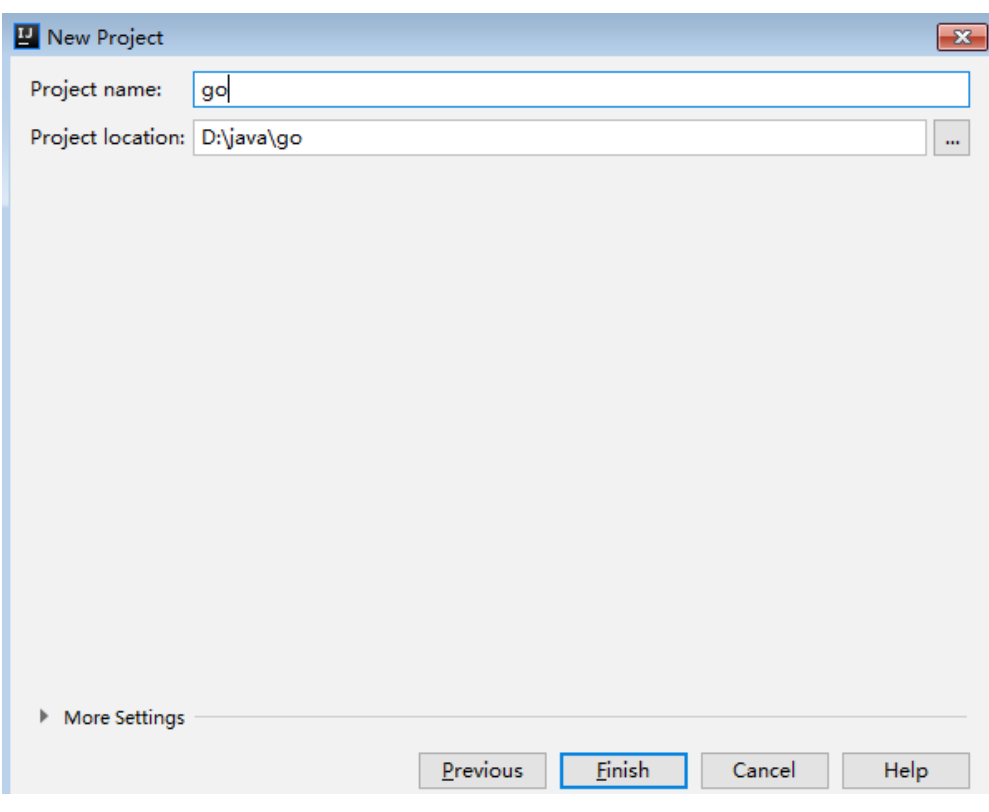

# 图 **3-19** 选择解压后的 SDK 路径

步骤**3** 完成工程创建后,目录结构如下。

图 **3-20** 新建工程的目录结构

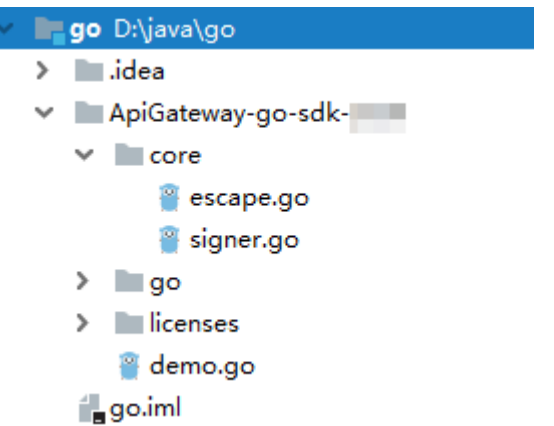

"demo.go"为示例代码,请根据实际情况修改参数后使用。具体代码说明请参考<mark>调</mark> 用**API**示例。

**----**结束

# 调用 **API** 示例

步骤**1** 在工程中引入sdk(signer.go)。

import "apig-sdk/go/core"

<span id="page-31-0"></span>步骤**2** 生成一个新的Signer,输入AppKey和AppSecret。 // 认证用的ak和sk编码到代码中或者明文存储都有很大的安全风险,建议在配置文件或者环境变量中密文存放, 使用时解密,确保安全; // 本示例以ak和sk保存在环境变量中来实现身份验证为例,运行本示例前请先在本地环境中设置环境变量 SDK AK和SDK SK。 ak = os.Getenv("SDK\_AK"); sk = os.Getenv("SDK\_SK"); s := core.Signer{ Key: ak, Secret: sk, } 步骤**3** 生成一个新的Request,指定域名、方法名、请求url、query和body。 r, \_ := http.NewRequest("POST", "http:/{apig-endpoint}/api?a=1&b=2", ioutil.NopCloser(bytes.NewBuffer([]byte("foo=bar")))) 步骤**4** 给请求添加header头,内容为具体参数数据。如有需要,添加需要签名的其他头域。 r.Header.Add("x-stage", "RELEASE") r.Header.Add("name","value") 步骤**5** 进行签名,执行此函数会在请求中添加用于签名的X-Sdk-Date头和Authorization头。 然后为请求添加x-Authorization头,值与Authorization头相同。 s.Sign(r) authorization := r.Header.Get("Authorization") r.Header.Add("x-Authorization", authorization) 步骤**6** 访问API,查看访问结果。

resp, err := http.DefaultClient.Do(r) body, err := ioutil.ReadAll(resp.Body)

**----**结束

# **3.4.4 Python**

# 操作场景

使用Python语言调用APP认证的API时,您需要先获取SDK,然后新建工程,最后参考 调用API示例调用API。

本章节以IntelliJ IDEA 2018.3.5版本为例介绍。

# 准备环境

- 已获取API的域名、请求url、请求方法、AppKey和AppSecret等信息,具体参见3 [证前准备。](#page-12-0)
- 获取并安装[Python](https://www.python.org/downloads/)安装包(可使用2.7.9+或3.X),如果未安装,请至Python官方 [下载页面下](https://www.python.org/downloads/)载。

Python安装完成后, 在命令行中使用pip安装"requests"库。

pip install requests

# 说明

如果pip安装requests遇到证书错误,请下载并使用Python执行<mark>此文件</mark>,升级pip,然后再 执行以上命令安装。

- 获取并安装[IntelliJ IDEA](https://www.jetbrains.com/idea/),如果未安装,请至**IntelliJ IDEA官方网站**下载。
- 已在IntelliJ IDEA中安装Python插件,如果未安装,请按照图**[3-21](#page-32-0)**所示安装。

# <span id="page-32-0"></span>图 **3-21** 安装 Python 插件

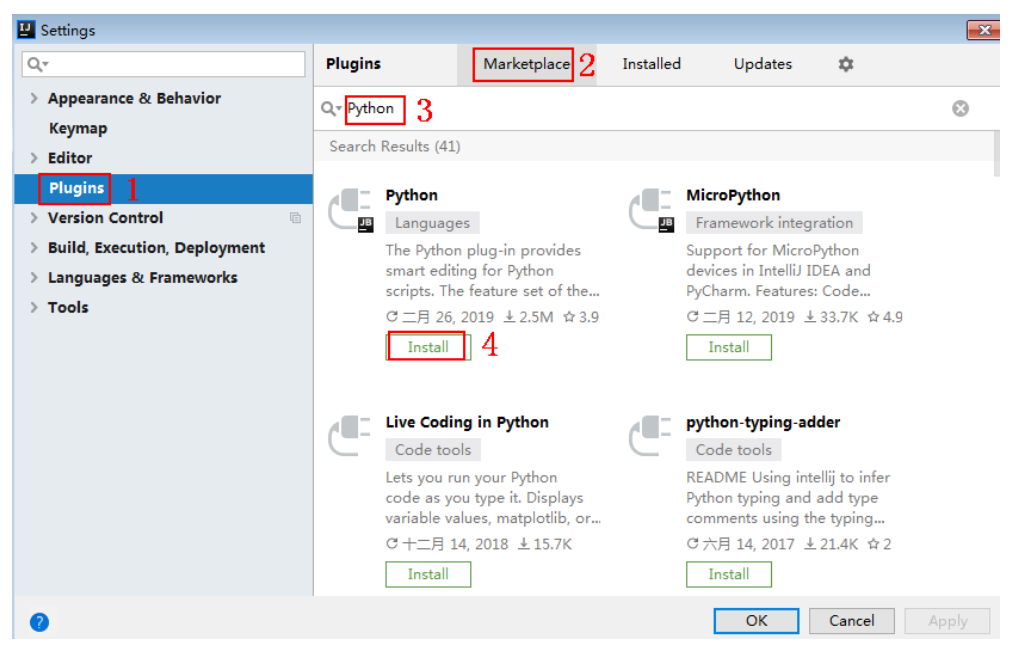

# 获取 **SDK**

- 步骤**1** 登录DataArts Studio控制台。
- 步骤**2** 单击"数据服务"模块。
- 步骤**3** 单击左侧菜单"专享版 > SDK"。
- 步骤**4** 单击SDK使用引导区域里对应语言的SDK,下载SDK包到本地。
- 步骤**5** 进行SDK包完整性校验。Windows操作系统下,打开本地命令提示符框,输入如下命 令,在本地生成已下载SDK包的SHA256值,其中,"D:\java-sdk.zip"为SDK包的本 地存放路径和SDK包名,请根据实际情况修改。 certutil -hashfile **D:\java-sdk.zip** SHA256

命令执行结果示例,如下所示:

SHA256 的 D:\java-sdk.zip 哈希: 3a86f1ba249a00727db506e4075ec9630e6cf74f312bddf6c3901c9d0786f53e CertUtil: -hashfile 命令成功完成。 3a86f1ba249a00727db506e4075ec9630e6cf74f312bddf6c3901c9d0786f53e

对比所下载SDK包的SHA256值和下表中对应语言SDK包的SHA256值。如果一致,则 表示下载过程不存在篡改和丢包。

### 表 **3-6** SDK 包及对应的 SHA256 值

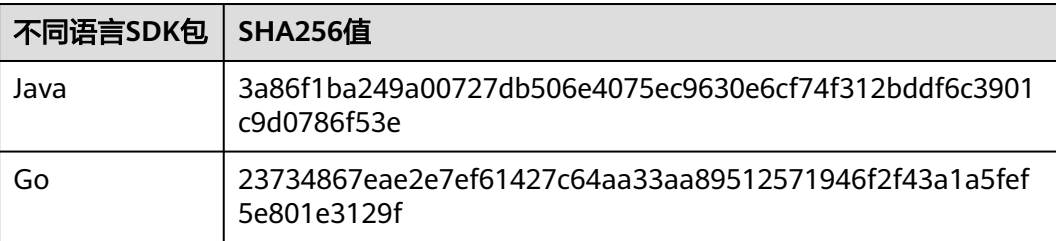

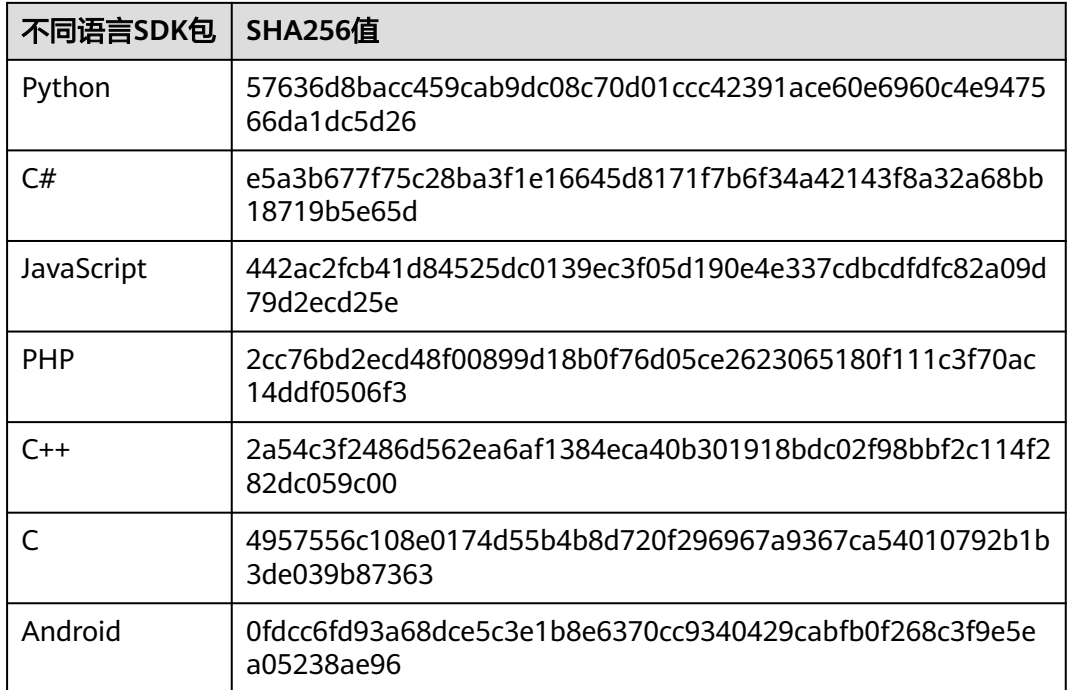

# **----**结束

获取"ApiGateway-python-sdk.zip"压缩包,解压后目录结构如下:

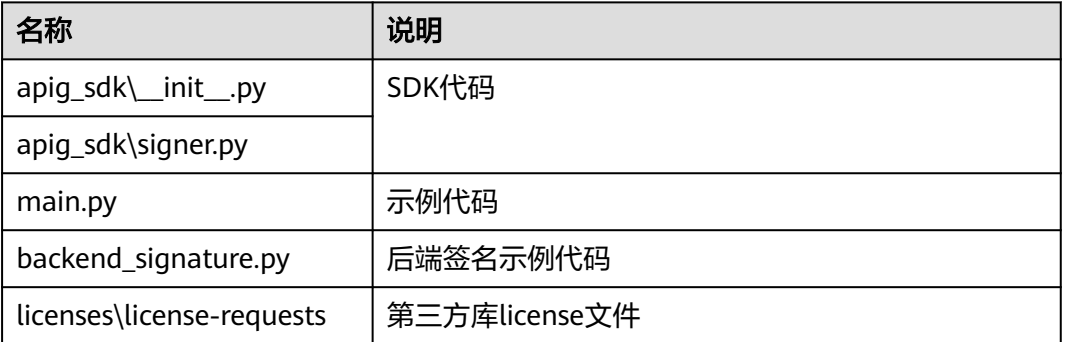

# 新建工程

步骤**1** 打开IDEA,选择菜单"File > New > Project"。

弹出"New Project"对话框,选择"Python",单击"Next"。

# 图 **3-22** New Project

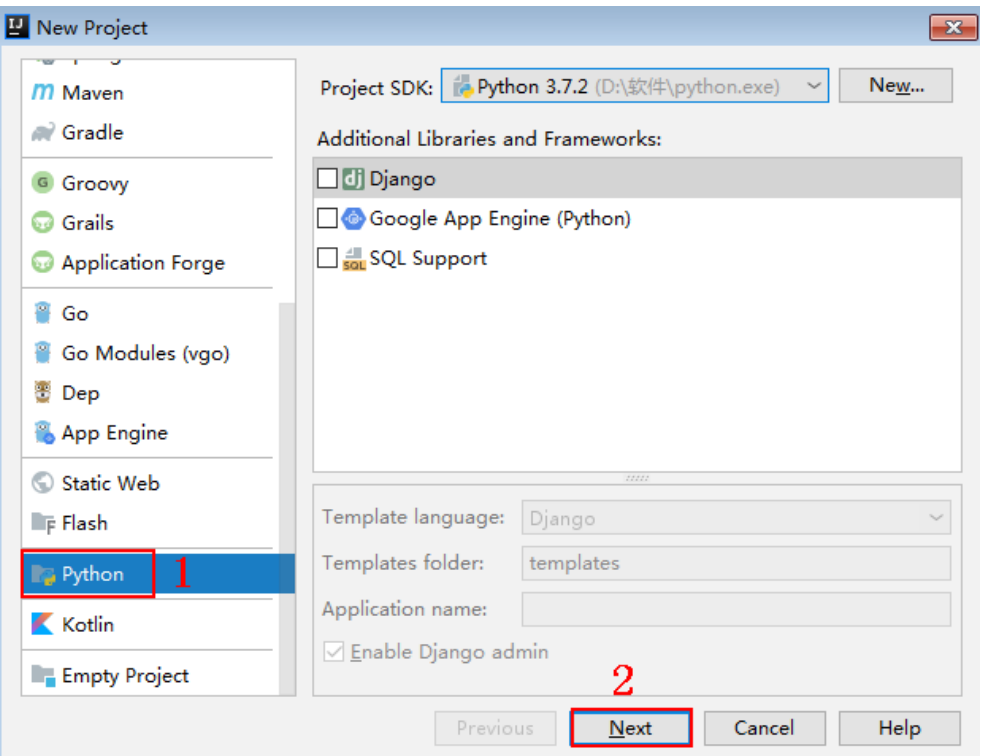

**步骤2** 再次单击"Next",弹出以下对话框。单击"...",在弹出的对话框中选择解压后的 SDK路径,单击"Finish"。

# 图 **3-23** 选择解压后的 SDK 路径

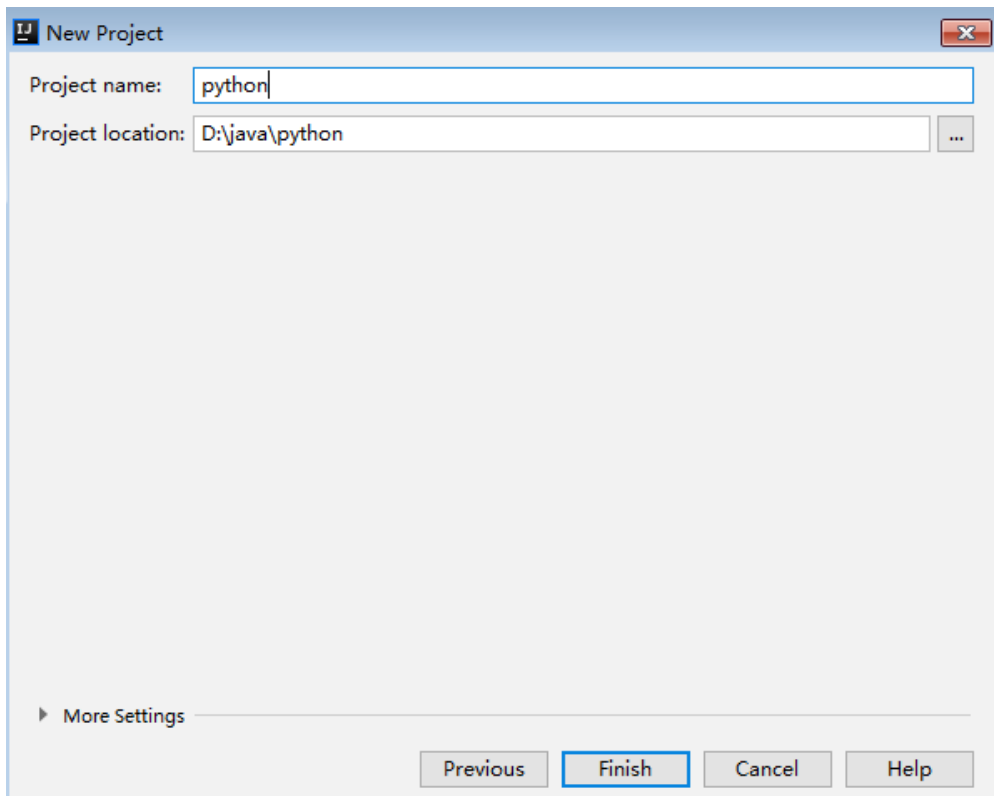

# 步骤**3** 完成工程创建后,目录结构如下。

# 图 **3-24** 新建工程的目录结构

- v python D:\java\python
	- $\angle$   $\blacksquare$ .idea
	- ApiGateway-python-sdk-
		- $\times$  apig\_sdk

py init .py

- signer.py
- $\triangleright$   $\blacksquare$  licenses

**Ex** main.py

- test\_signer.py
- python.iml

"main.py"为示例代码,请根据实际情况修改参数后使用。具体代码说明请参考调用 **API**示例。

### **----**结束

# 调用 **API** 示例

步骤**1** 在工程中引入apig\_sdk。

from apig\_sdk import signer import requests import os

步骤**2** 生成一个新的Signer,填入AppKey和AppSecret。

# 认证用的ak和sk编码到代码中或者明文存储都有很大的安全风险,建议在配置文件或者环境变量中密文存放, 使用时解密,确保安全; # 本示例以ak和sk保存在环境变量中来实现身份验证为例,运行本示例前请先在本地环境中设置环境变量 SDK AK和SDK SK。  $ak = os.$ environ("SDK AK");  $sk = os.$ environ("SDK\_SK"); sig = signer.Signer()  $sig.Key = ak$ sig.Secret = sk

步骤**3** 生成一个Request对象,指定方法名、请求uri、header和body。

r = signer.HttpRequest("POST", "https://{apig-endpoint}/app1?a=1", {"x-stage": "RELEASE", "name": "value"}, "body")

步骤**4** 进行签名,执行此函数会在请求参数中添加用于签名的X-Sdk-Date头和Authorization 头。然后为请求添加x-Authorization头,值与Authorization头相同。

sig.Sign(r) r.headers["x-Authorization"] = r.headers["Authorization"]

步骤**5** 访问API,查看访问结果。

resp = requests.request(r.method, r.scheme + "://" + r.host + r.uri, headers=r.headers, data=r.body) print(resp.status\_code, resp.reason) print(resp.content)

**----**结束

# <span id="page-36-0"></span>**3.4.5 C#**

# 操作场景

使用C#语言调用APP认证的API时,您需要先获取SDK,然后打开SDK包中的工程文 件,最后参考API调用示例调用API。

# 准备环境

- 已获取API的域名、请求url、请求方法、AppKey和AppSecret等信息,具体参见<mark>[认](#page-12-0)</mark> [证前准备。](#page-12-0)
- 获取并安装Visual Studio,如果未安装,请至**[Visual Studio](https://www.visualstudio.com/zh-hans/downloads/)**官方网站下载。

# 获取 **SDK**

- 步骤**1** 登录DataArts Studio控制台。
- 步骤**2** 单击"数据服务"模块。
- 步骤**3** 单击左侧菜单"专享版 > SDK"。
- 步骤**4** 单击SDK使用引导区域里对应语言的SDK,下载SDK包到本地。
- 步骤**5** 进行SDK包完整性校验。Windows操作系统下,打开本地命令提示符框,输入如下命 令, 在本地生成已下载SDK包的SHA256值, 其中, "D:\java-sdk.zip"为SDK包的本 地存放路径和SDK包名,请根据实际情况修改。

certutil -hashfile **D:\java-sdk.zip** SHA256

命令执行结果示例,如下所示:

SHA256 的 D:\java-sdk.zip 哈希: 3a86f1ba249a00727db506e4075ec9630e6cf74f312bddf6c3901c9d0786f53e CertUtil: -hashfile 命令成功完成。 3a86f1ba249a00727db506e4075ec9630e6cf74f312bddf6c3901c9d0786f53e

对比所下载SDK包的SHA256值和下表中对应语言SDK包的SHA256值。如果一致,则 表示下载过程不存在篡改和丢包。

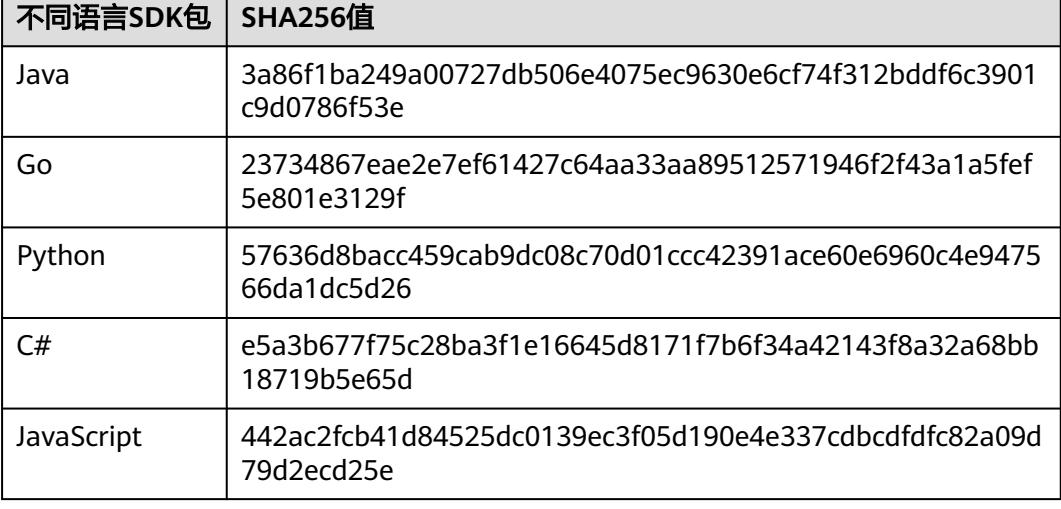

# 表 **3-7** SDK 包及对应的 SHA256 值

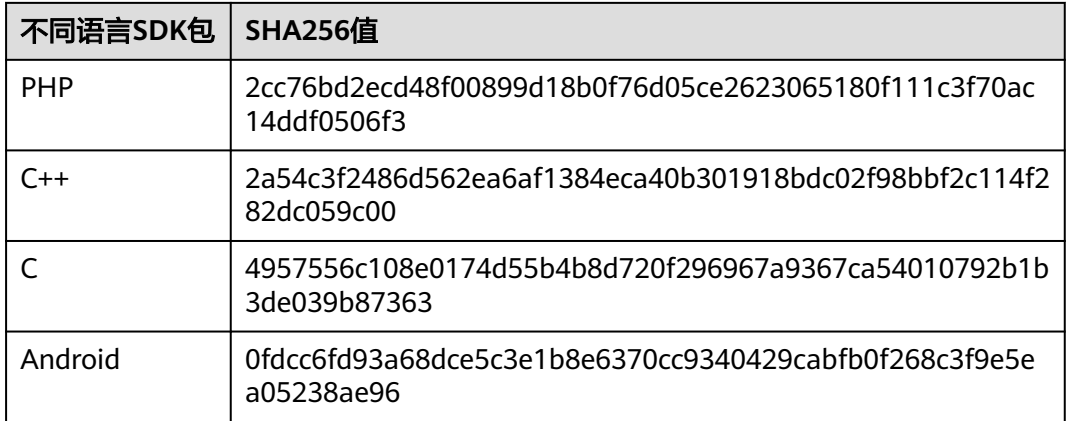

# **----**结束

获取"ApiGateway-csharp-sdk.zip"压缩包,解压后目录结构如下:

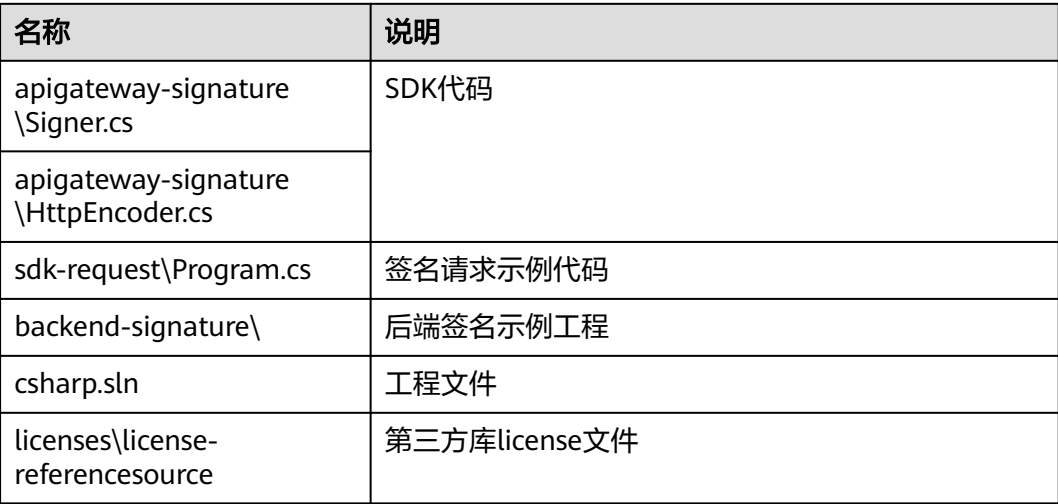

# 打开工程

双击SDK包中的"csharp.sln"文件,打开工程。工程中包含如下3个项目:

- apigateway-signature: 实现签名算法的共享库, 可用于.Net Framework与.Net Core项目。
- backend-signature:后端服务签名示例。
- sdk-request: 签名算法的调用示例,请根据实际情况修改参数后使用。具体代码 说明请参考调用**API**示例。

# 调用 **API** 示例

- 步骤**1** 在工程中引入sdk。 using APIGATEWAY\_SDK;
- 步骤**2** 生成一个新的Signer, 填入AppKey和AppSecret。 // 认证用的ak和sk编码到代码中或者明文存储都有很大的安全风险,建议在配置文件或者环境变量中密文存放, 使用时解密,确保安全;

<span id="page-38-0"></span>// 本示例以ak和sk保存在环境变量中来实现身份验证为例,运行本示例前请先在本地环境中设置环境变量 SDK AK和SDK SK。 string ak = System.Environment.GetEnvironmentVariable("SDK\_AK"); string sk = System.Environment.GetEnvironmentVariable("SDK\_SK");

Signer signer = new Signer(); signer.Key = ak; signer.Secret = sk;

# 步骤**3** 生成一个HttpRequest对象,指定域方法名、请求url和body。

HttpRequest r = new HttpRequest("POST", new Uri("https://{apig-endpoint}/app1?query=value")); r.body = "{\"a\":1}";

- 步骤**4** 给请求添加header头,内容为具体参数数据。如有需要,添加需要签名的其他头域。 r.headers.Add("x-stage", "RELEASE"); r.headers.Add("name","value");
- 步骤**5** 进行签名,执行此函数会生成一个新的HttpWebRequest,并在请求参数中添加用于签 名的X-Sdk-Date头和Authorization头。然后为请求添加x-Authorization头,值与 Authorization头相同。

HttpWebRequest req = signer.Sign(r); req.Headers.Add("x-Authorization", string.Join(", ", req.Headers.GetValues("x-Authorization")));

步骤**6** 访问API,查看访问结果。

var writer = new StreamWriter(req.GetRequestStream()); writer.Write(r.body); writer.Flush(); HttpWebResponse resp = (HttpWebResponse)req.GetResponse(); var reader = newStreamReader(resp.GetResponseStream()); Console.WriteLine(reader.ReadToEnd());

**----**结束

# **3.4.6 JavaScript**

# 操作场景

使用JavaScript语言调用APP认证的API时,您需要先获取SDK,然后新建工程,最后参 考API调用示例调用API。

本章节以IntelliJ IDEA 2018.3.5版本、搭建Node.js开发环境为例介绍。

# 准备环境

- 已获取API的域名、请求url、请求方法、AppKey和AppSecret等信息,具体参见<mark>[认](#page-12-0)</mark> [证前准备。](#page-12-0)
- 获取并安装Nodejs安装包,如果未安装,请至**Nodejs**[官方网站下](https://nodejs.org/)载。 Nodejs安装后,在命令行中,用npm安装"moment"和"moment-timezone" 模块。

npm install moment --save npm install moment-timezone --save

- 获取并安装[IntelliJ IDEA](https://www.jetbrains.com/idea/),如果未安装,请至**IntelliJ IDEA官方网站**下载。
- 已在IntelliJ IDEA中安装NodeJS插件,如果未安装,请按照图**[3-25](#page-39-0)**所示安装。

# <span id="page-39-0"></span>图 **3-25** 安装 NodeJS 插件

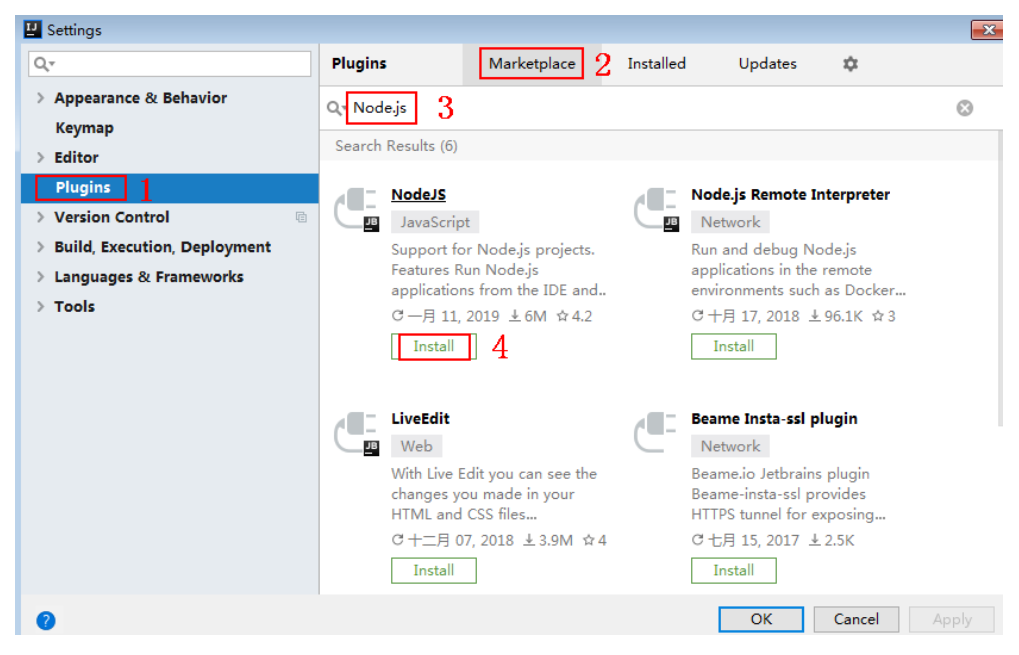

# 获取 **SDK**

- 步骤**1** 登录DataArts Studio控制台。
- 步骤**2** 单击"数据服务"模块。
- 步骤**3** 单击左侧菜单"专享版 > SDK"。
- 步骤**4** 单击SDK使用引导区域里对应语言的SDK,下载SDK包到本地。
- 步骤**5** 进行SDK包完整性校验。Windows操作系统下,打开本地命令提示符框,输入如下命 令,在本地生成已下载SDK包的SHA256值,其中,"D:\java-sdk.zip"为SDK包的本 地存放路径和SDK包名,请根据实际情况修改。 certutil -hashfile **D:\java-sdk.zip** SHA256

命令执行结果示例,如下所示:

SHA256 的 D:\java-sdk.zip 哈希: 3a86f1ba249a00727db506e4075ec9630e6cf74f312bddf6c3901c9d0786f53e CertUtil: -hashfile 命令成功完成。 3a86f1ba249a00727db506e4075ec9630e6cf74f312bddf6c3901c9d0786f53e

对比所下载SDK包的SHA256值和下表中对应语言SDK包的SHA256值。如果一致,则 表示下载过程不存在篡改和丢包。

### 表 **3-8** SDK 包及对应的 SHA256 值

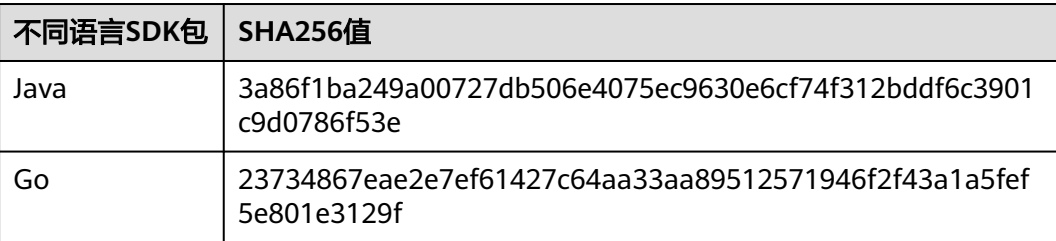

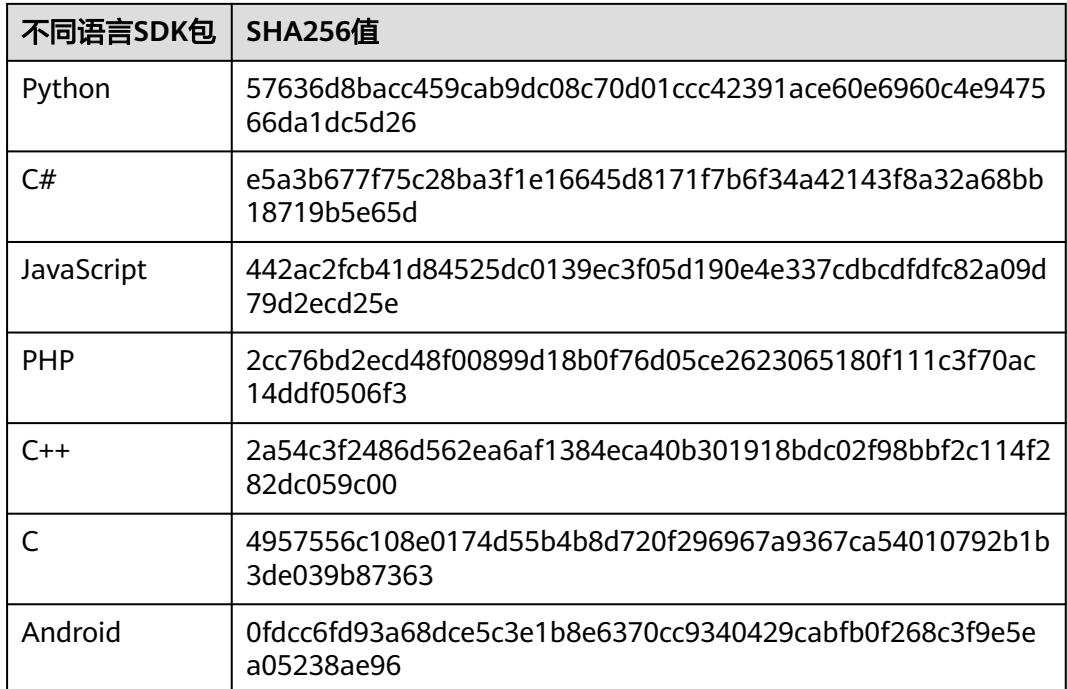

# **----**结束

获取"ApiGateway-javascript-sdk.zip"压缩包,解压后目录结构如下:

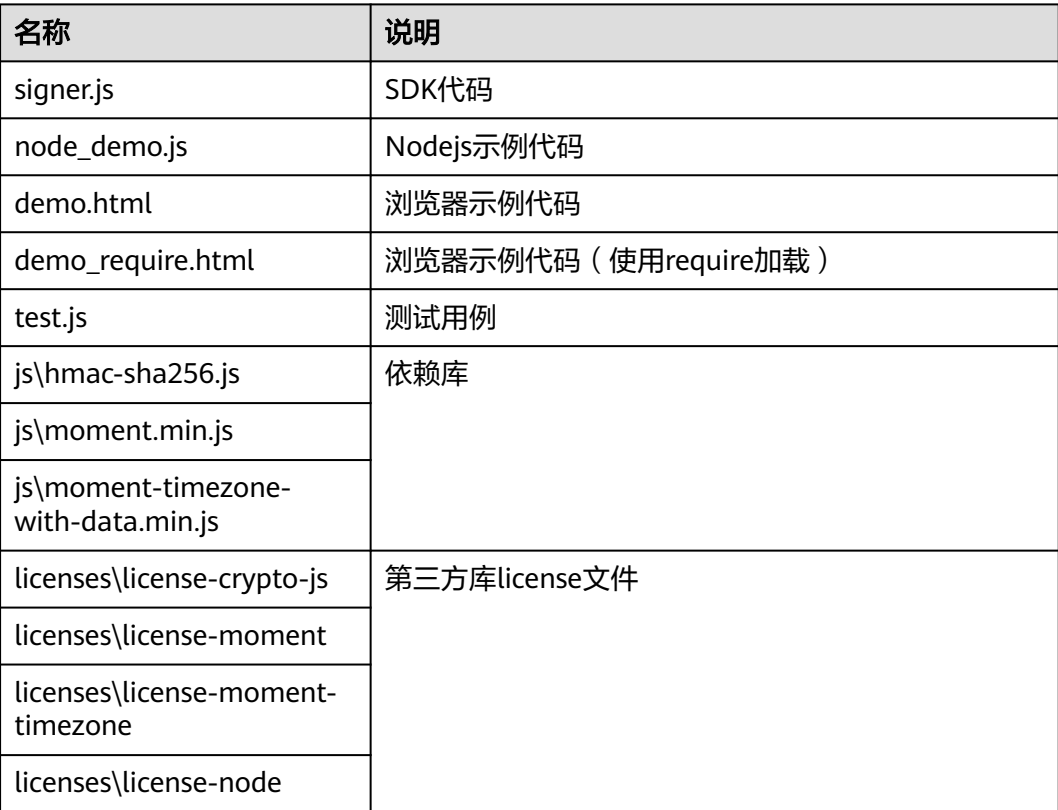

# 创建工程

步骤**1** 打开IntelliJ IDEA,选择菜单"File > New > Project"。

弹出"New Project"对话框。选择"Static Web",单击"Next"。

# 图 **3-26** New Project

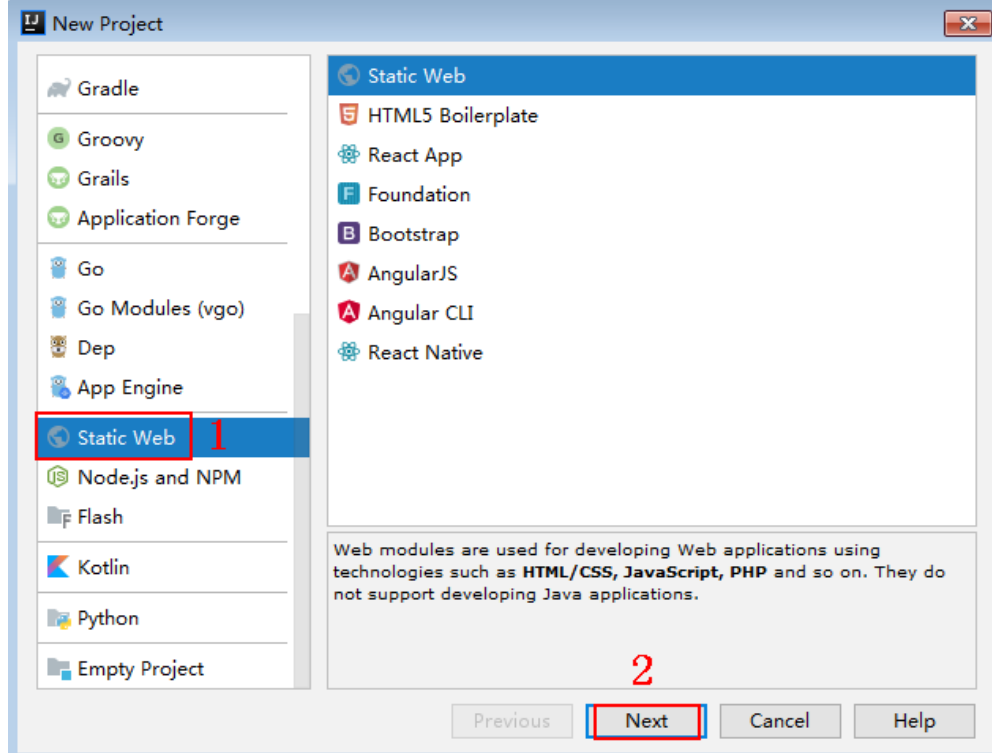

步骤2 单击"...",在弹出的对话框中选择解压后的SDK路径,单击"Finish"。

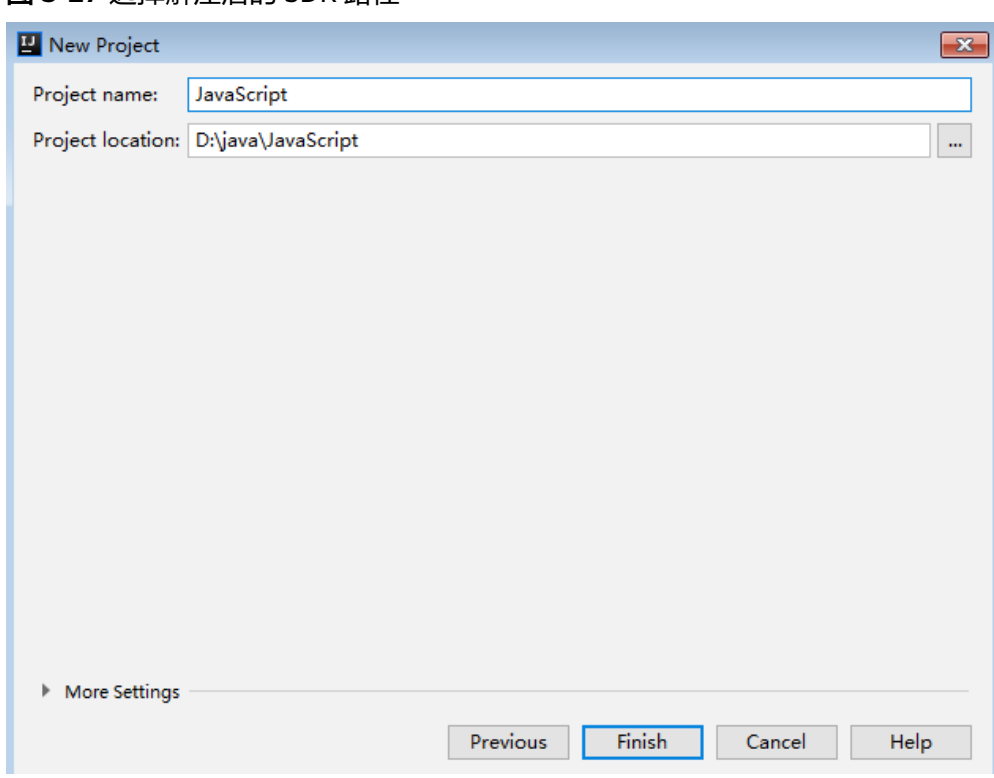

# 图 **3-27** 选择解压后的 SDK 路径

步骤**3** 完成工程创建后,目录结构如下。

# 图 **3-28** 新建工程的目录结构

- V LavaScript D:\java\JavaScript
	- $\angle$   $\blacksquare$ .idea
	- ApiGateway-javascript-sdk-2.0.0
		- $\sum$  is
		- $\sum$  licenses
			- demo.html
			- demo\_require.html
			- s node\_demo.js
			- package-lock.json
			- $\frac{4}{15}$  signer.js
			- $\frac{4}{35}$  test.js
		- JavaScript.iml

# IIII External Libraries

Scratches and Consoles

● node\_demo.js: Nodejs示例代码,请根据实际情况修改参数后使用。具体代码说 明请参考调用**API**(**[Node.js](#page-44-0)**)示例。

步骤**4** 单击"Edit Configurations",弹出"Run/Debug Configurations"对话框。

# 图 **3-29** Edit Configurations

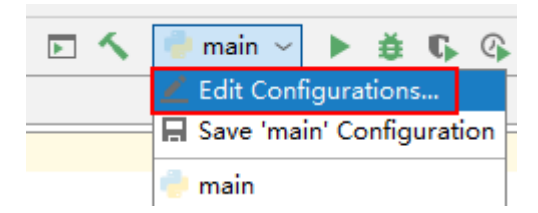

步骤**5** 单击"+",选择"Node.js"。

# 图 **3-30** 选择 Node.js

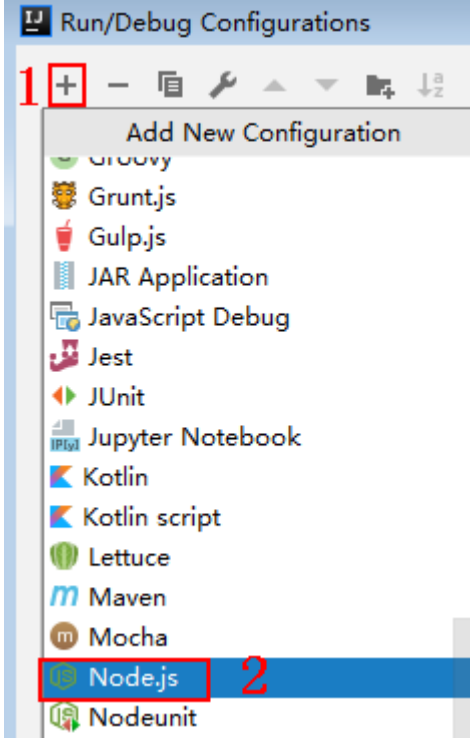

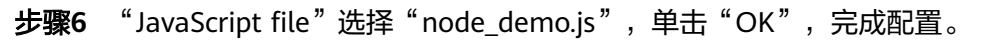

图 **3-31** 选择 node\_demo.js

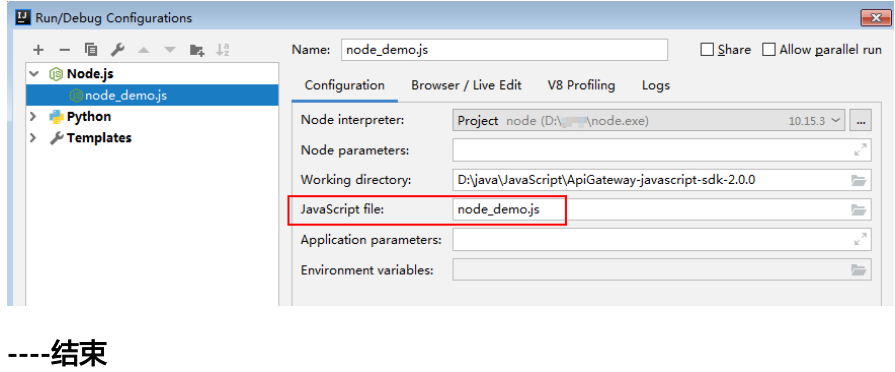

# <span id="page-44-0"></span>调用 **API**(**Node.js**)示例

# 步骤**1** 在工程中引入signer.js。

var signer = require('./signer') var http = require('http')

# 步骤**2** 生成一个新的Signer,填入AppKey和AppSecret。

// 认证用的ak和sk编码到代码中或者明文存储都有很大的安全风险,建议在配置文件或者环境变量中密文存放, 使用时解密,确保安全; // 本示例以ak和sk保存在环境变量中来实现身份验证为例,运行本示例前请先在本地环境中设置环境变量 SDK\_AK和SDK\_SK。 var ak = process.env.SDK\_AK; var sk = process.env.SDK\_SK; var sig = new signer. Signer():  $sig.Key = ak;$ 

```
sig.Secret = sk;
```
 $r.$ body = '{"a":1}'

- 步骤**3** 生成一个Request对象,指定方法名、请求uri和body。 var r = new signer.HttpRequest("POST", "{apig-endpoint}/app1?a=1");
- 步骤**4** 给请求添加header头,内容为具体参数数据。如有需要,添加需要签名的其他头域。 r.headers = { "x-stage":"RELEASE", "name":"value"}
- 步骤**5** 进行签名,执行此函数会生成请求参数,用于创建http(s)请求,请求参数中添加了用 于签名的X-Sdk-Date头和Authorization头。然后为请求参数添加x-Authorization头, 值与Authorization头相同。

var opt =  $sig.Sign(r)$ opt.headers["x-Authorization"] = opt.headers["Authorization"]

步骤6 访问API, 查看访问结果。如果使用https访问, 则将"http.request"改为 "https.request"。

```
var req=http.request(opt, function(res){
      console.log(res.statusCode) 
      res.on("data", function(chunk){
      console.log(chunk.toString())
   })
})
req.on("error",function(err){
   console.log(err.message)
})
req.write(r.body)
req.end()
```
**----**结束

# **3.4.7 PHP**

# 操作场景

使用PHP语言调用APP认证的API时,您需要先获取SDK,然后新建工程,最后参[考调](#page-48-0) 用**API**[示例](#page-48-0)调用API。

本章节以IntelliJ IDEA 2018.3.5版本为例介绍。

# 准备环境

已获取API的域名、请求url、请求方法、AppKey和AppSecret等信息,具体参见<mark>[认](#page-12-0)</mark> [证前准备。](#page-12-0)

- 获取并安装[IntelliJ IDEA](https://www.jetbrains.com/idea/),如果未安装,请至IntelliJ IDEA官方网站下载。
- 获取并安装PHP安装包,如果未安装,请至**PHP**[官方下载页面](https://windows.php.net/download/)下载。
- 将PHP安装目录中的"php.ini-production"文件复制到"C:\windows",改名为 "php.ini",并在文件中增加如下内容。 extension\_dir = "php安装目录/ext" extension=openssl extension=curl
- 已在IntelliJ IDEA中安装PHP插件,如果未安装,请按照图**3-32**所示安装。

# 图 **3-32** 安装 PHP 插件

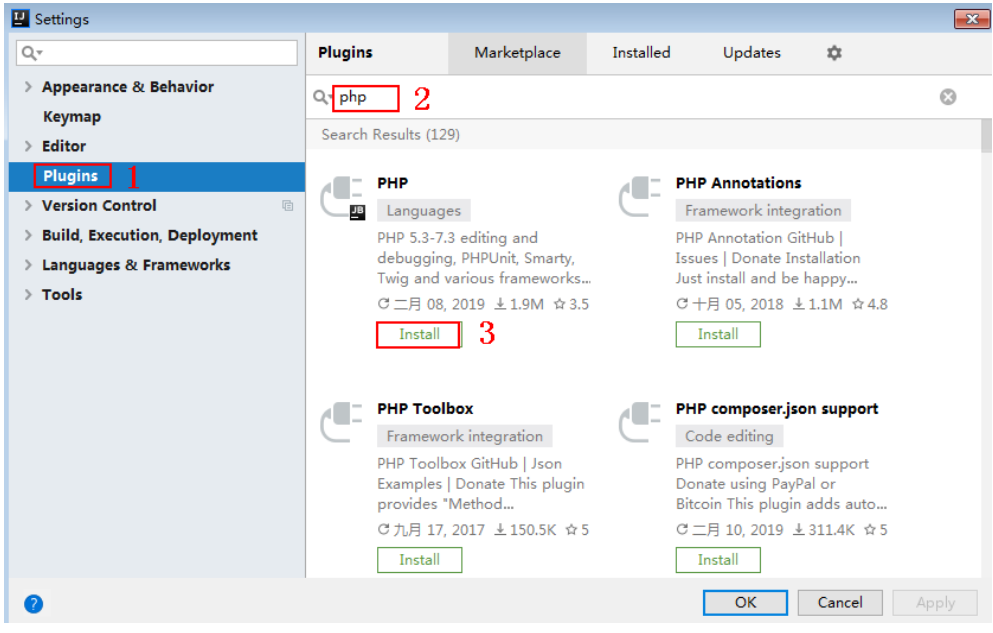

# 获取 **SDK**

- 步骤**1** 登录DataArts Studio控制台。
- 步骤**2** 单击"数据服务"模块。
- 步骤**3** 单击左侧菜单"专享版 > SDK"。
- 步骤**4** 单击SDK使用引导区域里对应语言的SDK,下载SDK包到本地。
- 步骤**5** 进行SDK包完整性校验。Windows操作系统下,打开本地命令提示符框,输入如下命 令,在本地生成已下载SDK包的SHA256值,其中,"D:\java-sdk.zip"为SDK包的本 地存放路径和SDK包名,请根据实际情况修改。 certutil -hashfile **D:\java-sdk.zip** SHA256

命令执行结果示例,如下所示:

SHA256 的 D:\java-sdk.zip 哈希: 3a86f1ba249a00727db506e4075ec9630e6cf74f312bddf6c3901c9d0786f53e CertUtil: -hashfile 命令成功完成。 3a86f1ba249a00727db506e4075ec9630e6cf74f312bddf6c3901c9d0786f53e

对比所下载SDK包的SHA256值和下表中对应语言SDK包的SHA256值。如果一致,则 表示下载过程不存在篡改和丢包。

# 表 **3-9** SDK 包及对应的 SHA256 值

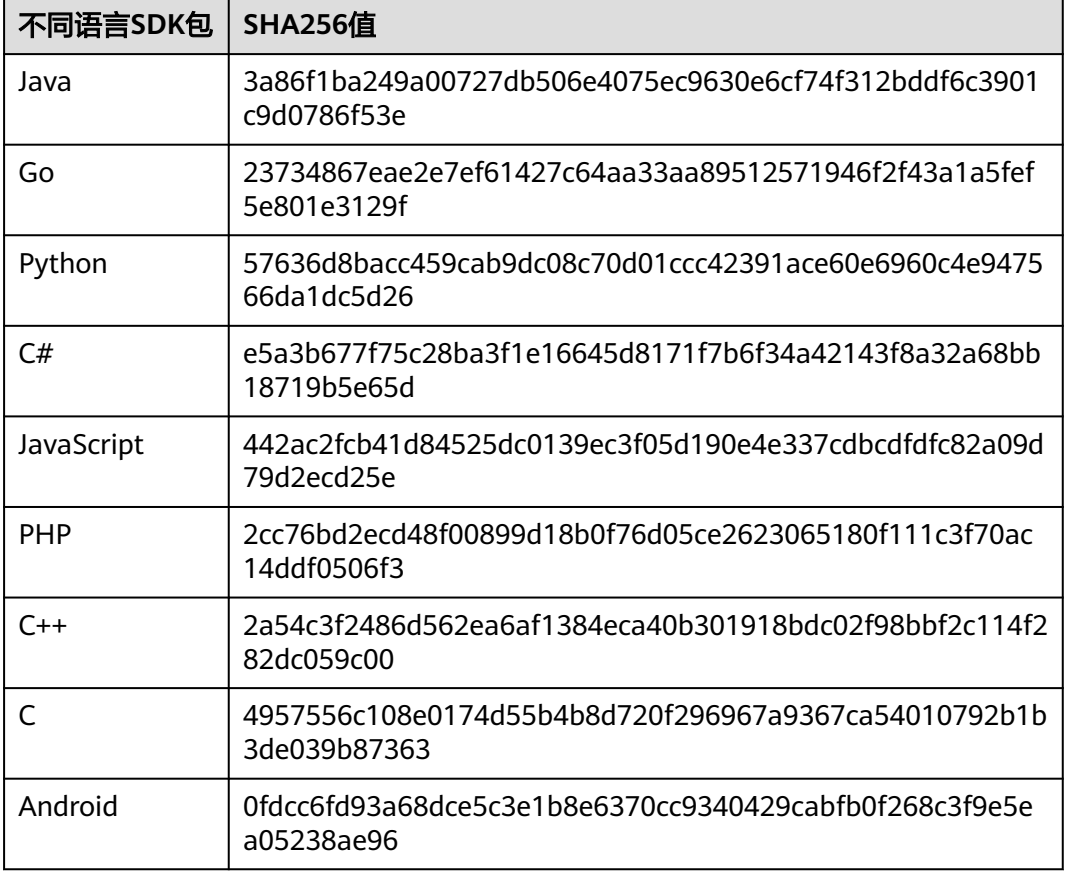

# **----**结束

获取"ApiGateway-php-sdk.zip"压缩包,解压后目录结构如下:

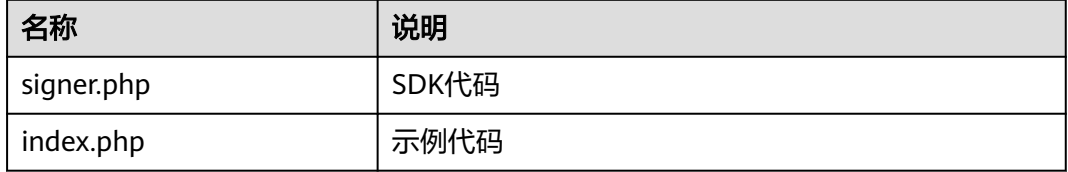

# 新建工程

步骤**1** 打开IDEA,选择菜单"File > New > Project"。 弹出"New Project"对话框,选择"PHP",单击"Next"。

# 图 **3-33** New Project

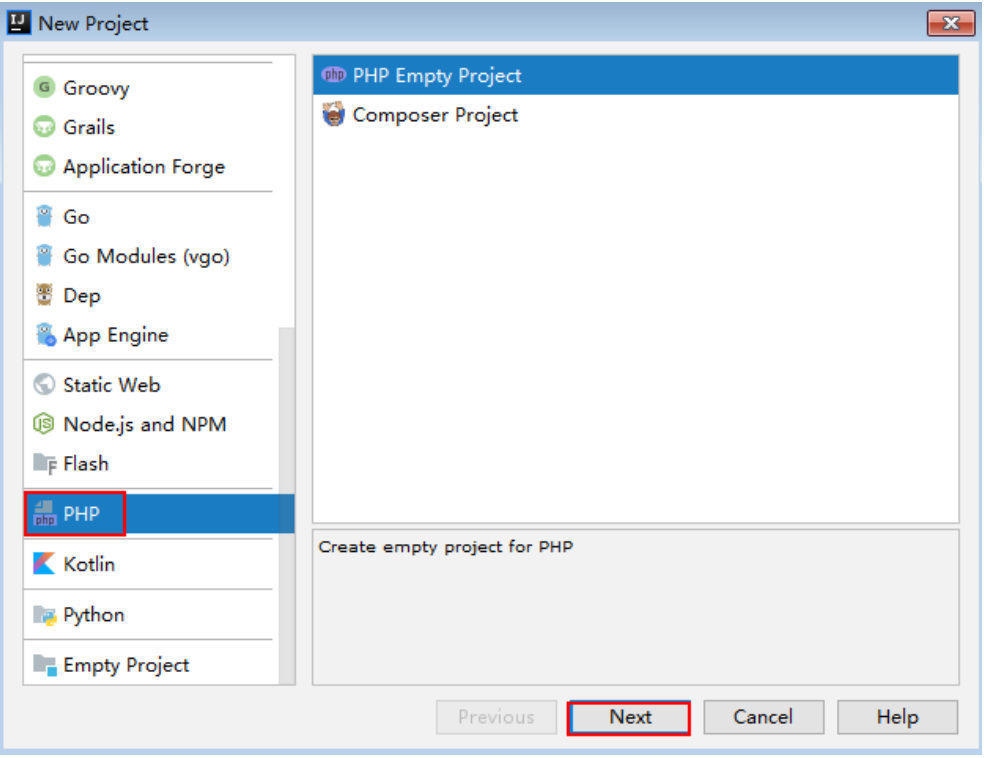

步骤2 单击"...",在弹出的对话框中选择解压后的SDK路径,单击"Finish"。

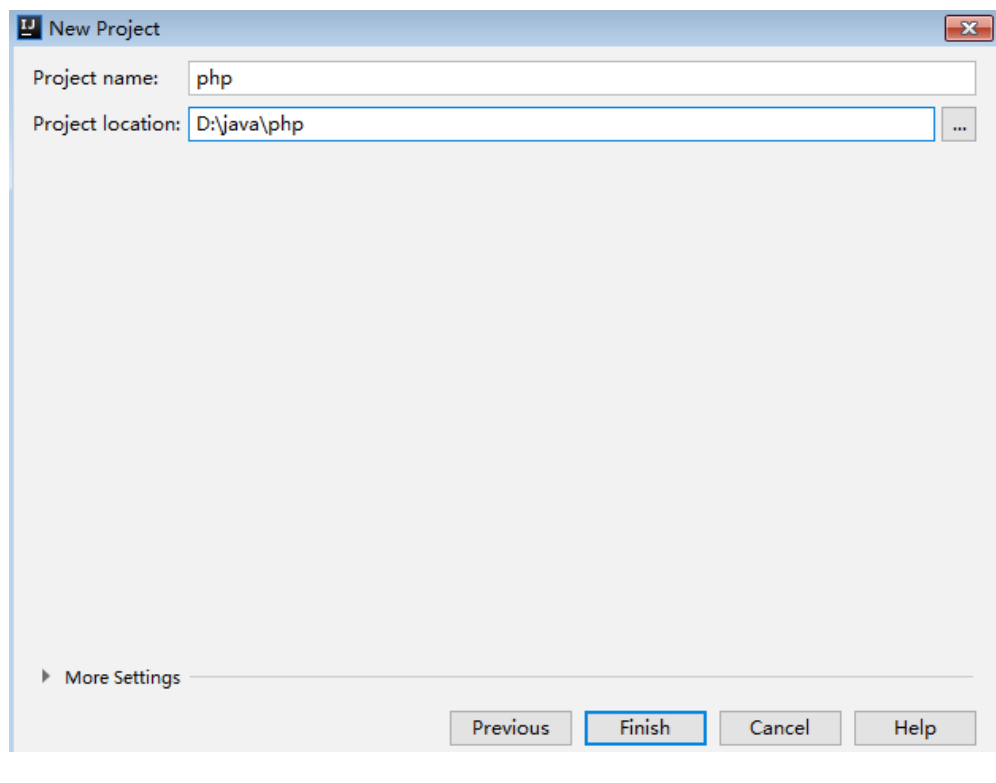

图 **3-34** 选择解压后的 SDK 路径

步骤**3** 完成工程创建后,目录结构如下。

# <span id="page-48-0"></span>图 **3-35** 新建工程的目录结构

- v **Imphp** D:\java\php
	- $\angle$   $\blacksquare$ .idea
	- ApiGateway-php-sdk-

 $\frac{4}{\text{min}}$  index.php

 $\frac{1}{\sin \theta}$  signer.php

**php.iml** 

- > Illi External Libraries
	- Scratches and Consoles

"signer.php "为示例代码,请根据实际情况修改参数后使用。具体代码说明请参考<mark>调</mark> 用**API**示例。

**----**结束

# 调用 **API** 示例

步骤**1** 在代码中引入sdk。

require 'signer.php';

步骤**2** 生成一个新的Signer, 填入AppKey和AppSecret。

// 认证用的ak和sk编码到代码中或者明文存储都有很大的安全风险,建议在配置文件或者环境变量中密文存放, 使用时解密,确保安全; // 本示例以ak和sk保存在环境变量中来实现身份验证为例,运行本示例前请先在本地环境中设置环境变量 SDK\_AK和SDK\_SK。 \$ak = getenv('SDK\_AK');  $$sk = \overline{getenv}$ ("SDK\_SK");

\$signer = new Signer();  $s$ signer->Key =  $s$ ak; \$signer->Secret = \$sk;

步骤**3** 生成一个新的Request,指定方法名、请求url和body。

\$req = new Request('GET', "https://{apig-endpoint}/app1?a=1");  $$req->body = ";$ 

步骤**4** 给请求添加header头,内容为具体参数数据。如果有需要,添加需要签名的其他头 域。其中host为必填项,需要填入url的请求地址,示例代码如"host"作为样例。

\$req->headers = array( 'host' => '{apig-endpoint}' );

步骤**5** 进行签名,执行此函数会生成一个\$curl上下文变量。然后为请求添加x-Authorization 头,值与Authorization头相同。

\$curl = \$signer->Sign(\$req); \$req->headers['x-Authorization'] = \$req->headers['Authorization'];  $$header = array()$ ; foreach (\$req->headers as \$key => \$value) { array\_push(\$header, strtolower(\$key) . ':' . trim(\$value)); } curl\_setopt(\$curl, CURLOPT\_HTTPHEADER, \$header);

步骤**6** 访问API,查看访问结果。

\$response = curl\_exec(\$curl); echo curl\_getinfo(\$curl, CURLINFO\_HTTP\_CODE); echo \$response; curl\_close(\$curl);

**----**结束

# <span id="page-49-0"></span>**3.4.8 C++**

# 操作场景

使用C++语言调用APP认证的API时,您需要先获取SDK,参考调用**API**[示例](#page-50-0)调用API。

# 准备环境

- 1. 已获取API的域名、请求url、请求方法、AppKey和AppSecret等信息,具体参见3 [证前准备。](#page-12-0)
- 2. 安装openssl库。 apt-get install libssl-dev
- 3. 安装curl库。 apt-get install libcurl4-openssl-dev

# 获取 **SDK**

- 步骤**1** 登录DataArts Studio控制台。
- 步骤**2** 单击"数据服务"模块。
- 步骤**3** 单击左侧菜单"专享版 > SDK"。
- 步骤**4** 单击SDK使用引导区域里对应语言的SDK,下载SDK包到本地。
- 步骤**5** 进行SDK包完整性校验。Windows操作系统下,打开本地命令提示符框,输入如下命 令,在本地生成已下载SDK包的SHA256值,其中,"D:\java-sdk.zip"为SDK包的本 地存放路径和SDK包名,请根据实际情况修改。 certutil -hashfile **D:\java-sdk.zip** SHA256

命令执行结果示例,如下所示:

SHA256 的 D:\java-sdk.zip 哈希: 3a86f1ba249a00727db506e4075ec9630e6cf74f312bddf6c3901c9d0786f53e CertUtil: -hashfile 命令成功完成。 3a86f1ba249a00727db506e4075ec9630e6cf74f312bddf6c3901c9d0786f53e

对比所下载SDK包的SHA256值和下表中对应语言SDK包的SHA256值。如果一致,则 表示下载过程不存在篡改和丢包。

表 **3-10** SDK 包及对应的 SHA256 值

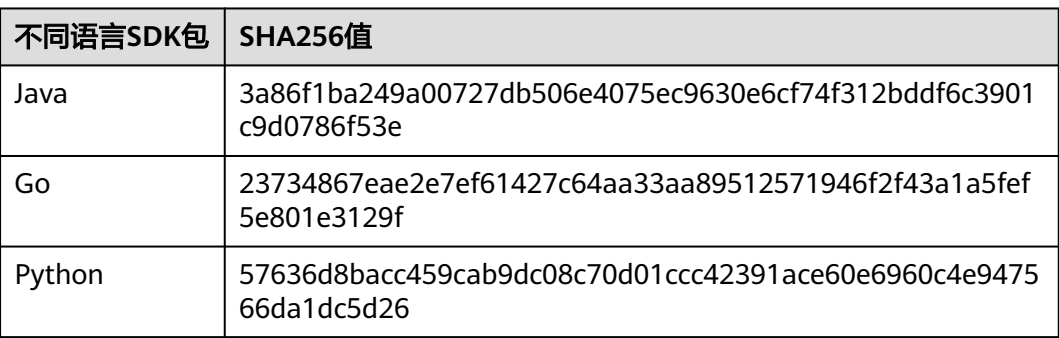

<span id="page-50-0"></span>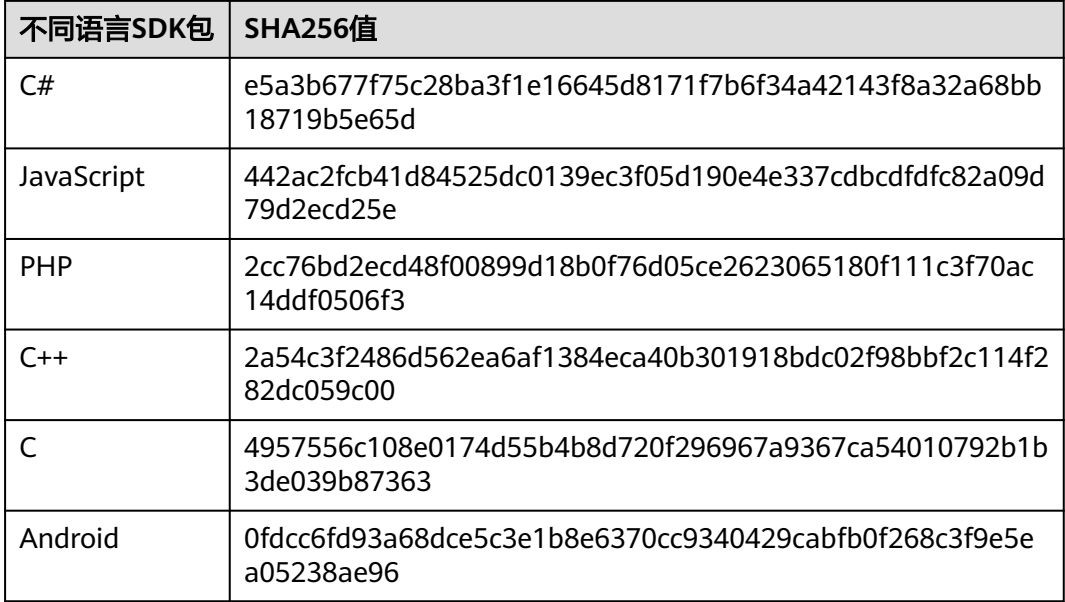

# **----**结束

获取"ApiGateway-cpp-sdk.zip"压缩包,解压后目录结构如下:

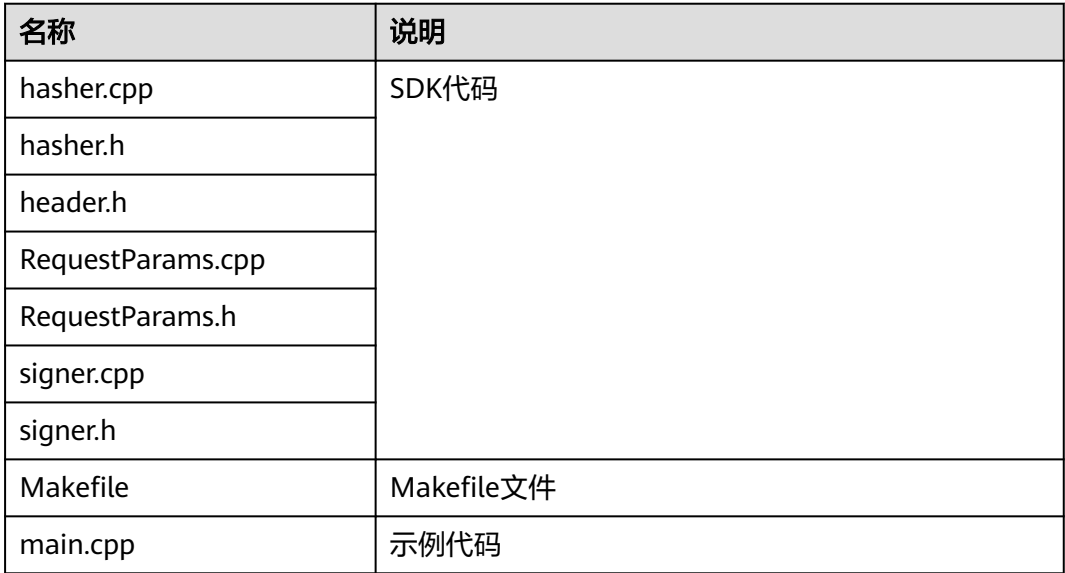

# 调用 **API** 示例

步骤**1** 在main.cpp中加入以下引用。

#include <stdio.h> #include <stdlib.h> #include <string.h> #include <curl/curl.h> #include "signer.h"

步骤**2** 生成一个新的Signer, 填入AppKey和AppSecret。 // 认证用的ak和sk编码到代码中或者明文存储都有很大的安全风险,建议在配置文件或者环境变量中密文存放, 使用时解密,确保安全;

```
// 本示例以ak和sk保存在环境变量中来实现身份验证为例,运行本示例前请先在本地环境中设置环境变量
SDK AK和SDK SK。
char* ak = getenv("SDK_AK");
char* sk = qetenv("SDK_SK");
Signer signer(ak, sk);
```
- 步骤**3** 生成一个新的RequestParams,指定方法名、域名、请求uri、查询字符串和body。 RequestParams\* request = new RequestParams("POST", "{apig-endpoint}", "/app1", "Action=ListUsers&Version=2010-05-08", "demo");
- 步骤**4** 给请求添加header头,内容为具体参数数据。如果有需要,添加需要签名的其他头 域。

```
request->addHeader("x-stage", "RELEASE");
request->addHeader("name","value");
```
步骤**5** 进行签名,执行此函数会将生成的签名头加入request变量中。然后为请求添加x-Authorization头,值与Authorization头相同。

```
signer.createSignature(request);
for (auto header : *request->getHeaders()) {
   if( strcmp(header.getKey().data(), "Authorization") == 0){
      request->addHeader("x-Authorization", header.getValue());
   }
}
```
# 步骤**6** 使用curl库访问API,查看访问结果。

```
static size_t
```

```
WriteMemoryCallback(void *contents, size_t size, size_t nmemb, void *userp)
{
   size_t realsize = size * nmemb;
   struct MemoryStruct *mem = (struct MemoryStruct *)userp;
   mem->memory = (char*)realloc(mem->memory, mem->size + realsize + 1);
  if (mem->memory == NULL) {
      /* out of memory! */
     printf("not enough memory (realloc returned NULL)\n");
      return 0;
   }
   memcpy(&(mem->memory[mem->size]), contents, realsize);
   mem->size += realsize;
   mem->memory[mem->size] = 0;
   return realsize;
}
//send http request using curl library
int perform_request(RequestParams* request)
{
   CURL *curl;
   CURLcode res;
   struct MemoryStruct resp_header;
  resp_header.memory = (char*)malloc(1);
   resp_header.size = 0;
   struct MemoryStruct resp_body;
   resp_body.memory = (char*)malloc(1);
   resp_body.size = 0;
   curl_global_init(CURL_GLOBAL_ALL);
  curl = curl easy init();
  curl_easy_setopt(curl, CURLOPT_CUSTOMREQUEST, request->getMethod().c_str());
   std::string url = "http://" + request->getHost() + request->getUri() + "?" + request->getQueryParams();
   curl_easy_setopt(curl, CURLOPT_URL, url.c_str());
  struct curl_slist *chunk = NULL;
   std::set<Header>::iterator it;
   for (auto header : *request->getHeaders()) {
     std::string headerEntry = header.getKey() + ": " + header.getValue();
     printf("%s\n", headerEntry.c_str());
```

```
 chunk = curl_slist_append(chunk, headerEntry.c_str());
   }
   printf("-------------\n");
 curl_easy_setopt(curl, CURLOPT_HTTPHEADER, chunk);
 curl_easy_setopt(curl, CURLOPT_COPYPOSTFIELDS, request->getPayload().c_str());
   curl_easy_setopt(curl, CURLOPT_NOBODY, 0L);
   curl_easy_setopt(curl, CURLOPT_WRITEFUNCTION, WriteMemoryCallback);
   curl_easy_setopt(curl, CURLOPT_HEADERDATA, (void *)&resp_header);
   curl_easy_setopt(curl, CURLOPT_WRITEDATA, (void *)&resp_body);
   //curl_easy_setopt(curl, CURLOPT_VERBOSE, 1L);
  res = curl easy perform(curl);
  if (res != \overline{C}URLE_OK) {
    fprintf(stderr, "curl_easy_perform() failed: %s\n", curl_easy_strerror(res));
   }
   else {
     long status;
     curl_easy_getinfo(curl, CURLINFO_HTTP_CODE, &status);
     printf("status %d\n", status);
     printf(resp_header.memory);
     printf(resp_body.memory);
   }
   free(resp_header.memory);
   free(resp_body.memory);
   curl_easy_cleanup(curl);
  curl_global_cleanup();
   return 0;
```

```
}
```
步骤7 运行make命令编译, 得到可执行文件main, 执行main文件, 查看结果。

**----**结束

```
3.4.9 C
```
# 操作场景

使用C语言调用APP认证的API时,您需要先获取SDK,参考API调用示例调用API。

# 准备环境

- 1. 已获取API的域名、请求url、请求方法、AppKey和AppSecret等信息,具体参见**[认](#page-12-0)** [证前准备。](#page-12-0)
- 2. 安装openssl库。 apt-get install libssl-dev
- 3. 安装curl库。 apt-get install libcurl4-openssl-dev

# 获取 **SDK**

- 步骤**1** 登录DataArts Studio控制台。
- 步骤**2** 单击"数据服务"模块。
- 步骤**3** 单击左侧菜单"专享版 > SDK"。
- 步骤**4** 单击SDK使用引导区域里对应语言的SDK,下载SDK包到本地。
- 步骤**5** 进行SDK包完整性校验。Windows操作系统下,打开本地命令提示符框,输入如下命 令, 在本地生成已下载SDK包的SHA256值, 其中, "D:\java-sdk.zip"为SDK包的本 地存放路径和SDK包名,请根据实际情况修改。

certutil -hashfile **D:\java-sdk.zip** SHA256

命令执行结果示例,如下所示:

SHA256 的 D:\java-sdk.zip 哈希: 3a86f1ba249a00727db506e4075ec9630e6cf74f312bddf6c3901c9d0786f53e CertUtil: -hashfile 命令成功完成。 3a86f1ba249a00727db506e4075ec9630e6cf74f312bddf6c3901c9d0786f53e

对比所下载SDK包的SHA256值和下表中对应语言SDK包的SHA256值。如果一致,则 表示下载过程不存在篡改和丢包。

# 表 **3-11** SDK 包及对应的 SHA256 值

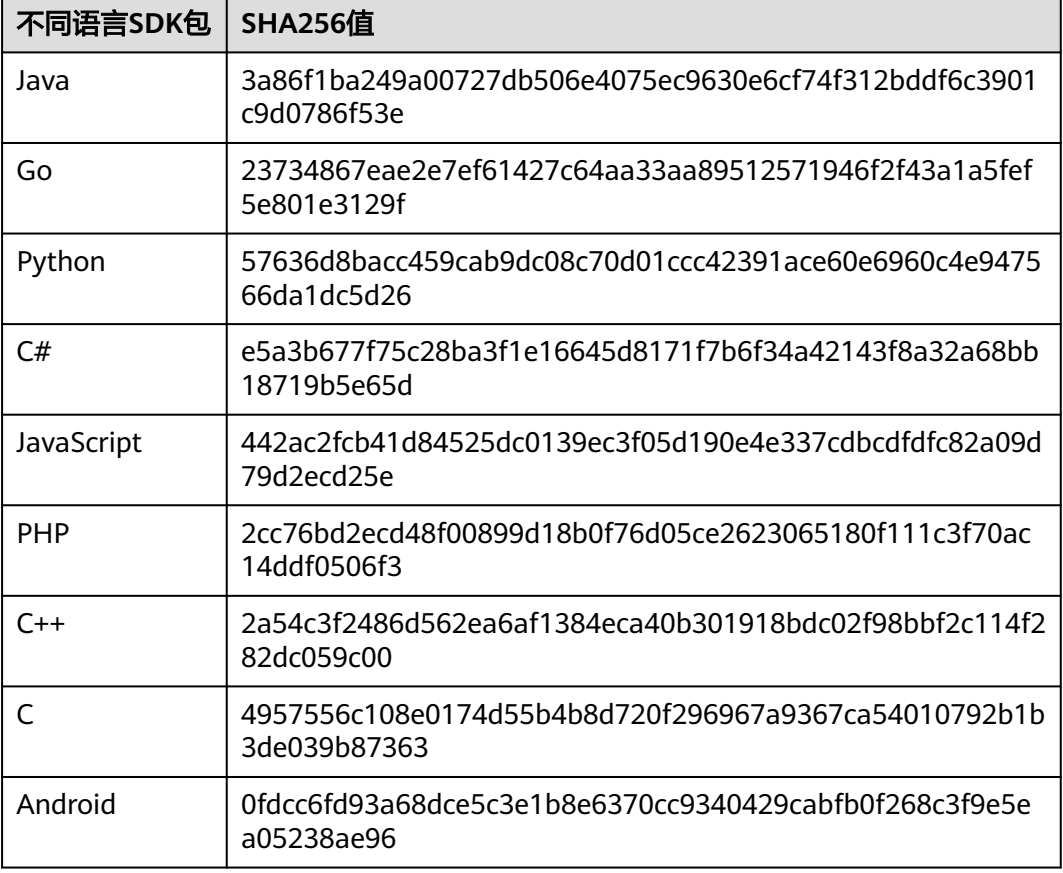

# **----**结束

获取"ApiGateway-c-sdk.zip"压缩包,解压后目录结构如下:

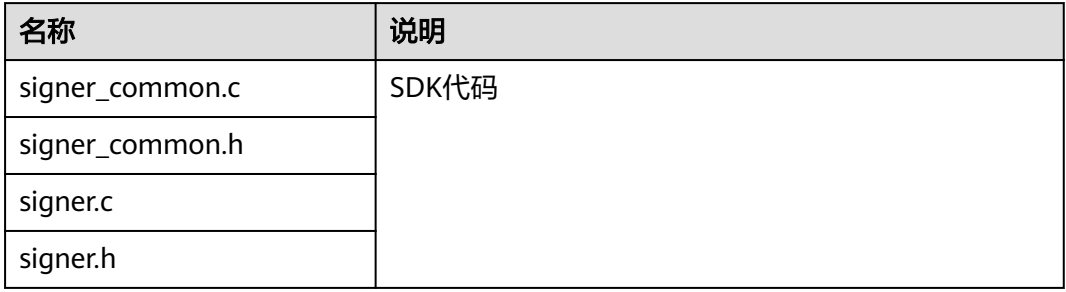

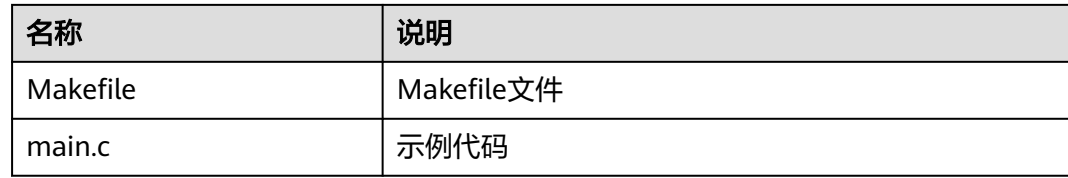

# 调用 **API** 示例

### 步骤**1** 在main.c中加入以下引用。

#include <stdio.h> #include <stdlib.h> #include <string.h> #include <curl/curl.h> #include "signer.h"

### 步骤**2** 生成一个sig\_params\_t类型的变量, 填入AppKey和AppSecret。

sig\_params\_t params; sig\_params\_init(&params);

// 认证用的ak和sk编码到代码中或者明文存储都有很大的安全风险,建议在配置文件或者环境变量中密文存放, 使用时解密,确保安全; // 本示例以ak和sk保存在环境变量中来实现身份验证为例,运行本示例前请先在本地环境中设置环境变量 SDK\_AK和SDK\_SK。 char\* ak = getenv("SDK\_AK"); char\* sk = getenv("SDK\_SK");

sig\_str\_t app\_key = sig\_str(ak);  $sig\_str_t app\_secret = sig\_str(sk);$ params.key = app\_key; params.secret = app\_secret;

### 步骤**3** 指定方法名、域名、请求uri、查询字符串和body。

sig\_str\_t host = sig\_str("{apig-endpoint}"); sig\_str\_t method = sig\_str("GET");  $sig\_str_t$  uri =  $sig\_str("/app1");$ sig\_str\_t query\_str = sig\_str("a=1&b=2"); sig\_str\_t payload = sig\_str("");  $p_1 - p_2 = p_1$ params.method = method; params.uri = uri; params.query\_str = query\_str; params.payload = payload;

### 步骤**4** 给请求添加header头,内容为具体参数数据。如果有需要,添加需要签名的其他头 域。

sig\_headers\_add(&params.headers, "x-stage", "RELEASE"); sig\_headers\_add(&params.headers, "name","value");

### 步骤**5** 进行签名,执行此函数会将生成的签名头加入request变量中。然后为请求添加x-Authorization头,值与Authorization头相同。

sig\_sign(&params);  $char*$  authorization = sig\_headers\_get(&params.headers, "Authorization")->value.data;  $sig\_heads$  add(&params.headers, "x-Authorization", authorization);

# 步骤**6** 使用curl库访问API,查看访问结果。

static size\_t WriteMemoryCallback(void \*contents, size\_t size, size\_t nmemb, void \*userp) {

 size\_t realsize = size \* nmemb; struct MemoryStruct \*mem = (struct MemoryStruct \*)userp;

mem->memory =  $(char*)$  realloc(mem->memory, mem->size + realsize + 1);

```
 if (mem->memory == NULL) {
      /* out of memory! */
     printf("not enough memory (realloc returned NULL)\n");
      return 0;
   }
   memcpy(&(mem->memory[mem->size]), contents, realsize);
   mem->size += realsize;
   mem->memory[mem->size] = 0;
   return realsize;
}
//send http request using curl library
int perform_request(RequestParams* request)
{
   CURL *curl;
   CURLcode res;
   struct MemoryStruct resp_header;
  resp_header.memory = malloc(1);
   resp_header.size = 0;
   struct MemoryStruct resp_body;
   resp_body.memory = malloc(1);
   resp_body.size = 0;
  curl_qlobal_init(CURL_GLOBAL_ALL);
   curl = curl_easy_init();
   curl_easy_setopt(curl, CURLOPT_CUSTOMREQUEST, params.method.data);
   char url[1024];
  sig_snprintf(url, 1024, "http://%V%V?%V", &params.host, &params.uri, &params.query_str);
   curl_easy_setopt(curl, CURLOPT_URL, url);
   struct curl_slist *chunk = NULL;
  for (int i = 0; i < params.headers.len; i++) {
      char header[1024];
     sig_snprintf(header, 1024, "%V: %V", &params.headers.data[i].name, &params.headers.data[i].value);
      printf("%s\n", header);
      chunk = curl_slist_append(chunk, header);
   }
   printf("-------------\n");
   curl_easy_setopt(curl, CURLOPT_HTTPHEADER, chunk);
   curl_easy_setopt(curl, CURLOPT_POSTFIELDS, params.payload.data);
   curl_easy_setopt(curl, CURLOPT_NOBODY, 0L);
  curl_easy_setopt(curl, CURLOPT_WRITEFUNCTION, WriteMemoryCallback);
   curl_easy_setopt(curl, CURLOPT_HEADERDATA, (void *)&resp_header);
   curl_easy_setopt(curl, CURLOPT_WRITEDATA, (void *)&resp_body);
   //curl_easy_setopt(curl, CURLOPT_VERBOSE, 1L);
   res = curl_easy_perform(curl);
  if (res != CURLE OK) {
      fprintf(stderr, "curl_easy_perform() failed: %s\n", curl_easy_strerror(res));
   }
   else {
      long status;
     curl_easy_getinfo(curl, CURLINFO_HTTP_CODE, &status);
      printf("status %d\n", status);
      printf(resp_header.memory);
      printf(resp_body.memory);
 }
   free(resp_header.memory);
   free(resp_body.memory);
   curl_easy_cleanup(curl);
  curl_global_cleanup();
   //free signature params
  sig_params_free(&params);
   return 0;
}
```
<span id="page-56-0"></span>步骤**7** 运行make命令编译,得到可执行文件main,执行main文件,查看结果。

**----**结束

# **3.4.10 Android**

# 操作场景

使用Android语言调用APP认证的API时,您需要先获取SDK,然后新建工程,最后参考 调用**API**[示例调](#page-58-0)用API。

# 准备环境

- 已获取API的域名、请求url、请求方法、AppKey和AppSecret等信息,具体参见<mark>[认](#page-12-0)</mark> [证前准备。](#page-12-0)
- 获取并安装Android Studio,如果未安装,请至**[Android Studio](https://developer.android.com/studio/)**官方网站下载。

# 获取 **SDK**

- 步骤**1** 登录DataArts Studio控制台。
- 步骤**2** 单击"数据服务"模块。
- 步骤**3** 单击左侧菜单"专享版 > SDK"。
- 步骤**4** 单击SDK使用引导区域里对应语言的SDK,下载SDK包到本地。
- 步骤**5** 进行SDK包完整性校验。Windows操作系统下,打开本地命令提示符框,输入如下命 令,在本地生成已下载SDK包的SHA256值,其中,"D:\java-sdk.zip"为SDK包的本 地存放路径和SDK包名,请根据实际情况修改。 certutil -hashfile **D:\java-sdk.zip** SHA256

命令执行结果示例,如下所示:

SHA256 的 D:\java-sdk.zip 哈希: 3a86f1ba249a00727db506e4075ec9630e6cf74f312bddf6c3901c9d0786f53e CertUtil: -hashfile 命令成功完成。 3a86f1ba249a00727db506e4075ec9630e6cf74f312bddf6c3901c9d0786f53e

对比所下载SDK包的SHA256值和下表中对应语言SDK包的SHA256值。如果一致,则 表示下载过程不存在篡改和丢包。

### 表 **3-12** SDK 包及对应的 SHA256 值

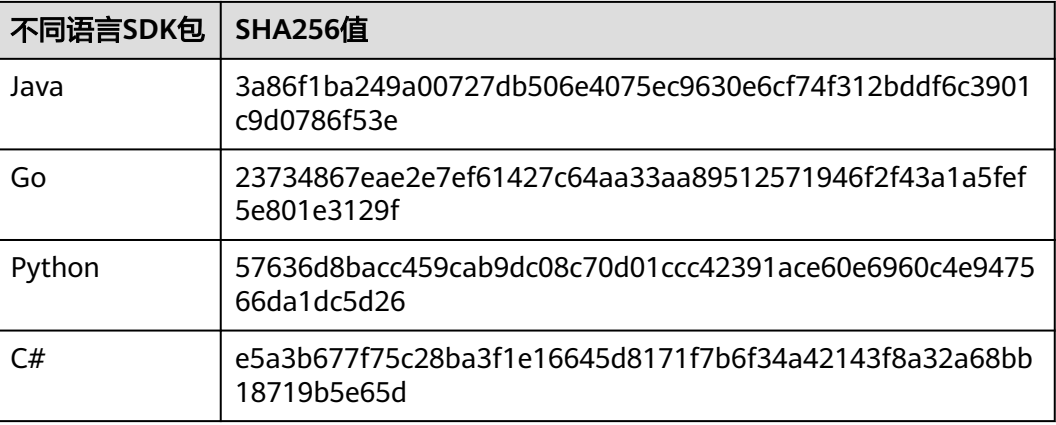

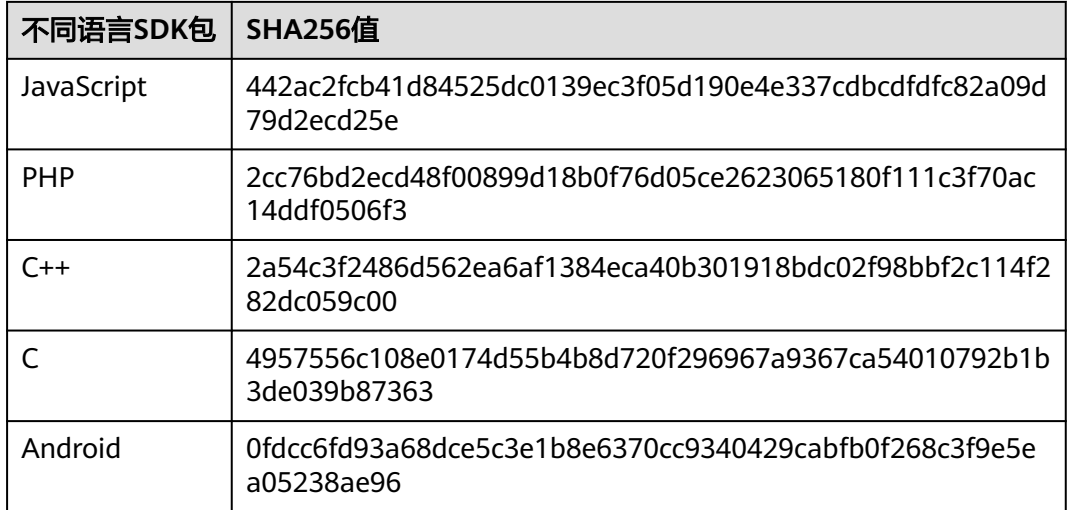

# **----**结束

获取"ApiGateway-android-sdk.zip"压缩包,解压后目录结构如下:

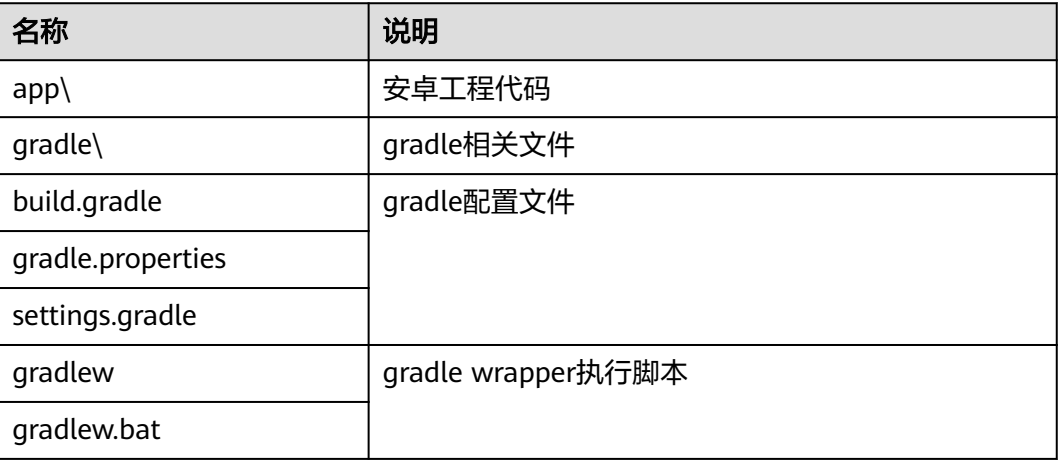

# 打开工程

- 步骤**1** 打开Android Studio,选择"File > Open"。 在弹出的对话框中选择解压后的SDK路径。
- 步骤**2** 打开工程后,目录结构如下。

# <span id="page-58-0"></span>图 **3-36** 工程目录结构

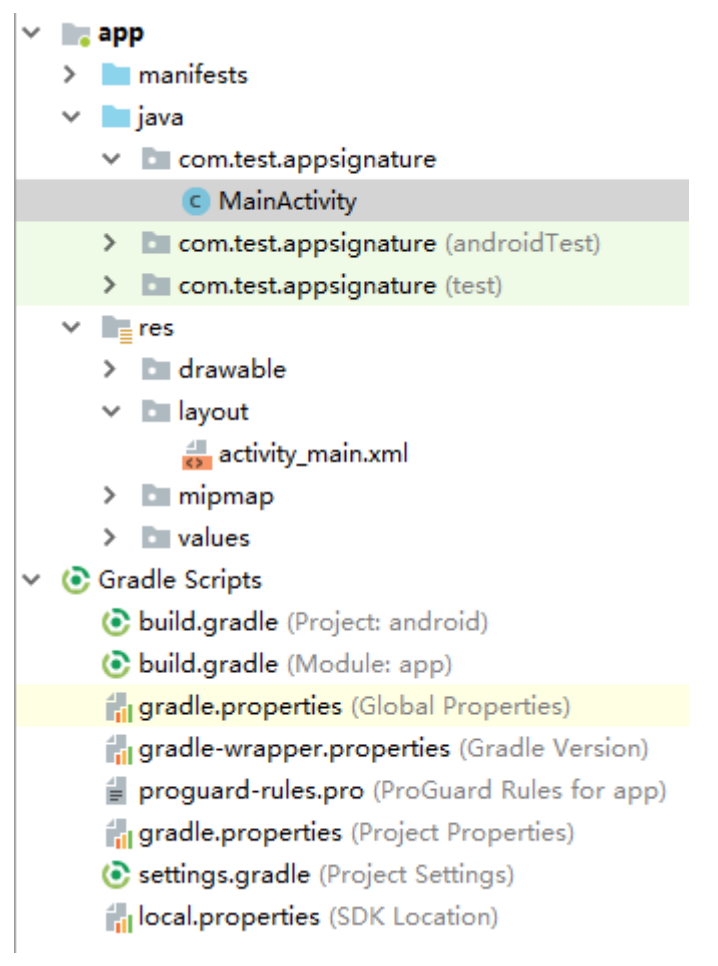

**----**结束

# 调用 **API** 示例

步骤**1** 在Android工程中的"app/libs"目录下,加入SDK所需jar包。其中jar包必须包括:

- java-sdk-core-x.x.x.jar
- commons-logging-1.2.jar
- joda-time-2.9.9.jar
- 步骤**2** 在"build.gradle"文件中加入okhttp库的依赖。

```
在"build.gradle"文件中的"dependencies"下加入"implementation
      'com.squareup.okhttp3:okhttp:3.11.0'"。
      dependencies { 
         ...
       ...
         implementation 'com.squareup.okhttp3:okhttp:3.11.0'
      }
步骤3 创建request,输入AppKey和AppSecret,并指定域名、方法名、请求uri和body。
```

```
Request request = new Request():
try {
    // 认证用的ak和sk编码到代码中或者明文存储都有很大的安全风险,建议在配置文件或者环境变量中密文
存放, 使用时解密, 确保安全;
```

```
 // 本示例以ak和sk保存在环境变量中来实现身份验证为例,运行本示例前请先在本地环境中设置环境变量
```
<span id="page-59-0"></span>SDK\_AK和SDK\_SK。 String ak = System.getenv("SDK\_AK"); String sk = System.getenv("SDK\_SK"); request.setKey(ak); request.setSecret(sk); request.setMethod("POST"); request.setUrl("https://{apig-endpoint}/app1"); request.addQueryStringParam("name", "value"); request.addHeader("Content-Type", "text/plain"); request.addHeader("name", "value"); request.setBody("demo"); } catch (Exception e) { e.printStackTrace(); return; }

步骤**4** 对请求进行签名,并为请求添加x-Authorization头,值与Authorization头相同。然后 生成okhttp3.Request对象来访问API。

okhttp3.Request signedRequest = Client.signOkhttp(request); String authorization = signedRequest.header("Authorization"); signedRequest = signedRequest.newBuilder().addHeader("x-Authorization",authorization).build(); OkHttpClient client = new OkHttpClient.Builder().build(); Response response = client.newCall(signedRequest).execute();

```
----结束
```
# **3.4.11 curl**

# 操作场景

使用curl命令调用APP认证的API时,您需要先下载JavaScript SDK生成curl命令,然后 将curl命令复制到命令行调用API。

# 前提条件

已获取API的域名、请求url、请求方法、AppKey和AppSecret等信息,具体参见**认证前** [准备。](#page-12-0)

# 获取 **SDK**

- 步骤**1** 登录DataArts Studio控制台。
- 步骤**2** 单击"数据服务"模块。
- 步骤**3** 单击左侧菜单"专享版 > SDK"。
- 步骤**4** 单击SDK使用引导区域里对应语言的SDK,下载SDK包到本地。
- 步骤**5** 进行SDK包完整性校验。Windows操作系统下,打开本地命令提示符框,输入如下命 令,在本地生成已下载SDK包的SHA256值,其中,"D:\java-sdk.zip"为SDK包的本 地存放路径和SDK包名,请根据实际情况修改。 certutil -hashfile **D:\java-sdk.zip** SHA256

命令执行结果示例,如下所示:

SHA256 的 D:\java-sdk.zip 哈希: 3a86f1ba249a00727db506e4075ec9630e6cf74f312bddf6c3901c9d0786f53e CertUtil: -hashfile 命令成功完成。 3a86f1ba249a00727db506e4075ec9630e6cf74f312bddf6c3901c9d0786f53e 对比所下载SDK包的SHA256值和下表中对应语言SDK包的SHA256值。如果一致,则 表示下载过程不存在篡改和丢包。

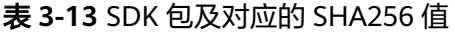

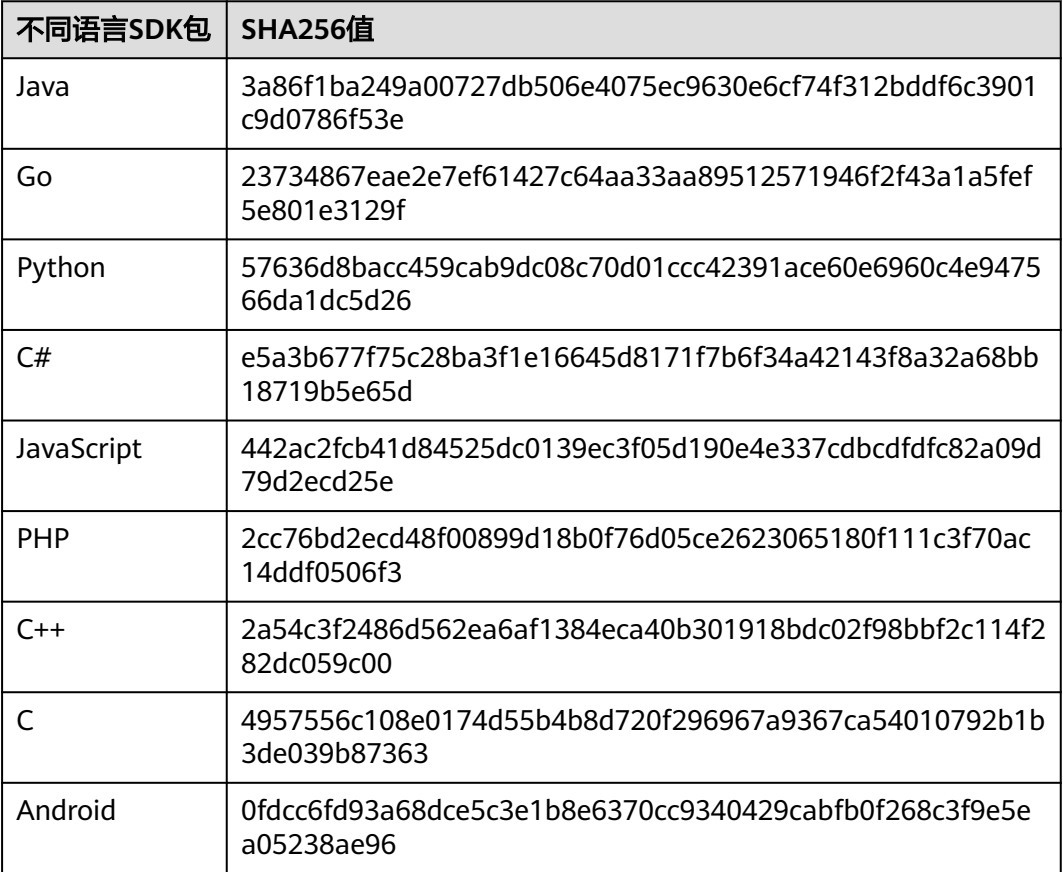

# **----**结束

获取"ApiGateway-javascript-sdk.zip"压缩包,解压后目录结构如下:

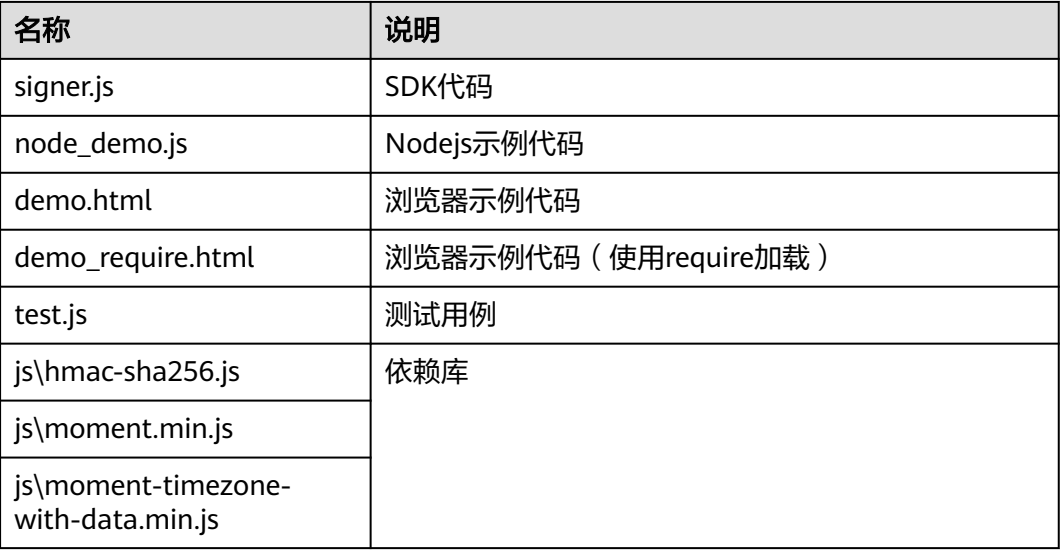

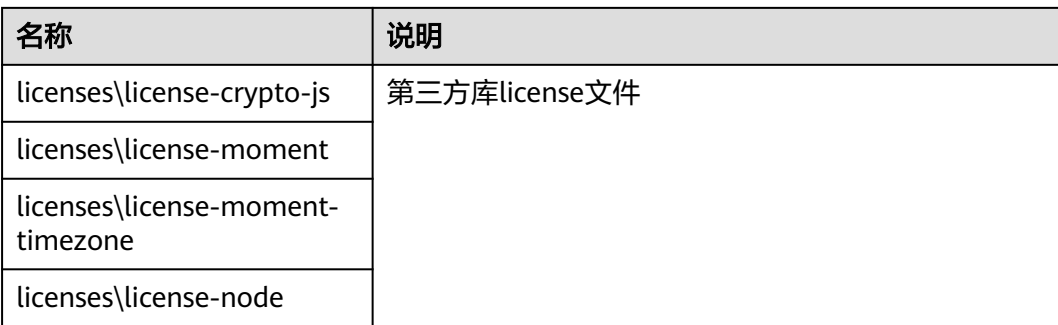

# 调用 **API** 示例

步骤**1** 使用JavaScript SDK生成curl命令。

获取"ApiGateway-javascript-sdk.zip"压缩包并解压。在浏览器中打开demo.html, 页面如下图所示。

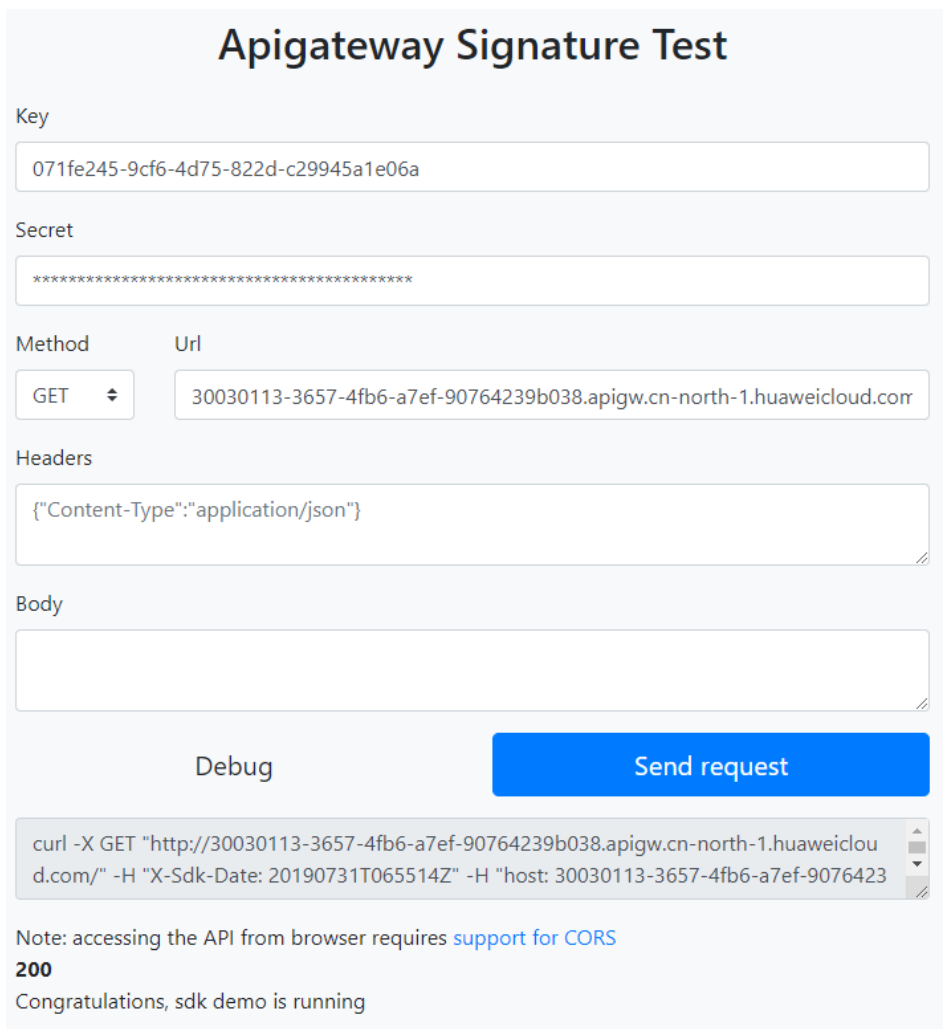

步骤**2** 填入Key、Secret、方法名、请求协议、域名和url(认证用的ak和sk编码到代码中或者 明文存储都有很大的安全风险,建议在配置文件或者环境变量中密文存放,使用时解 密,确保安全)。本示例从前端输入,仅用于演示,例如:

<span id="page-62-0"></span>Key=4f5f626b-073f-402f-a1e0-e52171c6100c Secret=\*\*\*\*\*\* Method=POST Url=https://{apig-endpoint}

- 步骤**3** 填入json格式的Query和Headers,填入Body。其中所访问API的ID为必填项,需要填 入具体的ID信息,以参数"x-api-id"填入Headers中。
- 步骤**4** 单击"Send request",生成curl命令。

\$ curl -X POST "https://{apig-endpoint}/" -H "X-Sdk-Date: 20180530T115847Z" -H "Authorization: SDK-HMAC-SHA256 Access=071fe245-9cf6-4d75-822d-c29945a1e06a, SignedHeaders=host;x-sdk-date, Signature=9e5314bd156d517\*\*\*\*\*\*dd3e5765fdde4" -d ""

步骤**5** 为命令添加x-Authorization头,值与Authorization头相同。将curl命令复制到命令 行,访问API。

\$ curl -X POST "https://{apig-endpoint}/" -H "X-Sdk-Date: 20180530T115847Z" -H "Authorization: SDK-HMAC-SHA256 Access=071fe245-9cf6-4d75-822d-c29945a1e06a, SignedHeaders=host;x-sdk-date, Signature=9e5314bd156d517\*\*\*\*\*\*dd3e5765fdde4" -H "X-Authorization: SDK-HMAC-SHA256 Access=071fe245-9cf6-4d75-822d-c29945a1e06a, SignedHeaders=host;x-sdk-date, Signature=9e5314bd156d517\*\*\*\*\*\*dd3e5765fdde4" -d "" Congratulations, sdk demo is running

# **----**结束

# **3.4.12** 其他编程语言

# **APP** 认证工作原理

# 1. 构造规范请求。

将待发送的请求内容按照与API网关后台约定的规则组装,确保客户端签名、API 网关后台认证时使用的请求内容一致。

- 2. 使用规范请求和其他信息**创建待签字符串**。
- 3. 使用AK/SK和待签字符串计算签名。
- 4. 将生成的**签名信息作为请求消息头添加**到HTTP请求中,或者作为查询字符串参数 添加到HTTP请求中。
- 5. API网关收到请求后,执行**1**~**3**,计算签名。
- 6. 将**3**中的生成的签名与**5**中生成的签名进行比较,如果签名匹配,则处理请求,否 则将拒绝请求。

# 说明

APP签名仅支持Body体12M及以下的请求签名。

# 步骤 **1**:构造规范请求

使用APP方式进行签名与认证,首先需要规范请求内容,然后再进行签名。客户端与 API网关使用相同的请求规范,可以确保同一个HTTP请求的前后端得到相同的签名结 果,从而完成身份校验。

HTTP请求规范伪代码如下:

```
CanonicalRequest =
    HTTPRequestMethod + '\n' +
     CanonicalURI + '\n' +
    CanonicalQueryString + '\n' +
    CanonicalHeaders + '\n' +
    SignedHeaders + '\n' +
    HexEncode(Hash(RequestPayload))
```
可以通过以下示例来说明规范请求的构造步骤。

### 假设原始请求如下:

```
GET https://{apig-endpoint}/app1?b=2&a=1 HTTP/1.1
Host: {apig-endpoint}
X-Sdk-Date: 20180330T123600Z
```
- 1. 构造**HTTP**请求方法(**HTTPRequestMethod**),以换行符结束。 HTTP请求方法,如GET、PUT、POST等。请求方法示例: **GET**
- 2. 添加规范**URI**参数(**CanonicalURI**),以换行符结束。

### 释义:

规范URI,即请求资源路径,是URI的绝对路径部分的URI编码。

### 格式:

根据RFC 3986标准化URI路径,移除冗余和相对路径部分,路径中每个部分必须 为URI编码。如果URI路径不以"/"结尾, 则在尾部添加"/"。

### 举例:

示例中的URI: /app1, 此时规范的URI编码为:

**GFT /app1/**

# 说明

计算签名时, URI必须以"/"结尾。发送请求时, 可以不以"/"结尾。

3. 添加规范查询字符串(**CanonicalQueryString**),以换行符结束。

### 释义:

查询字符串,即查询参数。如果没有查询参数,则为空字符串,即规范后的请求 为空行。

# 格式:

规范查询字符串需要满足以下要求:

- 根据以下规则对每个参数名和值进行URI编码:
	- 请勿对RFC 3986定义的任何非预留字符进行URI编码,这些字符包括: A-Z、a-z、0-9、-、 、.和~。
	- 使用%XY对所有非预留字符进行百分比编码, 其中X和Y为十六进制字符 (0-9和A-F)。例如,空格字符必须编码为%20,扩展UTF-8字符必须 采用"%XY%ZA%BC"格式。
- 对于每个参数, 追加"*URI编码的参数名称= URI编码的参数值*"。如果没有 参数值,则以空字符串代替,但不能省略"="。 例如以下含有两个参数,其中第二个参数parm2的值为空。 parm1=value1&parm2=
- 按照字符代码以升序顺序对参数名进行排序。例如,以大写字母F开头的参数 名排在以小写字母b开头的参数名之前。
- 以排序后的第一个参数名开始,构造规范查询字符串。

### 举例:

示例中包含两个可选参数:a、b **GET** /app1/ **a=1&b=2**

4. 添加规范消息头(**CanonicalHeaders**),以换行符结束。

# 释义:

规范消息头,即请求消息头列表。包括签名请求中的所有HTTP消息头列表。消息 头必须包含X-Sdk-Date,用于校验签名时间,格式为ISO8601标准的UTC时间格 式:YYYYMMDDTHHMMSSZ。如果API发布到非RELEASE环境时,需要增加自定 义的环境名称。

## 格式:

CanonicalHeaders由多个请求消息头共同组成,**CanonicalHeadersEntry0 + CanonicalHeadersEntry1 + ...**,其中每个请求消息头 (CanonicalHeadersEntry)的格式为**Lowercase(HeaderName) + ':' + Trimall(HeaderValue) + '\n'**

说明

- 
- Lowercase表示将所有字符转换为小写字母的函数。
- Trimall表示删除值前后的多余空格的函数。
- 最后一个请求消息头也会携带一个换行符。叠加规范中**CanonicalHeaders**自身携带的 换行符,因此会出现一个空行。

### 举例:

```
GET
/app1/
a=1.8b=2host:{apig-endpoint}
x-sdk-date:20180330T123600Z
```
# 须知

规范消息头需要满足以下要求:

- 将消息头名称转换为小写形式,并删除前导空格和尾随空格。
- 按照字符代码对消息头名称进行升序排序。

### 例如原始消息头为:

Host: {apig-endpoint}\n Content-Type: application/json;charset=utf8\n My-header1: a b c \n X-Sdk-Date:20180330T123600Z\n My-Header2: "a b c" \n

### 规范消息头为:

content-type:application/json;charset=utf8\n host:{apig-endpoint}\n my-header1:a b c\n my-header2:"a b c"\n x-sdk-date:20180330T123600Z\n

### 5. 添加用于签名的消息头声明(**SignedHeaders**),以换行符结束。

# 释义:

用于签名的请求消息头列表。通过添加此消息头,向API网关告知请求中哪些消息 头是签名过程的一部分,以及在验证请求时API网关可以忽略哪些消息头。X-Sdkdate必须作为已签名的消息头。

### 格式:

SignedHeaders = Lowercase(HeaderName0) + ';' + Lowercase(HeaderName1)  $+$  ";" + ...

已签名的消息头需要满足以下要求:将已签名的消息头名称转换为小写形式,按 照字符代码对消息头进行排序,并使用";"来分隔多个消息头。

Lowercase表示将所有字符转换为小写字母。

### 举例:

以下表示有两个消息头参与签名:host、x-sdk-date

GET /app1/ a=1&b=2 host:{apig-endpoint} x-sdk-date:20180330T123600Z

**host;x-sdk-date**

6. 使用SHA 256哈希函数以基于HTTP或HTTPS请求正文中的body体 (**RequestPayload**),创建哈希值。

释义:

请求消息体。消息体需要做两层转换: HexEncode(Hash(*RequestPayload*)), 其 中Hash表示生成消息摘要的函数,当前支持SHA-256算法。HexEncode表示以小 写字母形式返回摘要的Base-16编码的函数。例如,HexEncode("m") 返回值为 "6d"而不是"6D"。输入的每一个字节都表示为两个十六进制字符。

### 说明

计算RequestPayload的哈希值时,对于"RequestPayload==null"的场景,直接使用空字 符串""来计算。

### 举例:

本示例为GET方法,body体为空。经过哈希处理的body(空字符串)如下:

```
GET
/app1/
a=1&b=2
host:{apig-endpoint}
x-sdk-date:20180330T123600Z
```
host;x-sdk-date **e3b0c44298fc1c149afbf4c8996fb92427ae41e4649b934ca495991b7852b855**

7. 对构造好的规范请求进行哈希处理,算法与对RequestPayload哈希处理的算法相 同。经过哈希处理的规范请求必须以小写十六进制字符串形式表示。

### 算法伪代码:**Lowercase(HexEncode(Hash.SHA256(CanonicalRequest)))**

经过哈希处理的规范请求示例:

4bd8e1afe76738a332ecff075321623fb90ebb181fe79ec3e23dcb081ef15906

# 步骤 **2**:创建待签字符串

对HTTP请求进行规范并取得请求的哈希值后,将其与签名算法、签名时间一起组成待 签名字符串。

```
StringToSign =
  Algorithm + \n +
   RequestDateTime + \n +
   HashedCanonicalRequest
```
伪代码中参数说明如下。

● **Algorithm**

签名算法。对于SHA 256,算法为SDK-HMAC-SHA256。

# ● **RequestDateTime**

请求时间戳。与请求消息头X-Sdk-Date的值相同,格式为 YYYYMMDDTHHMMSSZ。

# ● **HashedCanonicalRequest**

经过哈希处理的规范请求。

上述例子得到的待签字符串为:

SDK-HMAC-SHA256 20180330T123600Z 4bd8e1afe76738a332ecff075321623fb90ebb181fe79ec3e23dcb081ef15906

# 步骤 **3**:计算签名

将APP secret和创建的待签字符串作为加密哈希函数的输入,计算签名,将二进制值转 换为十六进制表示形式。

伪代码如下:

signature = HexEncode(HMAC(APP secret, string to sign))

其中HMAC指密钥相关的哈希运算,HexEncode指转十六进制。伪代码中参数说明如 表**3-14**所示。

### 表 **3-14** 参数说明

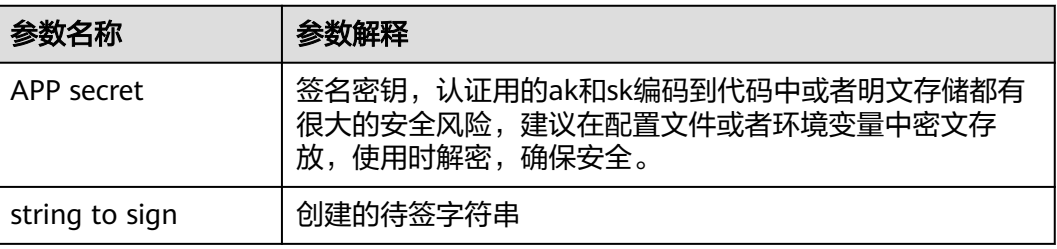

假设APP secret为12345678-1234-1234-1234-123456781234,则计算得到的 signature为:

cb978df7c06ac242bab1d1b39d697ef7df4806664a6e09d5f5308a6b25043ea2

# 步骤 **4**:添加签名信息到请求头

在计算签名后,将它添加到Authorization的HTTP消息头。Authorization消息头未包 含在已签名消息头中,主要用于身份验证。

伪代码如下:

Authorization header创建伪码:

Authorization: algorithm Access=APP key, SignedHeaders=SignedHeaders, Signature=signature

需要注意的是算法与Access之前没有逗号,但是SignedHeaders与Signature之前需要 使用逗号隔开。

### 得到的签名消息头为:

Authorization: SDK-HMAC-SHA256 Access=071fe245-9cf6-4d75-822d-c29945a1e06a, SignedHeaders=host;xsdk-date, Signature=cb978df7c06ac242bab1d1b39d697ef7df4806664a6e09d5f5308a6b25043ea2

得到签名消息头后,将其分别以Authorization和x-Authorization参数增加到原始HTTP 请求头内容中,请求将被发送给API网关,由API网关完成身份认证。身份认证通过 后,该请求才会发送给后端服务进行业务处理。